# **Раздел 6. Совместная работа с другими приложениями**

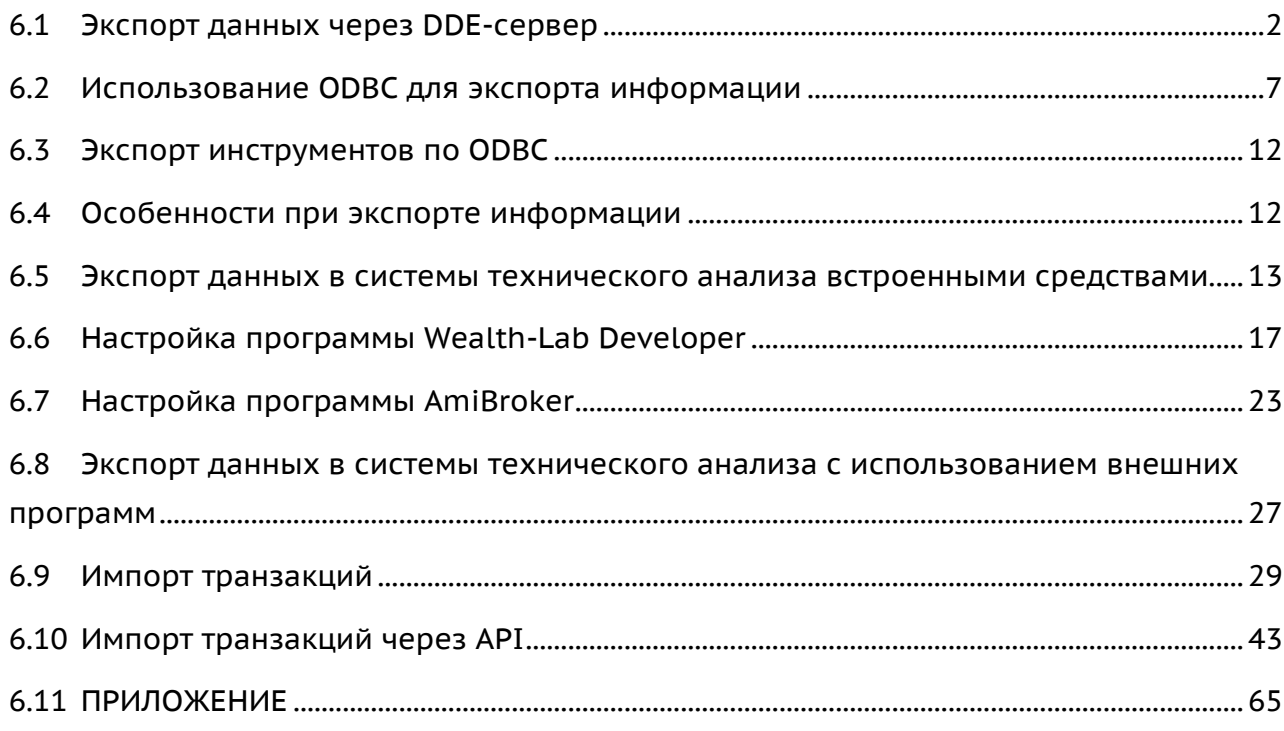

В этом разделе изложены возможности системы QUIK по взаимодействию с другими программами в режиме online, порядок экспорта информации в другие Windows-приложения (MS Excel, ODBC, Wealth-Lab Developer, AmiBroker), а также использование механизма импорта транзакций из файла.

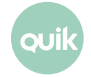

## <span id="page-1-0"></span>**6.1 Экспорт данных через DDE-сервер**

Кнопка

### **6.1.1 Назначение**

Передача данных из таблиц системы QUIK во внешние программы, например, в Microsoft Excel. Экспорт осуществляется в формате XLTABLE через метод обмена данными DDE.

**Обращаем внимание, что при использовании фильтрации в таблицах некорректно экспортируются данные через DDE-сервер из таблиц, в которых возможны вставки-удаления строк в начало и середину таблицы (например, Таблицы позиций по деньгам и инструментам).**

### **6.1.2 Использование**

**1.** Перед тем, как настраивать экспорт данных, необходимо настроить DDE-сервер. При выводе данных в MS Excel необходимо предварительно открыть программу и загрузить в нее файл, в который будет осуществляться передача данных (если настройка «Запускать приложение DDE сервера автоматически» не включена).

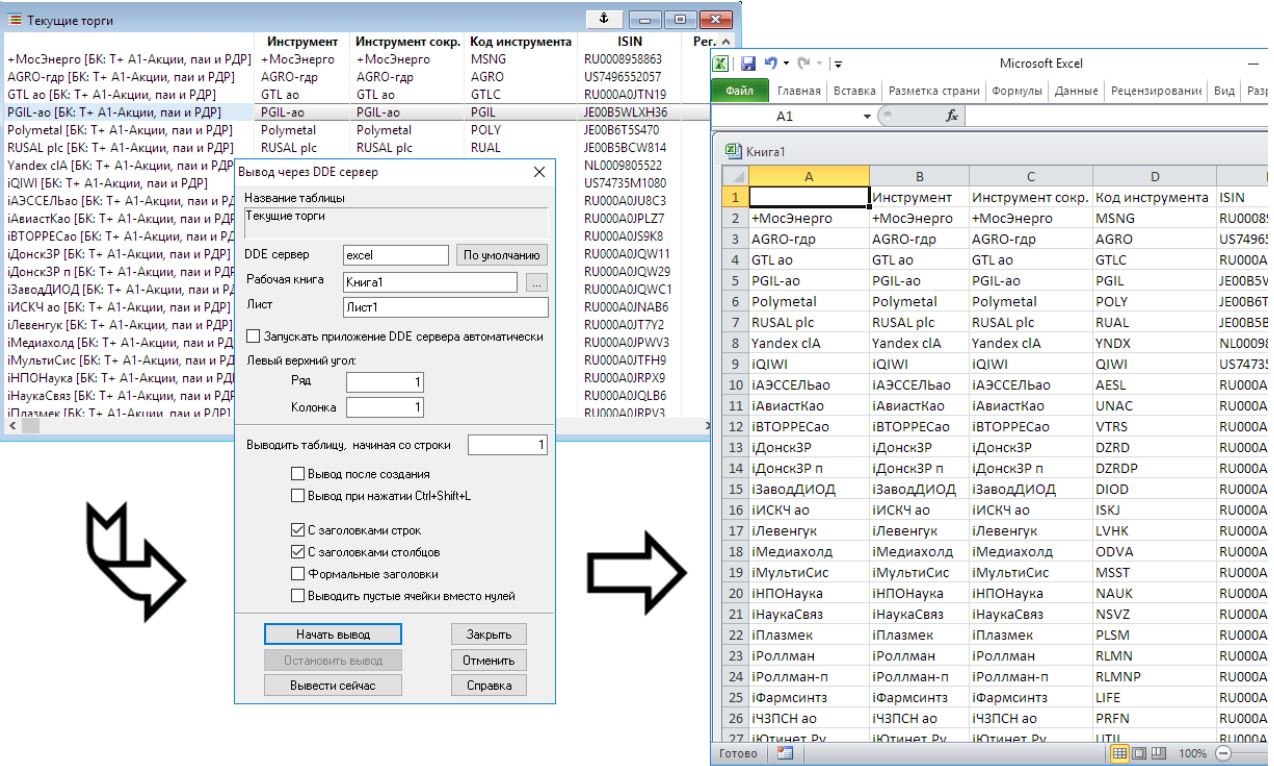

- **2.** Функция экспорта данных из активной таблицы может быть вызвана одним из следующих способов:
	- нажатием кнопки  $\mathbb R$  на панели инструментов;
	- выбором пункта меню **Действия/Вывод через DDE сервер…**;

**Руководство пользователя QUIK.** ouil **Раздел 6: Совместная работа с другими приложениями**

- нажатием клавиш «Ctrl»+«L»;
- $\equiv$ выбором пункта контекстного меню «Вывод через DDE сервер…».
- **3.** Назначение полей окна настройки экспорта «Вывод через DDE сервер…»:

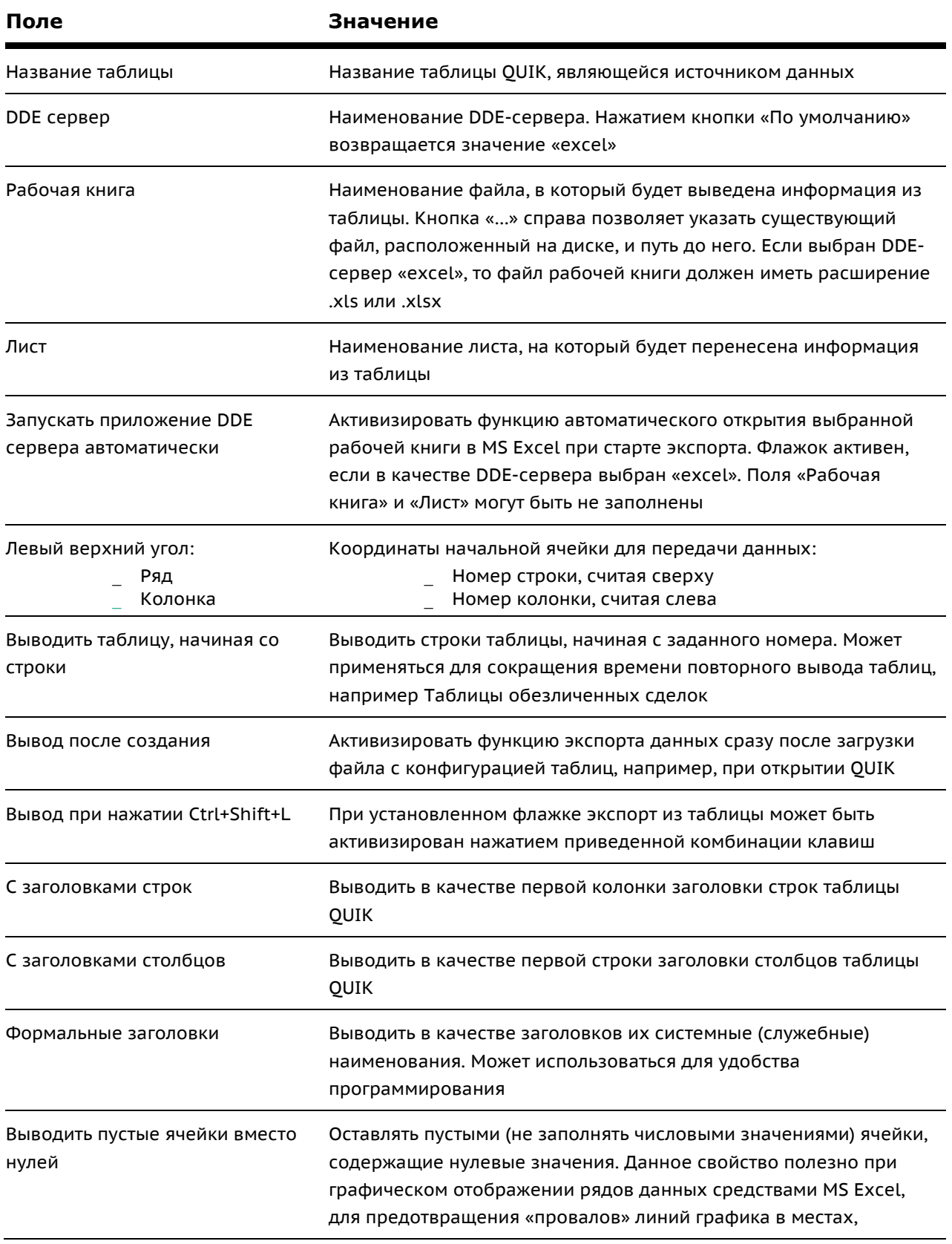

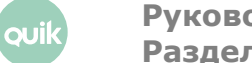

ouil

### где данные отсутствуют (не были получены с сервера)

**4.** Нажатие кнопки «Начать вывод» приводит к старту динамического вывода данных из таблицы. При нажатии с установленным флагом «Запускать приложение DDE сервера автоматически» осуществляется попытка запустить MS Excel и загрузить в него указанную книгу и лист. Если MS Excel не запущен, то имя книги должно быть указано с полным путем к существующему файлу, либо поле «Рабочая книга» должно быть не заполнено. В MS Excel имена созданных, но еще не сохранённых книг задаются без расширения, например, «Книга1». Если в качестве рабочей книги указано имя без расширения, то сначала будет выполнена попытка найти такую книгу среди уже открытых в MS Excel, а если она не найдена, то создать новую книгу. При этом совпадение имени с указанным в поле «Рабочая книга» не гарантируется.

Если имя книги не указано, то при запуске MS Excel в нем будет создана новая книга. Если не указано имя листа, то в книге сначала ищется лист с названием экспортируемой таблицы (например, «Таблица заявок #2»), а если он не найден, то добавляется новый лист с таким названием. При запуске экспорта в MS Excel из других таблиц без указания имени рабочей книги, будет использоваться эта же рабочая книга.

Если в поле «Рабочая книга» указано имя файла без полного пути до него, то происходит поиск файла в текущем рабочем каталоге. При неудачной попытке системой выдается сообщение об ошибке.

- **5.** Нажатием кнопки «Остановить вывод» вывод данных из таблицы останавливается.
- **6.** Кнопка «Вывести сейчас» предназначена для разового вывода данных.
- **7.** Нажатием кнопки «Закрыть» производится закрытие окна настройки экспорта с сохранением произведенных настроек. Если процесс экспорта начат, он будет осуществляться автоматически в фоновом режиме.
- **8.** Нажатие кнопки «Отменить» закрывает окно без сохранения настроек.
- **9.** Нажатие кнопки «Справка» вызывает справку по данной функции.
	- **1. Когда в MS Excel открыто любое окно для редактирования настроек, данные в его таблицы не поступают, а накапливаются в буфере DDE. В случае длительной занятости Excel передача данных может быть прервана. Время ожидания до разрыва DDE-соединения (занятости MS Excel) регулируется настройками экспорта.**
	- **2. Каждая таблица обладает собственными настройками экспорта данных, поэтому разные таблицы могут экспортировать данные в разные DDEсервера, файлы, листы или ячейки MS Excel.**
	- **3. Из одной таблицы QUIK возможен экспорт данных только в один DDEсервер.**
- **4. В один DDE-сервер можно экспортировать данные из разных таблиц QUIK. Например, в разные ячейки одного листа MS Excel можно выводить данные из разных таблиц QUIK.**
- **5. При изменении формата таблицы экспорт данных останавливается и на экран выводится окно настройки экспорта для установки новых параметров для вывода данных.**
- **6. При выводе данных через DDE не рекомендуется использовать фильтр в таблицах, предназначенных для экспорта. Если в настройках таблицы имеется признак «Показывать нулевые значения», то его рекомендуется включить.**
- **7. Вывод данных через DDE происходит в соответствии с сортировкой строк таблицы по умолчанию, а текущая сортировка, используемая в таблице, не учитывается.**

### **6.1.3 Настройки вывода по DDE**

меню **Система / Настройки / Основные настройки…**, раздел «Программа» / «Экспорт данных»

Настройки 1-3 служат для управления интервалом ожидания при занятости DDE-сервера.

- **1.** «Время ожидания подтверждения приема данных от DDE-сервера»:
	- «При выдаче целиком таблицы, секунд (1-3600)» – управляет временем ожидания при первоначальной передаче данных, рекомендуемое значение – 20.
	- «При выдаче очередной строки (1-600)» предназначена для управления интервалом ожидания во время обновления данных, рекомендуемое значение – 5.
- **2.** «Количество попыток продолжить экспорт при возникновении ошибки» количество попыток восстановить соединение в случае возникновения ошибки передачи. Значение по умолчанию – 0.
- **3.** «Новый поток на отдельный DDE-сервер» включает многопоточный экспорт данных на разные DDE-сервера. Состояние по умолчанию – выключено.
- **4.** «MS Excel» поддержка локализованных версий MS Excel для разных языков. По умолчанию выбран английский язык. Если используется русскоязычный MS Excel, то можно использовать значения «Английский» или «Русский».

**Для предотвращения разрывов в передаче данных, вызванных занятостью DDE-сервера (например, при настройке формул в таблице MS Excel) можно увеличить второй параметр, например, до 30-40 секунд.**

### **6.1.4 Рекомендации**

**1.** Для однократного вывода данных в DDE-сервер можно использовать в таблицах QUIK операцию копирования данных (пункт контекстного меню «Создать копию», или нажатие

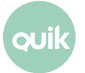

**Руководство пользователя QUIK. Раздел 6: Совместная работа с другими приложениями** клавиш «Ctrl»+«С»). Затем достаточно переключиться в MS Excel и вставить данные (меню Правка/Вставить, или нажатием клавиш «Ctrl»+«V»).

- 2. Если для обработки экспортируемых данных нужно провести настройки DDE-сервера, воспользуйтесь для начала функцией «Вывести сейчас». Таким образом, данные передадутся однократно и будут доступны для проведения настроек, и не произойдет переполнения буфера DDE и разрыва экспорта. После проведения настроек можно установить динамический вывод данных нажатием кнопки «Начать вывод».
- 3. Если вывод данных в DDE-сервера оказался прерван сразу из нескольких таблиц и восстановить его вручную затруднительно, можно загрузить из файла сохраненную конфигурацию таблиц с настройками экспорта (в них должен быть включен флажок «Выводить после создания»). Экспорт восстановится автоматически.
- 4. Система QUIK позволяет создавать неограниченное число таблиц одинакового типа. Поэтому для удобства работы с экспортом данных можно создать на экране отдельную вкладку, например «Для экспорта», и сложить в нее все таблицы-источники данных. Тем самым, (1) эти таблицы не будут занимать место на экране, (2) будет легче ориентироваться в том, какие таблицы используются для экспорта, (3) в случае разрыва DDE-соединения будет проще найти таблицу с приостановленным выводом данных.
- 5. Если применяется экспорт из нескольких таблиц, то рекомендуется установить флажок «Вывод при нажатии Ctrl+Shift+L». В этом случае можно начинать вывод данных из таблиц вручную, одним нажатием этой комбинации клавиш.
- 6. Остановить экспорт нескольких таблиц можно командой Сервисы / Экспорт/импорт данных / Остановить экспорт таблиц по DDE ими комбинацией клавиш «Ctrl» + «Shift» + «S».

### $6.1.5$ Сообшения об ошибках

- 1. «Не удалось установить DDE-соединение. Либо не запущен Excel, либо в него не загружен лист [Книга][Лист]».
	- Не запущен DDE-сервер либо программа MS Excel не открыта. Откройте программу и загрузите в нее требуемый файл.
	- <sub>.</sub> Неправильно указано название Рабочей книги (файла) MS Excel, или ее листа.
	- \_ В поле «Рабочая книга» необходимо указывать имя файла в точном соответствии с его наименованием в MS Excel. Если файл был ранее сохранен, то он имеет расширение и название указывается вместе с ним, например quikexp.xls. Если рабочая книга MS Excel еще не была сохранена в виде файла, наименование не имеет расширения (например «Книга1») и в настройках экспорта указывается без него.
	- \_ Если настройка «Запускать приложение DDE сервера автоматически» отключена. то в поле «Рабочая книга» указывается только название файла, путь до него указывать не нужно.
	- В настройках MS Excel (пункт меню Сервис / Параметры, вкладка «Общие») включен  $\equiv$ флажок «Игнорировать DDE-запросы от других приложений». Отключите его.
- 2. «Исчерпано время для обмена данными: сервер слишком загружен».

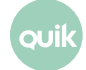

Руководство пользователя QUIK. Раздел 6: Совместная работа с другими приложениями

- Произошел обрыв DDE-соединения по причине занятости DDE-сервера (MS Excel). Если занятость была вызвана длительным использованием каких-либо окон для редактирования параметров, то их необходимо закрыть и заново начать динамический экспорт из окна «Вывод данных по DDE». Если обрывы вывода данных регулярны, увеличьте в настройках экспорта (пункт меню Система/Настройки/Основные настройки..., раздел «Программа» / «Экспорт данных») интервал ожидания при выводе очередной строки, например, до 30-40 секунд.
- 3. «Не удалось запустить Excel»
	- На компьютере пользователя не обнаружена установленная программа MS Excel.
- 4. «Не удалось открыть книгу [Книга] в Excel, таблица [Экспортируемая таблица]»
	- Файл с указанным именем не существует по указанному пути, либо (если путь к нему не указан) он не найден в текущей рабочей папке.
- 5. «Не удалось найти лист [Лист] в рабочей книге [Книга], таблица [Экспортируемая таблица]»
	- Лист с указанным именем не существует в указанной рабочей книге.

# <span id="page-6-0"></span>6.2 Использование ОDBC для экспорта информации

Кнопка **TE** 

### $6.2.1$ **Назначение**

Передача данных из таблиц QUIK в другие приложения для их дальнейшего использования (хранения, обработки). На основе этой функции можно осуществить непосредственную связь системы QUIK с программами, нуждающимися в оперативной биржевой информации.

#### <span id="page-6-1"></span> $6.2.2$ Использование

## ОDBC источник следует создавать в программе Администратор источника данных ODBC 64-разрядной версии (путь: %windir%\system32\odbcad32.exe).

1. Перед началом настройки экспорта необходимо создать таблицу - получатель данных. Структура этой таблицы должна повторять структуру той таблицы QUIK, из которой экспортируются данные. Другими словами, она должна содержать такой же перечень параметров, как и список заголовков столбцов таблицы QUIK. Перечень параметров таблиц и тип данных в них приведен в приложении к этому разделу. В качестве примера приведем настройку экспорта таблицы сделок в таблицу MS Access:

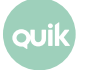

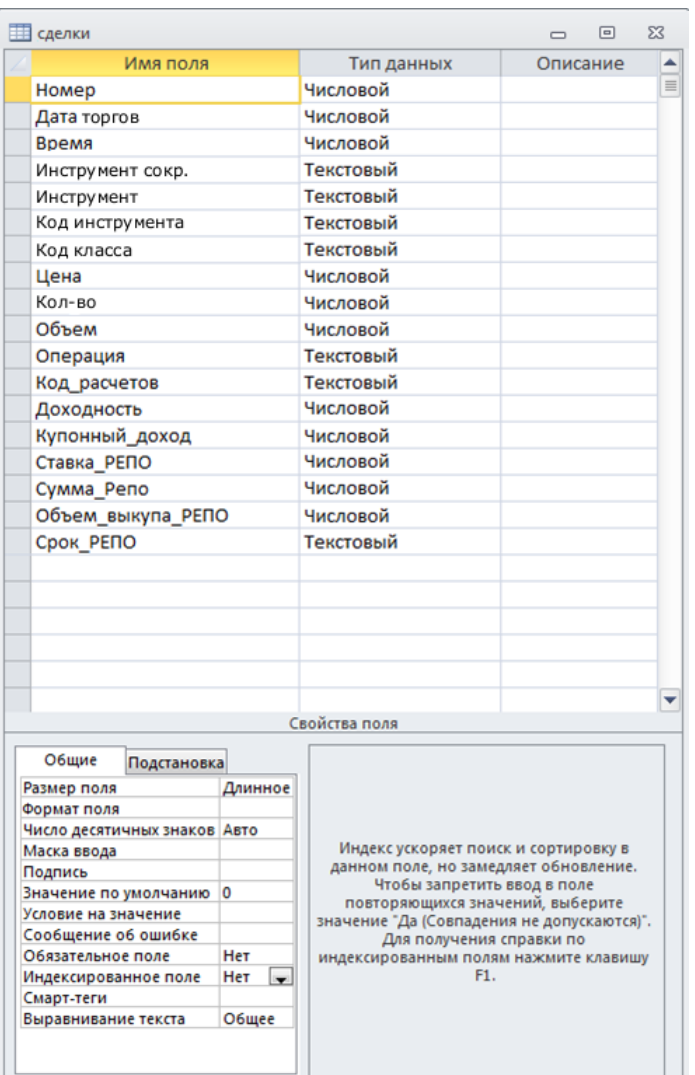

- 2. Создав таблицу, необходимо зарегистрировать ее в качестве источника данных для ОDBC в Панели управления Windows (меню Пуск/Настройка/Панель управления), пункт «Источники данных ODBC».
- 3. В системе QUIK сделать активной таблицу, из которой будет производиться экспорт данных и открыть окно настройки экспорта ODBC одним из следующих способов:
	- нажать кнопку **В** на панели инструментов;
	- \_ вызвать пункт контекстного меню «Вывод по ODBC»;
	- выбрать пункт меню программы Действия/Вывод по ODBC...;
	- нажать сочетание клавиш «Ctrl»+«0».
- 4. В списке «Выберите имя источника данных» выберите получателя данных. Название соответствует тому имени, которое описано в п. 2.
- 5. Если для подключения к источнику требуется авторизация пользователя, введите имя и пароль в соответствующие поля.
- 6. Нажмите кнопку «Присоединиться». В «Списке доступных таблиц» появится полный перечень таблиц в выбранном источнике.

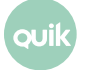

Руководство пользователя QUIK. Раздел 6: Совместная работа с другими приложениями

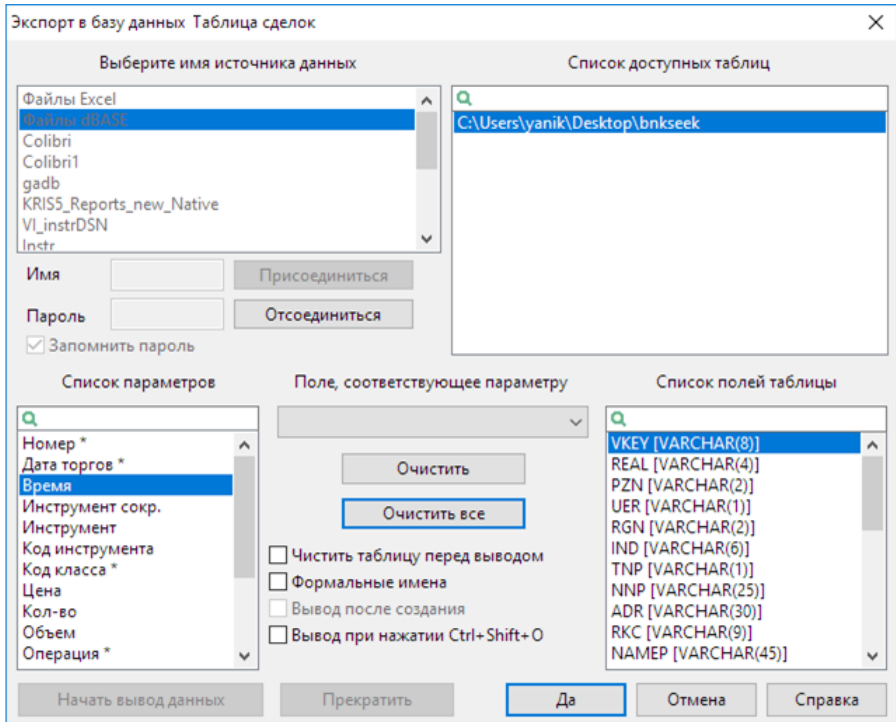

- **7.** Выберите таблицу, в которую будут передаваться данные. В «Списке полей таблицы» отобразятся поля выбранной таблицы.
- **8.** Настройте соответствие между полями таблицы QUIK и полями таблицы-получателя последовательным выполнением следующих действий над каждым полем:
	- В «Списке параметров» выбрать поле таблицы QUIK.
	- Сопоставить ему поле из списка «Поле, соответствующее параметру». В списке отображаются поля, имеющие тип, совместимый с типом поля в таблице QUIK. Если искомого поля нет, см. п. [6.2.4](#page-10-0). «Сообщения об ошибках».

**Не обязательно настраивать соответствие между всеми полями таблиц. Достаточно настроить соответствие между полями, содержащими параметры, планируемые для экспорта. Соответствие между полями, отмеченными «звездочкой» («\*»), является обязательным.**

**9.** Чтобы удалить соответствие между двумя полями таблиц, выберите в «Списке параметров» поле таблицы QUIK и нажмите кнопку «Очистить». Чтобы удалить соответствие между всеми полями таблиц, нажмите кнопку «Очистить все».

**Если таблица-получатель была выбрана ошибочно, то при выборе другой таблицы из «Списка доступных таблиц» сохраняется настройка соответствия между полями, имеющими одинаковое название и тип данных. Для полей с отличающимися наименованиями или типами данных настройки соответствия удаляются.**

**10.**Назначение настроек экспорта:

iluc

- \_ «Чистить таблицу перед выводом» если флажок установлен, то перед началом экспорта, при смене сессии, сервера или пользователя старые данные из таблицы будут удалены; если флажок снят, то новые данные будут замещать старые по мере поступления.
- \_ «Формальные имена» если флажок установлен, то при экспорте данных вместо текстовых значений параметров передаются их системные идентификаторы, например, вместо наименования инструмента и класса выводятся их коды в торговой системе, вместо перечислимых типов, таких как «направленность заявки» - символьные коды (например, «В» - покупка, «S» - продажа).
- «Вывод после создания» если флажок установлен, то экспорт данных начинается одновременно с загрузкой в систему QUIK конфигурации окон, например, при запуске программы.
- \_ «Вывод при нажатии Ctrl+Shift+0» при установленном флажке экспорт из таблицы может быть активизирован нажатием приведенной комбинации клавиш.

11. Нажатие кнопки «Начать вывод данных» начинает процедуру экспорта.

При использовании экспорта данных из Таблицы текущих торгов убедитесь, что в настройках получения информации (меню Система/Настройки/Основные настройки..., раздел «Программа» / «Сохранение данных») выбрано значение «Данные, отражающие текущее состояние и всю историю изменений».

- 12. Нажатие кнопки «Прекратить» останавливает экспорт данных.
- 13. Нажатие кнопки «Ок» приводит к закрытию окна настройки экспорта, при этом все сделанные изменения сохраняются. Если процесс экспорта начат, он будет осуществляться автоматически в фоновом режиме.
- 14. Нажатием кнопки «Отмена» закрывается окно настройки экспорта без сохранения изменений.

#### <span id="page-9-0"></span> $6.2.3$ Рекомендации

וֹוור

- 1. Не используйте для названия полей таблиц зарезервированные слова, например, «money», «group», «order», «number», «date» и т.п.
- 2. Не используйте пробелы в именах таблиц, полей таблиц и путей к таблицам.
- 3. Для экспорта из таблиц QUIK, содержащих параметры с символом «звездочка» («\*»), рекомендуется устанавливать флажок «Чистить таблицу перед выводом». Тем самым из таблицы удаляются данные, относящиеся к предыдущим сеансам связи с сервером.
- 4. Если требуется накапливать в базе данных архив информации, получаемой из QUIK, то рекомендуется сделать две таблицы одинаковой структуры. Одну из них использовать для получения данных из QUIK, вторую - для накопления архива, причем копирование данных в архив осуществлять по окончании торговой сессии, либо перед началом следующей. Таким образом можно избежать повторной записи данных, например, при необходимости перезаказать данные заново в системе OUIK.
- 5. Данные из одной таблицы QUIK могут экспортироваться только в одну таблицу-получатель. Однако, можно настроить в системе QUIK две или более одинаковые таблицы для вывода в разные приложения.
- 6. Если экспорт данных используется постоянно, установите в настройках экспорта флажок «Вывод после создания». В этом случае процедура экспорта будет начинаться автоматически с запуском программы.
- 7. Если для экспорта данных используется несколько таблиц, то для удобства пользования рекомендуется сделать отдельную вкладку и поместить в ней таблицы, используемые только для экспорта. Тем самым достигается независимость настройки экспорта данных от возможных изменений в аналогичной таблице, используемой для просмотра рыночной информации.
- 8. Если применяется экспорт из нескольких таблиц, то рекомендуется установить флажок «Вывод при нажатии Ctrl+Shift+O». В этом случае можно начинать вывод данных из таблиц вручную, одним нажатием этой комбинации клавиш.
- 9. Если в базе данных используется индексация таблиц по ключевому полю, то для обеспечения уникальности, его следует настраивать по полям OUIK «Номер заявки» и «Код класса».
- 10. Если в настройках таблицы имеется признак «Показывать нулевые значения», то его рекомендуется включить.

### <span id="page-10-0"></span> $6.2.4$ Сообщения об ошибках

- 1. «Ошибка синтаксиса при выполнении операции INSERT INTO». Наиболее распространенная ошибка, вызванная несоблюдением рекомендаций 1 и 2.
- 2. «Ошибка при установлении соединения. Недостаточно сведений для подключения к DSN». Не настроен источник данных ODBC или настроен неправильно. Обратитесь к п. 6.2.2.
- 3. Получатель данных не указан в списке источников данных.
	- Таблица не зарегистрирована в источниках данных ODBC. Обратитесь к п. 6.2.2 подпункт 2.
	- \_ При сопоставлении полей таблиц отсутствует искомое наименование в списке «Поле, соответствующее параметру», хотя оно обозначено в «Списке полей таблицы».
	- Поле в таблице-получателе данных имеет тип, несовместимый с типом поля таблицы  $\equiv$ QUIK. Приведите тип поля в таблице-получателе в соответствие с его аналогом в таблице QUIK.

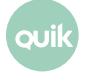

# <span id="page-11-0"></span>6.3 Экспорт инструментов по ODBC

меню Сервисы / Экспорт/импорт данных / Экспорт инструментов по ODBC...

#### $6.3.1$ **Назначение**

Экспорт очередей заявок по инструментам (т.н. «стаканов котировок») через ODBC без необходимости создания Таблиц котировок по ним.

#### $6.3.2$ Использование

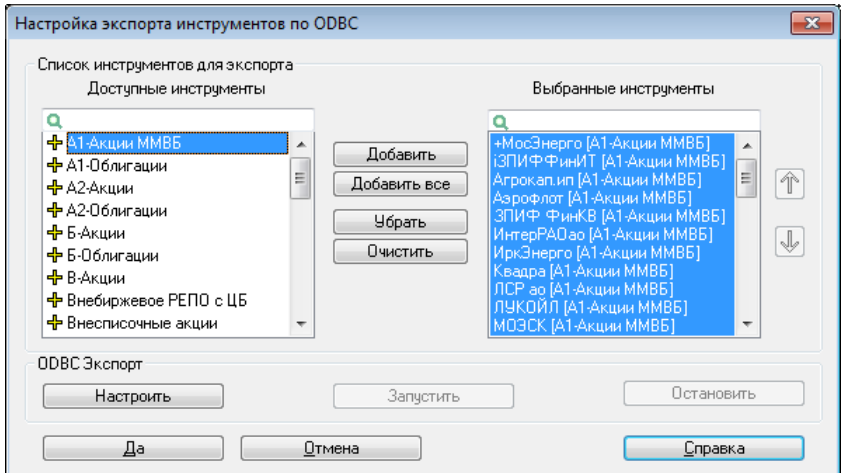

- 1. Настройте список инструментов для экспорта, сформировав список «Выбранные инструменты» из числа доступных.
- 2. Настройте список экспортируемых параметров, нажав кнопку «Настроить». Порядок настройки параметров аналогичен описанию в п. 6.2.2.
- 3. Для начала экспорта нажмите кнопку «Запустить». Для прекращения экспорта нажмите кнопку «Остановить».

Нажатием кнопки «Да» окно настройки экспорта закрывается с сохранением всех параметров. Чтобы закрыть окно без сохранения настроек, нажмите кнопку «Отмена».

- 1. Экспорт разреженного стакана котировок по DDE осуществляется в неразреженном виде.
- 2. При экспорте точность полей типа float таблицы базы данных не должна превышать значения 6.

## <span id="page-11-1"></span>6.4 Особенности при экспорте информации

<span id="page-11-2"></span>При экспорте информации по DDE и ODBC для таблиц, работающих в режиме «drag-and-drop» существуют ряд особенностей:

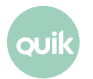

- **1.** При перемещении или удалении столбцов с помощью режима «drag-and-drop» (пункт меню **Система/Настройки/Основные настройки…**, раздел «Таблицы» / «Перемещать и удалять столбцы таблицы с помощью drag-and-drop») в таблицах с настроенным экспортом по DDE и ODBC, происходит перезагрузка настроек экспорта и открывается соответствующий диалог с настройками.
- **2.** При использовании пользовательских фильтров (пункт меню **Система/Настройки/Основные настройки…**, раздел «Таблицы» / «Использовать табличные фильтры») в случае их изменения в таблице происходит перезагрузка настроек экспорта по DDE и ODBC и открывается соответствующий диалог с настройками.
- **3.** В Таблице текущих торгов, а также в таблицах «Таблица информации по опционам», «Купить/Продать» возможно удаление и изменение порядка строк при помощи режима «drag-n-drop». Для таблицы «Доска опционов» в этом режиме возможно только удаление строк. При выполнении данных операций происходит перезагрузка настроек экспорта и открывается соответствующий диалог с настройками.

# <span id="page-12-0"></span>**6.5 Экспорт данных в системы технического анализа встроенными средствами**

меню **Сервисы / Экспорт/импорт данных / Экспорт в системы тех. анализа…**

## **6.5.1 Назначение**

Использование получаемых системой QUIK данных для оперативного технического анализа в профессиональных приложениях Wealth-Lab Developer версии 6.x и AmiBroker версии 6.x.

### **6.5.2 Использование**

ouil

Функция экспорта данных встроенными средствами возможна, если доступен пункт меню **Сервисы / Экспорт/импорт данных / Экспорт в системы тех. анализа…**.

Для обеспечения корректной работы пакетов технического анализа требуется соответствующая настройка этих программ, подробнее см. п. [6.6](#page-11-2)[-6.7.](#page-22-0)

Следует учесть, что инсталляция других систем интернет-трейдинга с функцией вывода данных для технического анализа может привести к нарушению экспорта из системы QUIK.

**1.** Откройте окно настройки экспорта с помощью пункта меню **Сервисы / Экспорт/импорт данных / Экспорт в системы тех. анализа…**.

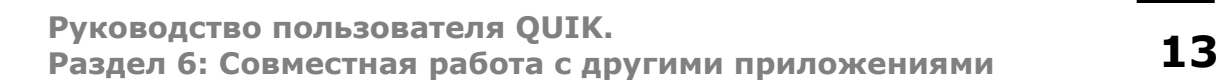

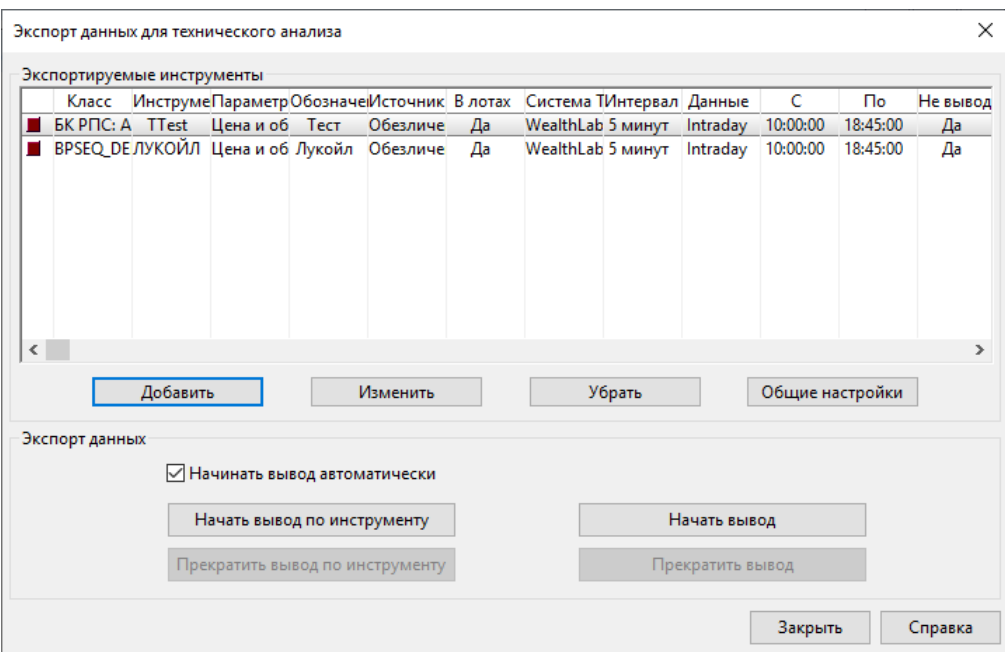

**2.** Создайте список экспортируемых инструментов и их параметров. Для добавления инструмента в список нажмите кнопку «Добавить». Откроется диалог выбора параметров

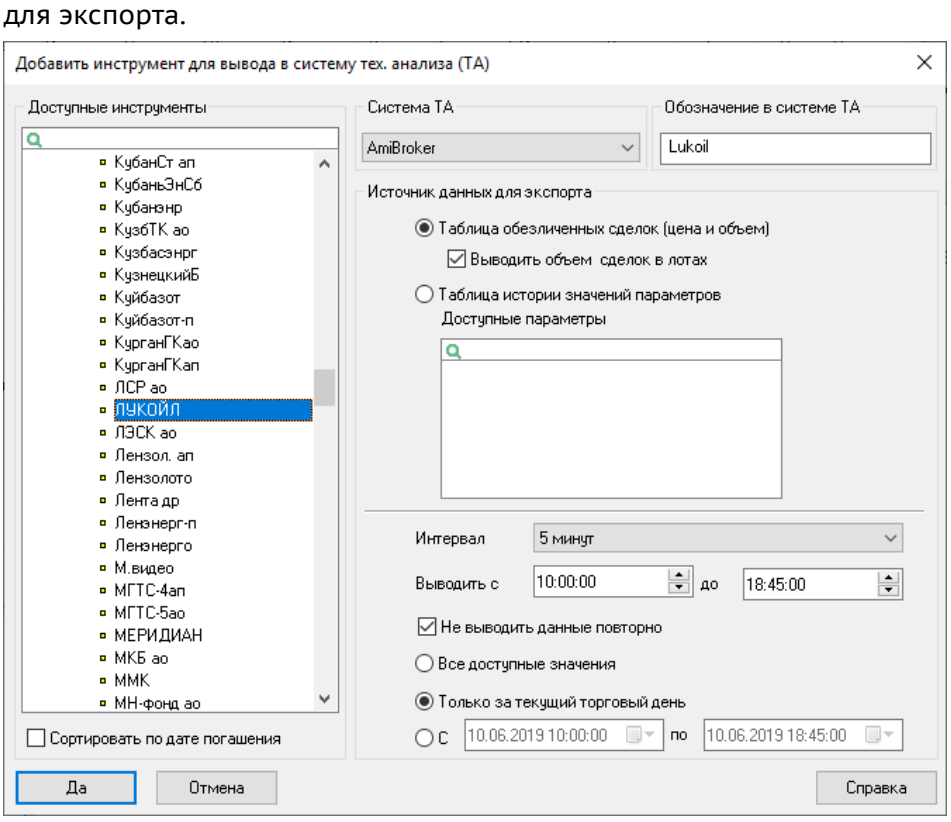

- **3.** В списке «Доступные инструменты» выберите инструмент. По умолчанию они отсортированы в списке в алфавитном порядке. Для удобства выбора инструментов с фиксированным сроком обращения установите флажок «Сортировать по дате погашения».
- **4.** В поле «Система тех. анализа» выберите название программы, в которую осуществляется экспорт.
- **5.** В поле «Обозначение в системе ТА» введите название инструмента, идентичное указанному в настройках источника данных для системы технического анализа.

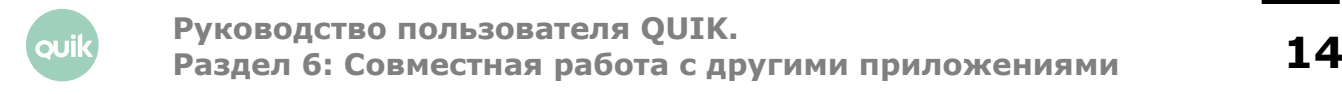

- 6. Выберите источник данных для экспорта. Из Таблицы обезличенных сделок возможен экспорт цены и объема по каждой сделке. При установленном флажке «Выводить объем сделок в лотах» данные о количестве инструментов в последней сделке будут соответствовать числу лотов в сделке, при снятом флажке - количеству единиц инструментов. Из Таблицы истории значений параметров возможен экспорт большего числа параметров, например «Лучшая цена спроса» или «Лучшая цена предложения».
- 7. Параметр «Интервал» определяет периодичность формирования «свечей» графика. Выбором значения «Тиковый» назначается вывод данных по каждой сделке.
- 8. Параметры «Выводить с ... » и «до ...» определяют начало и конец торговой сессии. Регулировкой этих параметров можно исключить сделки периода открытия и закрытия, цены которых может заметно отличаться от среднерыночной.
- 9. Если установлен флажок «Не выводить данные повторно», то при разрыве связи с сервером и последующем восстановлении QUIK не передает заново ранее экспортированные данные. Если флажок снят, то при каждом восстановлении связи с сервером OUIK экспортирует все данные с начала торговой сессии. О случаях применения см. п. 6.2.3 «Рекомендации».
- 10. Следующие параметры определяют количество экспортируемых данных:
	- \_ «Все доступные значения» все значения, с учетом исторических данных за предыдущие дни, если такая возможность поддерживается сервером QUIK брокера;
	- \_ «Только за текущий торговый день» все значения текущей торговой сессии;
	- \_ «С...» и «по...» значения в интервале указанных дат и времени.

Настройки параметров пп. 7-10 по умолчанию устанавливаются в соответствии с общими настройками экспорта данных (кнопка «Общие настройки» в диалоге экспорта данных для технического анализа).

- 11. Нажатием кнопки «Да» окно выбора параметров инструмента закрывается, и новый инструмент отображается в списке «Экспортируемые инструменты».
- 12. Для редактирования ранее созданного инструмента нажмите кнопку «Изменить».
- 13. Для редактирования общих параметров экспорта по нескольким инструментам выделите нужные инструменты в списке и нажмите на кнопку «Изменить». На экране появится диалог, в котором можно изменить настройки периода экспорта данных, повторного вывода данных, а также изменить множество выводимых значений.

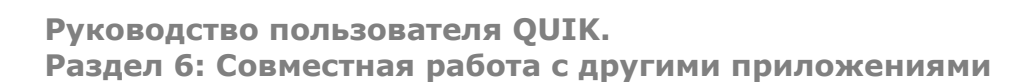

ouil

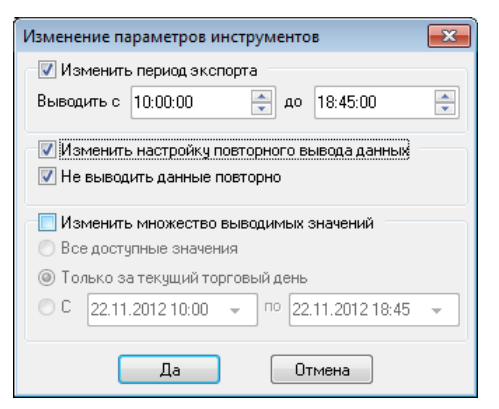

- 14. Для удаления выбранных инструментов из списка выделите их и нажмите на кнопку «Убрать».
- 15. Кнопка «Общие настройки» позволяет задать параметры, которые будут выбраны по умолчанию при добавлении нового инструмента для экспорта. При нажатии на кнопку на экране появляется диалог следующего вида:
	- Параметр «Интервал» определяет периодичность формирования «свечей» графиков для всех экспортируемых инструментов.
	- \_ Параметры «Выводить с ... » и «до ...» определяют начало и конец торговой сессии.
	- Установленный флажок «Не выводить данные повторно» означает, что при разрыве связи с сервером и последующем восстановлении QUIK не передает заново ранее экспортированные данные. Если флажок снят, то при каждом восстановлении связи с сервером QUIK экспортирует все данные с начала торговой сессии.

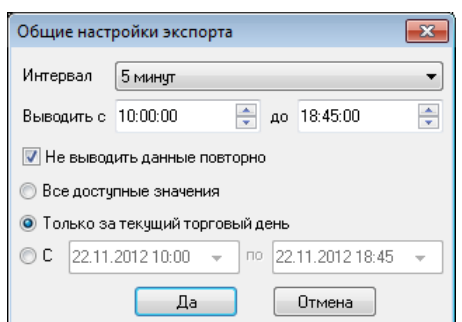

- Параметры, определяющие количество экспортируемых данных (применительно ко всем содержащимся в списке инструментам):
	- «Все доступные значения» все значения, с учетом исторических данных за предыдущие дни, если такая возможность поддерживается сервером QUIK Вашего брокера;
	- \_ «Только за текущий торговый день» все значения текущей торговой сессии;
	- Расписание «С ... по ...» предназначено для настройки интервала времени, которому соответствуют экспортируемые параметры. Например, если нужно не выводить данные о сделках, совершаемых в первую минуту торгов, то можно установить вывод данных не с самого начала торгов, а с указанного момента времени.
- 16. При установленном флажке «Начинать вывод автоматически» экспорт данных начинается одновременно с запуском программы.

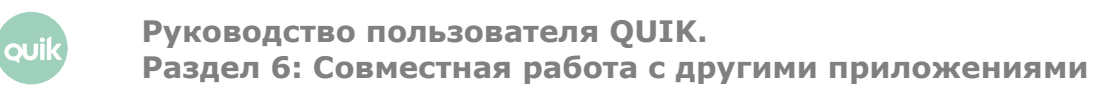

- **17.**Нажатие кнопки «Начать вывод по инструменту» начинает процедуру экспорта по выбранному инструменту. Инструменты, по которым осуществляется экспорт, отличаются в списке символом .
- **18.**Нажатие кнопки «Начать вывод» начинает процедуру экспорта данных по всем инструментам из списка.
- **19.**Нажатием кнопки «Прекратить вывод по инструменту» останавливается экспорт данных по выбранному в списке инструменту, нажатием кнопки «Прекратить вывод» прекращается вывод данных по всем инструментам в списке.

**При начатом экспорте данных по инструменту невозможно удалить его из списка или изменить его настройки. Если требуется внести изменения, сначала остановите вывод данных, а затем редактируйте список экспортируемых инструментов.**

**20.**Нажатием кнопки «Закрыть» окно настройки экспорта закрывается. Если процесс экспорта начат, он будет осуществляться автоматически в фоновом режиме.

### **6.5.3 Рекомендации**

- **1.** В настройках экспорта данных из QUIK рекомендуется устанавливать флажок «Не выводить данные повторно». Если связь с сервером была прервана и затем восстановлена, экспорт данных восстановится автоматически. При этом будут переданы только вновь поступившие данные.
- **2.** Если Рабочее место QUIK закрыто пользователем, то экспорт данных прекращается. При повторном запуске системы экспорт данных начинается с начала торговой сессии.

# <span id="page-16-0"></span>**6.6 Настройка программы Wealth-Lab Developer**

### **6.6.1 Подготовка к работе**

iluc

- **1.** Установите программу Wealth-Lab Developer.
	- Скачайте дистрибутив для установки провайдера экспорта из QUIK в Wealth-Lab Developer. Его можно взять по адресу: [https://arqatech.com/upload/iblock/855/WealthLabDataProvider.zip.](https://arqatech.com/upload/iblock/855/WealthLabDataProvider.zip)
- **2.** Для осуществления экспорта данных из QUIK в программу Wealth-Lab Developer необходимо установить провайдер WealthLab.DataProviders. Провайдер WealthLab.DataProviders поддерживает два режима работы: разовое получение данных и получение данных в реальном времени. Для использования провайдера в обоих режимах работы необходимо выполнить установку следующим образом:
	- Распакуйте присланный архив и скопируйте в директорию, где установлена программа Wealth-Lab Developer следующие файлы:
- \_ WealthLab.DataProviders.QUIK.dll;
- <span id="page-17-0"></span>NLog.dll и NLog.xml, если они отсутствуют в дистрибутиве Wealth-Lab Developer  $\equiv$ или NLog.dll имеет более старую версию (версию NLog.dll можно проверить в свойствах файла).
- Запустите приложение Wealth-Lab Developer через пункт меню «Пуск».  $\overline{a}$
- 3. Выполните настройку приложения Wealth-Lab Developer:
	- В главном меню приложения выберите пункт «Tools / Data manager»;
	- В окне «Data manager» выберите команду «Create a new DataSet»:

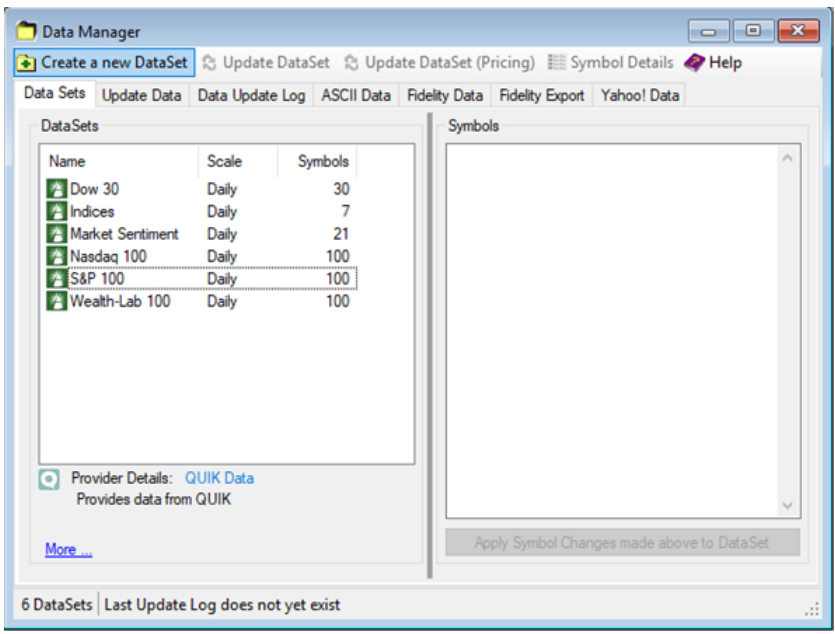

В открывшемся диалоге выберите список доступных провайдеров «QUIK Data»  $\sim$ и нажмите на кнопку «Next»:

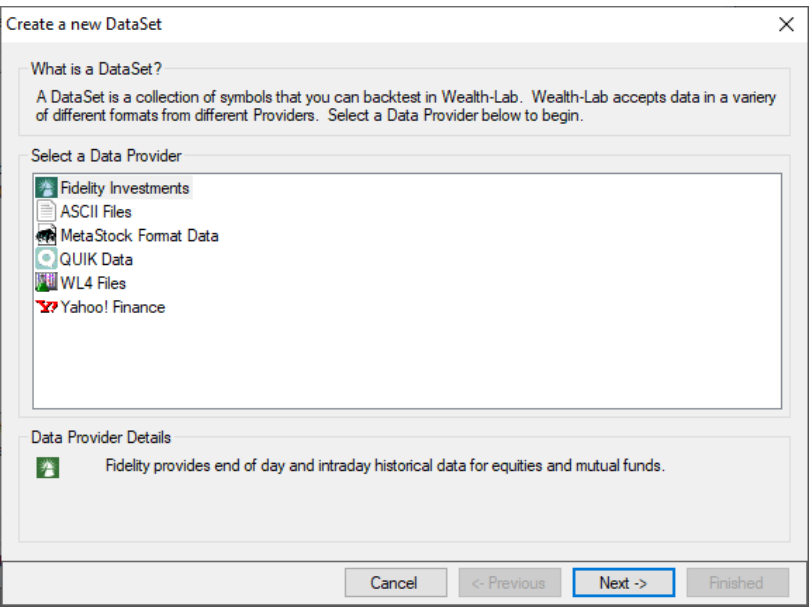

quil

— В списке символов укажите тикеры инструментов (через запятую или пробел), с которыми предполагается работать, а ниже выберите временной масштаб, который предполагается использовать (месяц, неделя, день или минутный интервал) и нажмите на кнопку «Next»:

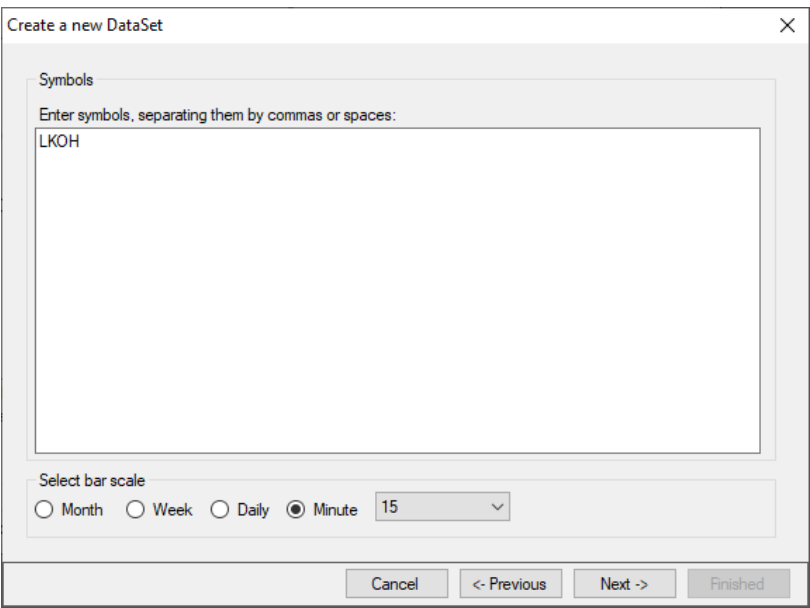

— Укажите имя источника данных для экспорта (например, QUIK LKOH (Minute,15)) и нажмите на кнопку «Finished»:

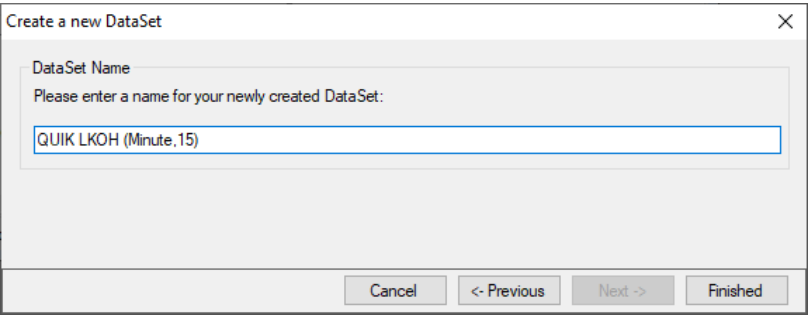

Успешное добавление данных отобразится в исходном окне «Data manager»:

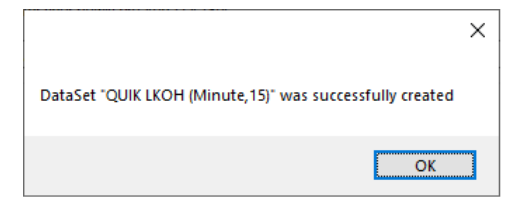

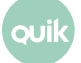

Созданный DataSet появится в дереве DataSets программы Wealth-Lab Developer:

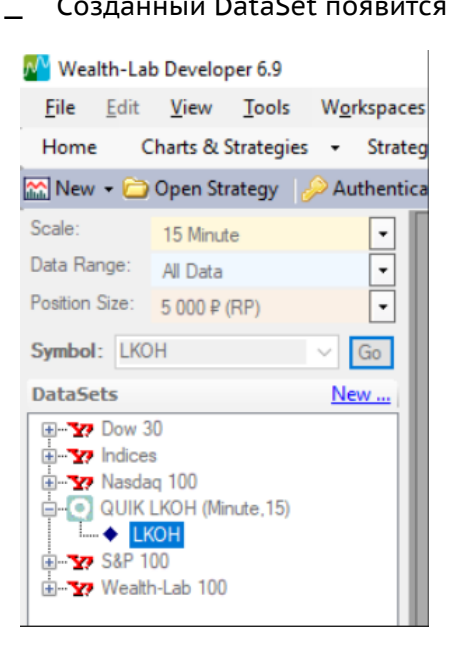

Выполнив данные настройки, пользователь сможет получать данные из системы QUIK в режиме разового получения.

- Для получения данных в режиме реального времени необходимо выполнить дополнительные настройки:
	- В главном меню приложения выберите пункт «Tools / Preferences»:

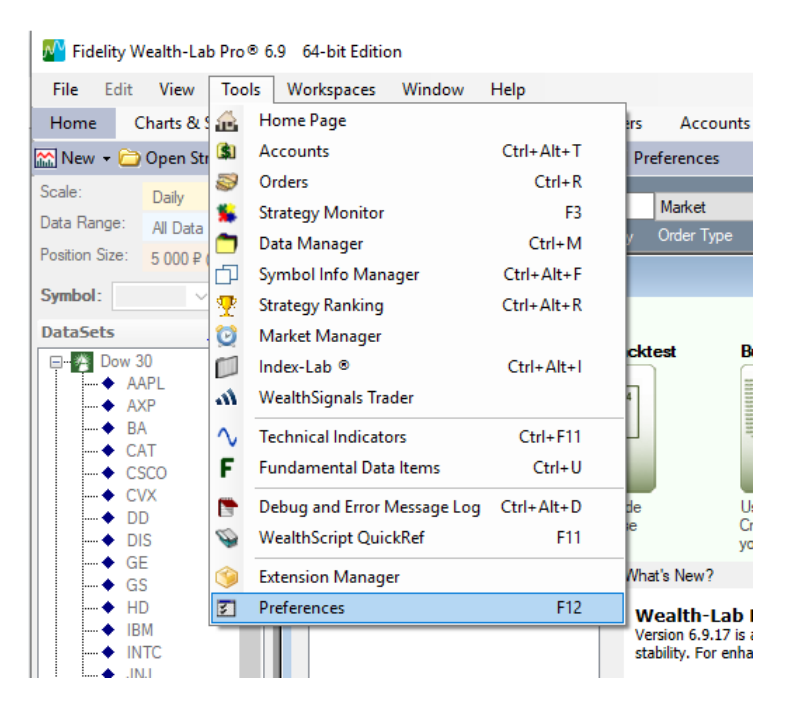

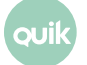

— В открывшемся диалоге «Preferences» слева в дереве выберите «Streaming data», а справа в списке доступных провайдеров выберите «QUIK» и добавьте необходимые для обновления в режиме реального времени тикеры (например, LKOH):

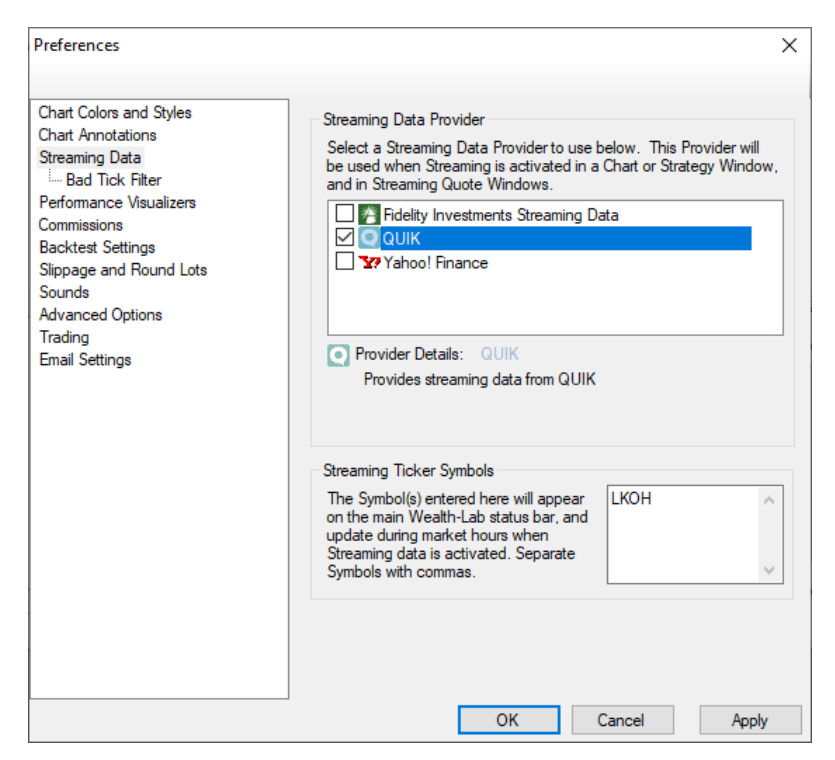

— После запуска экспорта данных (см. п. [6.5](#page-12-0)) необходимо в программe Wealth-Lab Developer нажать на кнопку «Stream» (в правом нижнем углу), после чего программа начнет получать данные из системы QUIK в режиме реального времени:

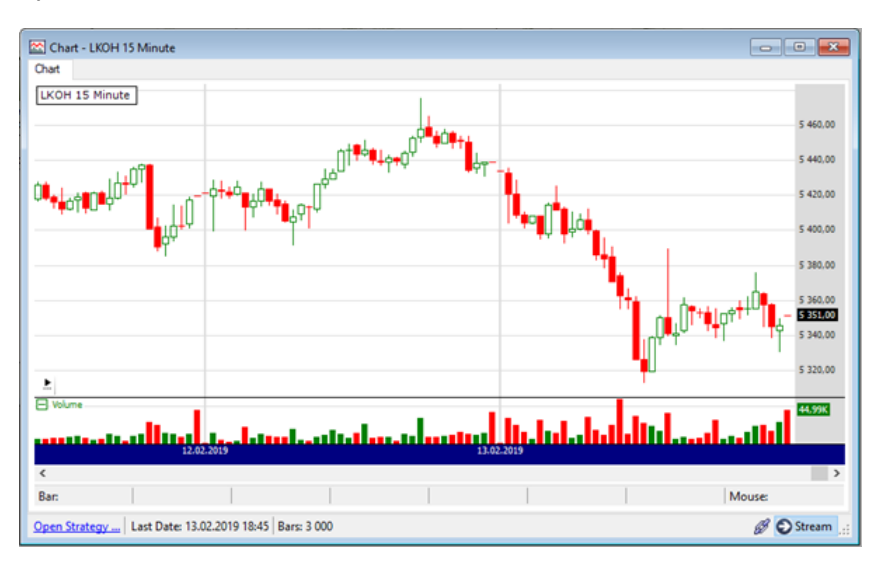

quil

### **6.6.2 Создание источника данных в QUIK**

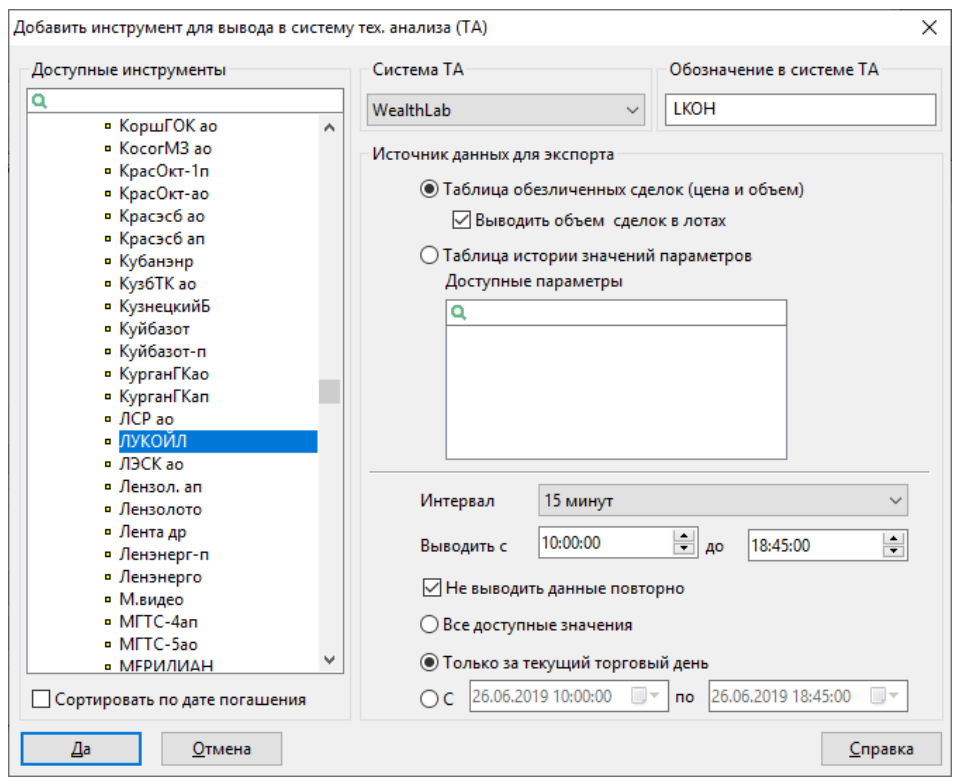

- **1.** В Рабочем месте QUIK откройте окно настройки экспорта с помощью пункта меню **Сервисы / Экспорт/импорт данных / Экспорт в системы тех. анализа…**.
- **2.** Создайте список экспортируемых инструментов и их параметров. Для добавления инструмента в список нажмите кнопку «Добавить». Откроется диалог выбора параметров для экспорта.
- **3.** В списке «Доступные инструменты» выберите инструмент, например, «ЛУКОЙЛ».

**Выбираемый инструмент должен совпадать с инструментом, добавленным в приложении Wealth-Lab Developer (описание настройки приложения см. в п [6.6.1\)](#page-17-0).**

По умолчанию список упорядочен в алфавитном порядке, для сортировки инструментов с фиксированным сроком обращения предназначена опция «Сортировать по дате погашения».

**4.** В поле «Система ТА» выберите значение «WealthLab».

оuі

- **5.** В поле «Обозначение в системе ТА» введите идентификатор инструмента в программе Wealth-Lab Developer.
- **6.** Выберите источник данных для экспорта. Из Таблицы обезличенных сделок возможен экспорт цены и объема по каждой сделке. При установленном флажке «Выводить объем сделок в лотах» данные о количестве инструментов в последней сделке будут соответствовать числу лотов в сделке, при снятом флажке – количеству единиц

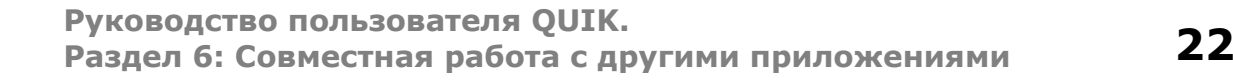

инструментов. Из Таблицы истории значений параметров возможен экспорт большего числа параметров, например «Лучшая цена спроса» или «Лучшая цена предложения».

- 7. В поле «Интервал» выберите интервал вывода данных в программу Wealth-Lab Developer.
- 8. Выберите время начала и конца торговой сессии.
- 9. Установленный флажок «Не выводить данные повторно» означает, что при разрыве связи с сервером и последующем восстановлении QUIK не передает заново ранее экспортированные данные. Если флажок снят, то при каждом восстановлении связи с сервером QUIK экспортирует все данные с начала торговой сессии.
- 10. Установите параметры, определяющие количество экспортируемых данных (применительно к выбранному инструменту).
- 11. Нажатием кнопки «Да» окно выбора параметров инструмента закрывается, и новый инструмент отображается в списке «Экспортируемые инструменты».

## <span id="page-22-0"></span>6.7 Настройка программы AmiBroker

#### $6.7.1$ Подготовка к работе

- 1. Установите программу AmiBroker.
- 2. Для осуществления экспорта из QUIK в программу AmiBroker необходим файл **OUIK2AMIBROKER DataPlugin.dll. Его можно взять на официальном сайте в разделе** «Файловый архив».
- 3. Скопируйте файл QUIK2AMIBROKER DataPlugin.dll в папку Plugins, расположенную в каталоге хранения программы AmiBroker.

### <span id="page-22-1"></span> $6.7.2$ Создание источника данных в QUIK

- 1. В QUIK откройте окно настройки экспорта с помощью пункта меню Сервисы / Экспорт/импорт данных / Экспорт в системы тех. анализа....
- 2. Создайте список экспортируемых инструментов и их параметров. Для добавления инструмента в список нажмите кнопку «Добавить». Откроется диалог выбора параметров для экспорта.

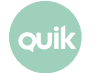

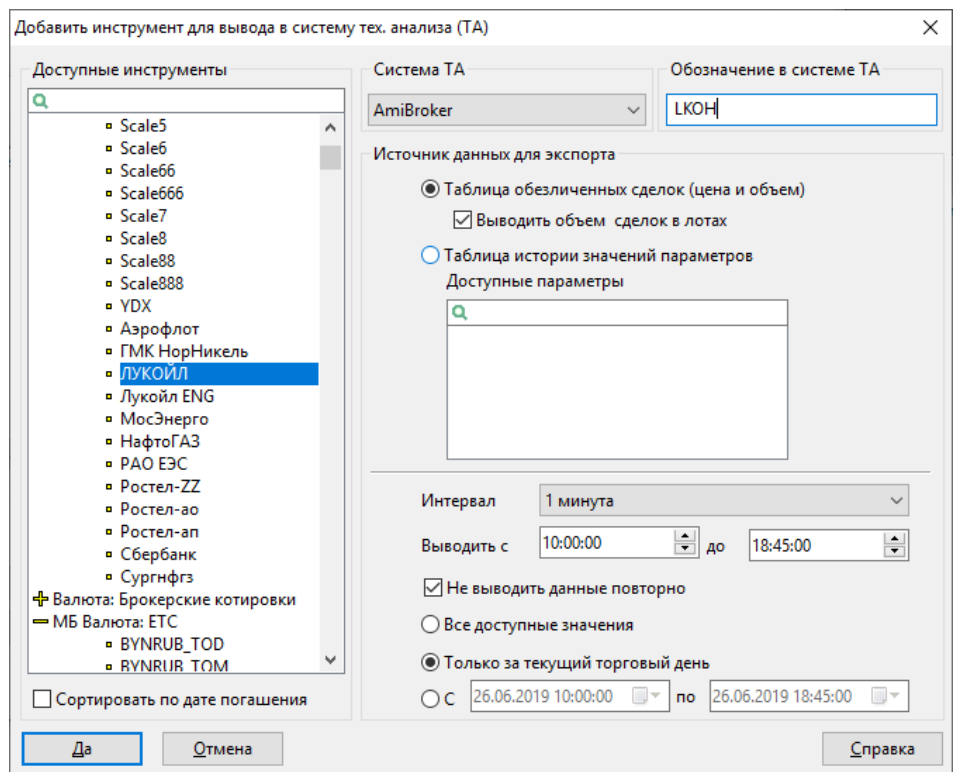

- **3.** В списке «Доступные инструменты» выберите инструмент, например, «ЛУКОЙЛ». По умолчанию список упорядочен в алфавитном порядке, для сортировки инструментов с фиксированным сроком обращения предназначена опция «Сортировать по дате погашения».
- 4. В поле «Система ТА» выберите значение «AmiBroker».
- 5. В поле «Обозначение в системе ТА» введите идентификатор инструмента в программе AmiBroker.
- 6. Выберите источник данных для экспорта (Таблица обезличенных сделок или Таблица истории значений параметров).
- 7. В поле «Интервал» выберете интервал вывода данных в систему AmiBroker.
- 8. Выберете время начала и конца торговой сессии.
- 9. Установленный флажок «Не выводить данные повторно» означает, что при разрыве связи с сервером и последующем восстановлении QUIK не передает заново ранее экспортированные данные. Если флажок снят, то при каждом восстановлении связи с сервером OUIK экспортирует все данные с начала торговой сессии.
- 10. Установите параметры, определяющие количество экспортируемых данных (применительно к выбранному инструменту).
- 11. Нажатием кнопки «Да» окно выбора параметров инструмента закрывается, и новый инструмент отображается в списке «Экспортируемые инструменты».

#### $6.7.3$ Настройка импорта данных в программе AmiBroker

- 1. Запустите AmiBroker и выберите пункт меню File / New / Database....
- 2. В появившемся окне в поле «Database folder» необходимо указать путь к базе данных для хранения импортируемой информации. Если базы данных не существует, то необходимо

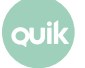

её создать, указав путь и уникальное имя базы, а затем нажав на кнопку «Create». Признак «Load this database at startup» означает загрузку указанной базы данных по умолчанию при запуске программы.

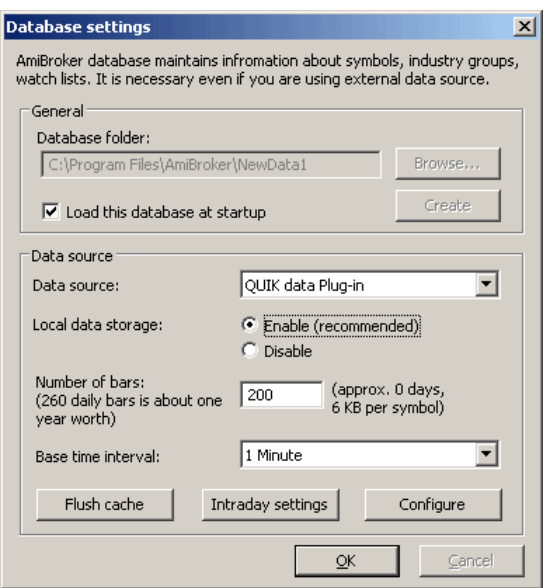

- 3. Далее необходимо установить настройки импорта данных. В качестве источника данных в поле «Data source» нужно выбрать «QUIK Data Plug-in».
- 4. Параметр «Local Data Storage» установить в значении «Enable» (настраивается по умолчанию).
- **5.** В поле «Number of bars» указать количество баров, отображаемых на графике.
- 6. Установить интервал импорта данных в поле «Base time interval».
	- 1. Значение параметра «Base time interval» должно соответствовать значению поля «Интервал» в настройках экспорта данных в системе QUIK для программы AmiBroker (см. п. 6.9.2), в противном случае данные импортироваться не будут.
	- 2. В программе AmiBroker есть возможность изменения интервала графика через контекстное меню (пункт меню «Intraday») на основе глобальной настройки графика в параметрах «Database settings». После изменения настройки таймфрейма графика, график в Amibroker, как правило, не совпадает с графиком, который выгружает QUIK из-за особенностей формирования интервалов для графиков в системе QUIK. QUIK разбивает час на соответствующие графику интервалы (например, на 15-минутки), и отображает первый бар графика с ближайшего следующего интервала. В программе Amibroker такого правила построения графика нет, поэтому возможны несовпадения.
- 7. Нажать на кнопку «ОК» для сохранения настроек.
- 8. После сохранения настроек станет доступной кнопка «Configure», нажатием которой открывается окно «Настройки экспорта данных из Quik в Amibroker». Признаком «Очищать данные Амиброкера после установления соединения» включается удаление всех ранее

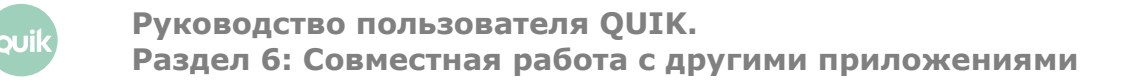

переданных данных в AmiBroker'е перед началом нового сеанса экспорта из QUIK в AmiBroker. Если флажок не установлен, то новые данные будут добавляться к предыдущим, т.е. будут накапливать историю котировок в AmiBroker'е.

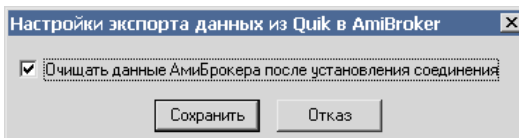

**9.** Далее необходимо создать новый тикер. Выберите пункт меню **Symbol/New**. В появившемся окне введите название тикера, идентичное указанному при настройке источника данных в системе QUIK (см. п. [6.9.2](#page-22-1)). В нашем случае туда нужно ввести значение «LKOH» и нажать «Enter».

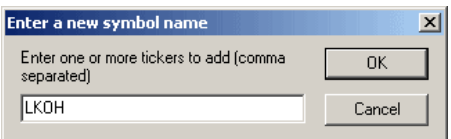

**10.**В окне «Symbols» можно увидеть список всех созданных тикеров. При выборе тикера в рабочей области программы AmiBroker отображается соответствующий указанному тикеру график.

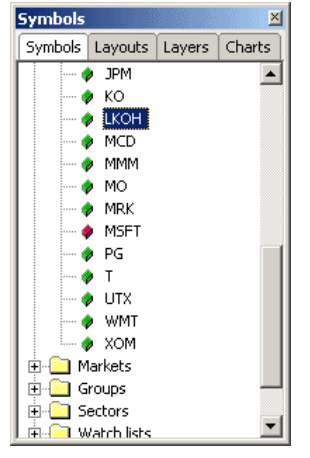

**11.**Чтобы начать экспорт, следует в Рабочем месте QUIK в окне «Экспорт данных для технического анализа» нажать кнопку «Начать вывод по инструменту». При этом поступающие данные должны отображаться в реальном времени в рабочей области программы Amibroker.

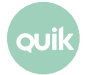

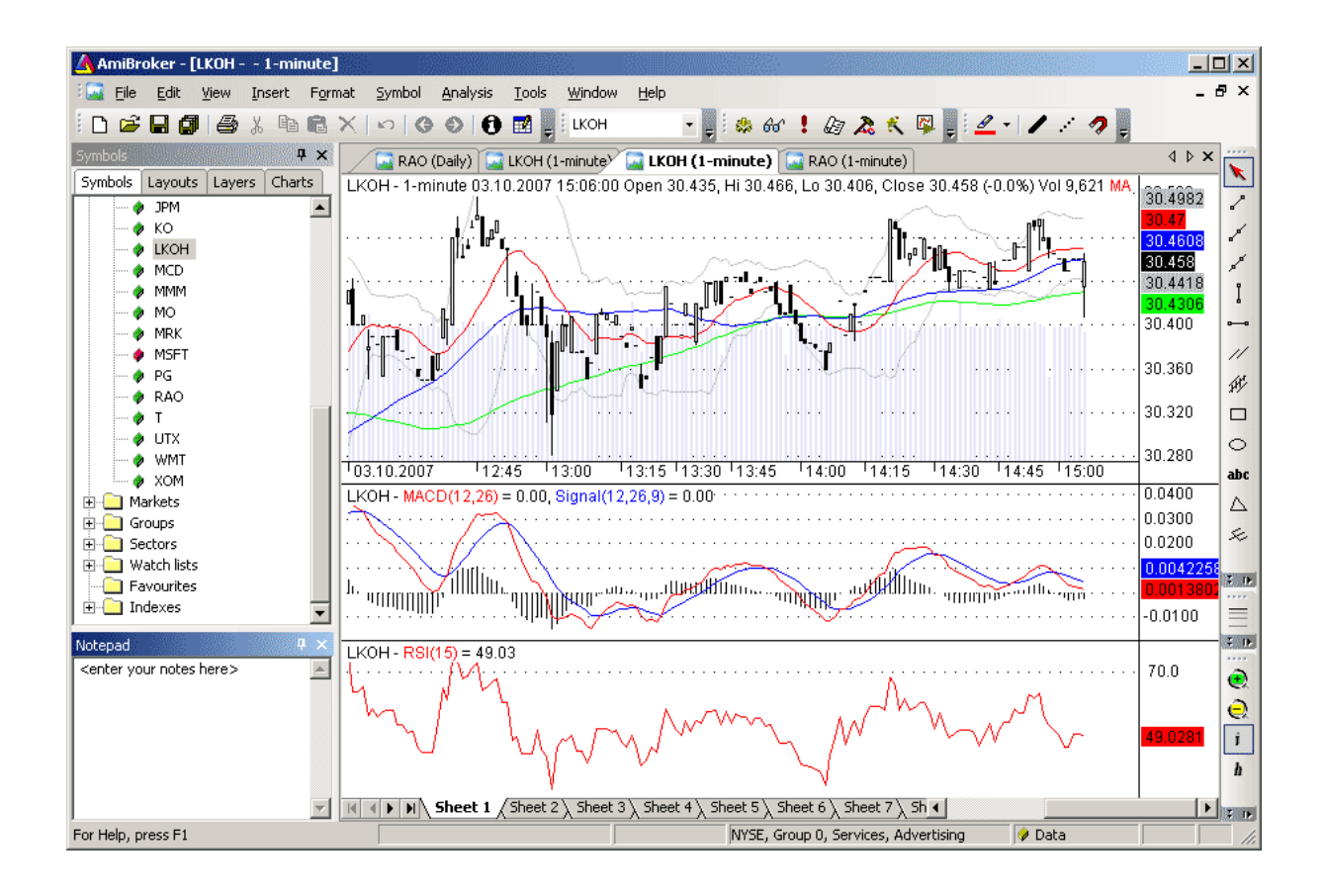

# <span id="page-26-0"></span>**6.8 Экспорт данных в системы технического анализа с использованием внешних программ**

### **6.8.1 Назначение**

Использование получаемых системой QUIK данных для оперативного технического анализа в программе Equis MetaStock в случае, если использование встроенных средств экспорта невозможно.

### **6.8.2 Использование**

Существует два распространенных способа экспорта информации – с использованием программ DDE2MS и MetaServer RT. Обе программы используют следующую схему передачи информации:

- Из QUIK выводятся данные из Таблицы текущих торгов в Microsoft Excel, используя механизм DDE,
- DDE2MS или MetaServer RT забирают обновляемые данные из Microsoft Excel и передают их в MetaStock.

## **QUIK → Microsoft Excel → DDE2MS или MetaServerRT → MetaStock**

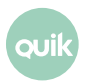

**27 Руководство пользователя QUIK. Раздел 6: Совместная работа с другими приложениями**

Программа DDE2MS, как нам показалось, более удобна в работе и настройке, является более предсказуемой, но, в отличие от MetaServer RT, демо-версия которого может закачивать данные по двум инструментам, DDE2MS может работать только с одной. Вы можете выбрать любой из этих вариантов.

### $6.8.3$ Использование программы DDE2MS

- 1. Запустите программу DDE2MS (она поставляется в виде автономного ехе-файла, полностью готового к работе).
- 2. Заполните необходимые для работы параметры:
	- В поле «Path» укажите полный путь к созданному источнику данных MetaStock (например, «C:\MetaStock Data\SBER»).
	- В поле «Symbol» укажите имя источника данных (в нашем примере это будет «SBER»).
	- В поле «Interval» выберите «1».
	- В поле «Server» введите «Excel».
	- В поле «Торіс» определяются Книга и Лист MS Excel, из которых будут забираться данные, в формате вида «[имя\_книги.xls]имя\_листа», например: «[Книга1.xls]Лист1».
	- В полях «Item-Last Price» (цена последней сделки) и «Item-Volume» (количество  $\equiv$ инструментов в последней сделке) введите адреса ячеек MS Excel в формате «RxCy», из которых надо брать соответствующие данные, где «х»-номер строки, «у»-номер столбца (цифрами).
- 3. Нажмите на кнопку «Start». Если DDE2MS найдет требуемые для работы данные, то появится таблица с текущими значениями OHLCV, название кнопки изменится на «Stop» и поля ввода станут неактивными. В противном случае будет показано сообщение об ошибке.

#### $6.8.4$ Использование программы MetaServer RT

- 1. Запустите программу MetaServerRT.
- 2. Проверьте, имеется ли созданный в MetaStock источник (в примере «SBER») в списке доступных источников. Если этого источника нет, выберите пункт меню «Symbol-Add new» и опишите созданный Вами источник (SBER).
- 3. Выберите строку таблицы, соответствующую новому источнику данных (содержащую его наименование в столбце «TS/MS Symbol») и двойным нажатием левой кнопки мыши на строке откройте окно с настройками параметров источника.
- 4. В открывшемся окне выполните следующие действия:
	- \_ в поле «Global Server/MetaStock Symbol» введите имя источника данных,
	- \_ в поле «DDE» наберите «Excel».
- 5. Перейдите на вкладку «Easy-Setup tools»:

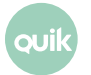

Руководство пользователя QUIK. Раздел 6: Совместная работа с другими приложениями

- в поле «Topic» укажите книгу и лист MS Excel с данными из OUIK, в формате «Гимя книги.xls]имя листа», например: «[Книга1.xls]Лист1».
- \_ в поле «Item» введите адрес ячейки с данными, формата «RxCy», где «х» номер строки, «у» - номер столбца, например: «R1C1».
- **6.** Нажмите на кнопки «Set».
- 7. Перейдите обратно на вкладку «Tradestation/MetaStock», и поставьте все флажки («галочки»). Нажмите кнопку «Ок».
- 8. Нажмите на панели управления программы MetaServerRT зелёную кнопку (с подсказкой «Start all instruments»). Если настройки были сделаны правильно и данные по инструменту доступны, то в строке таблицы с настраиваемым источником данных параметр «\*» должен принять значение «+».

#### $6.8.5$ **Настройка**

Для того чтобы MetaStock правильно воспринимал дробные числа, в региональных настройках Windows поставьте в качестве разделителя для дробных чисел «.» (точка), а не «,» (запятая), иначе данные не будут передаваться правильно.

## <span id="page-28-0"></span>6.9 Импорт транзакций

меню Сервисы / Экспорт/импорт данных. / Импорт транзакций из файла...

#### $6.9.1$ **Назначение**

Автоматический ввод в торговую систему подготовленных какой-либо внешней программой транзакций. Получение отчета о результате ввода транзакции.

#### $6.9.2$ Использование

Для обмена информацией между QUIK и внешней программой используются текстовые файлы фиксированной структуры:

- \*.tri файл с параметрами транзакций,
- \*.tro файл с результатами посылки транзакций в торговую систему,
- \*.trr файл, содержащий журнал обработки транзакций.

Схема взаимодействия между программами выглядит следующим образом:

1. Внешняя программа формирует транзакцию с заданными параметрами и записывает ее в виде новой строки в .tri-файл. Транзакции идентифицируются по дополнительному целочисленному параметру TRANS ID, содержащему уникальный номер.

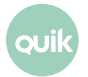

- **2.** Система QUIK опрашивает с определенной периодичностью .tri-файл с параметрами транзакций и передает в торговую систему ранее не обработанные транзакции. Если описание транзакции не соответствует принятому формату, то она отвергается.
- **3.** Результат действий записывается в .tro-файл в формате, приемлемом для чтения внешней программой. Каждая строка файла содержит информацию об обработке отдельной транзакции, различаемые по параметру TRANS\_ID.
- **4.** При обработке внешней программой результатов операции (на Московской Бирже), выводимых в .tro-файл, регистрационный номер заявки в торговой системе указывается в текстовом сообщении, возвращаемом торговой системой (поле «DESCRIPTION»), а также параметром ORDER NUMBER.

**Перед первым чтением .tri-файла QUIK обращается к .tro-файлу и считывает обработанные заявки. Заявки, содержащиеся в .tro-файле считаются обработанными, и строки в .tri-файле с тем же параметром TRANS\_ID игнорируются. Если внешняя программа при каждом запуске начинает нумеровать заявки сначала, то перед ее запуском необходимо удалить .troфайл из рабочей директории.**

## **6.9.3 Формат .tri-файла с параметрами транзакций**

Файл представляет собой последовательность строк, каждая из которых содержит информацию по отдельной транзакции. Параметры транзакции описываются в виде «НАЗВАНИЕ ПАРАМЕТРА=значение параметра» и разделяются символом «;».

**Транзакция на ввод айсберг-заявки на Московской Бирже описывается в особом формате, приведенном в примере строк файла.**

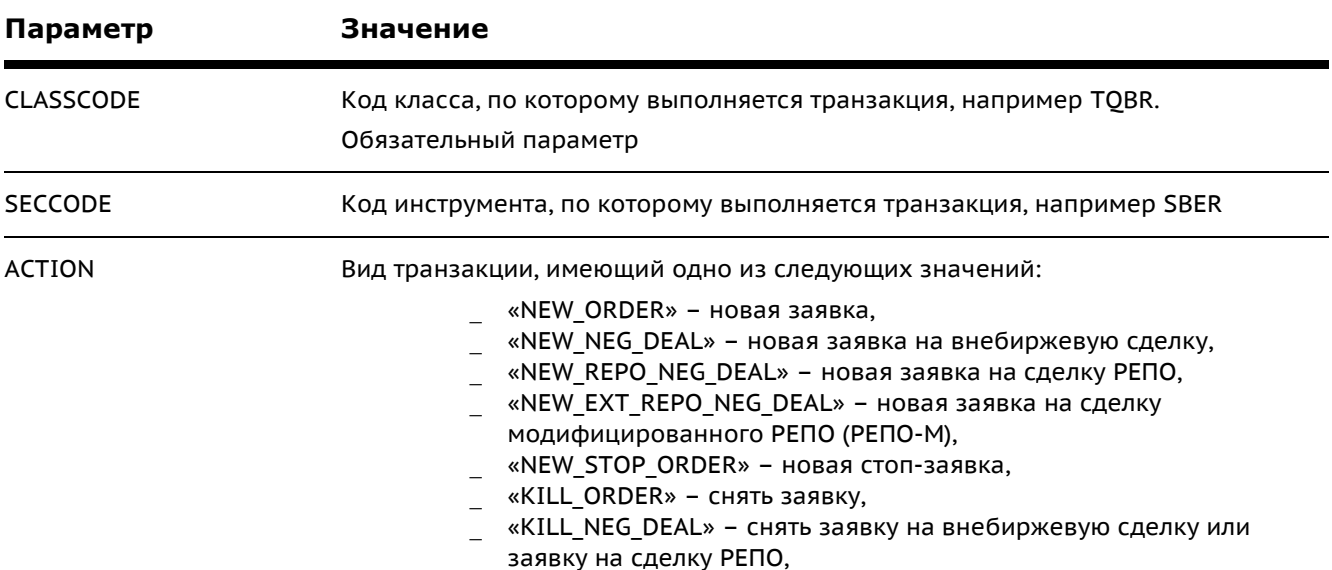

Параметры и принимаемые ими значения:

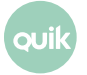

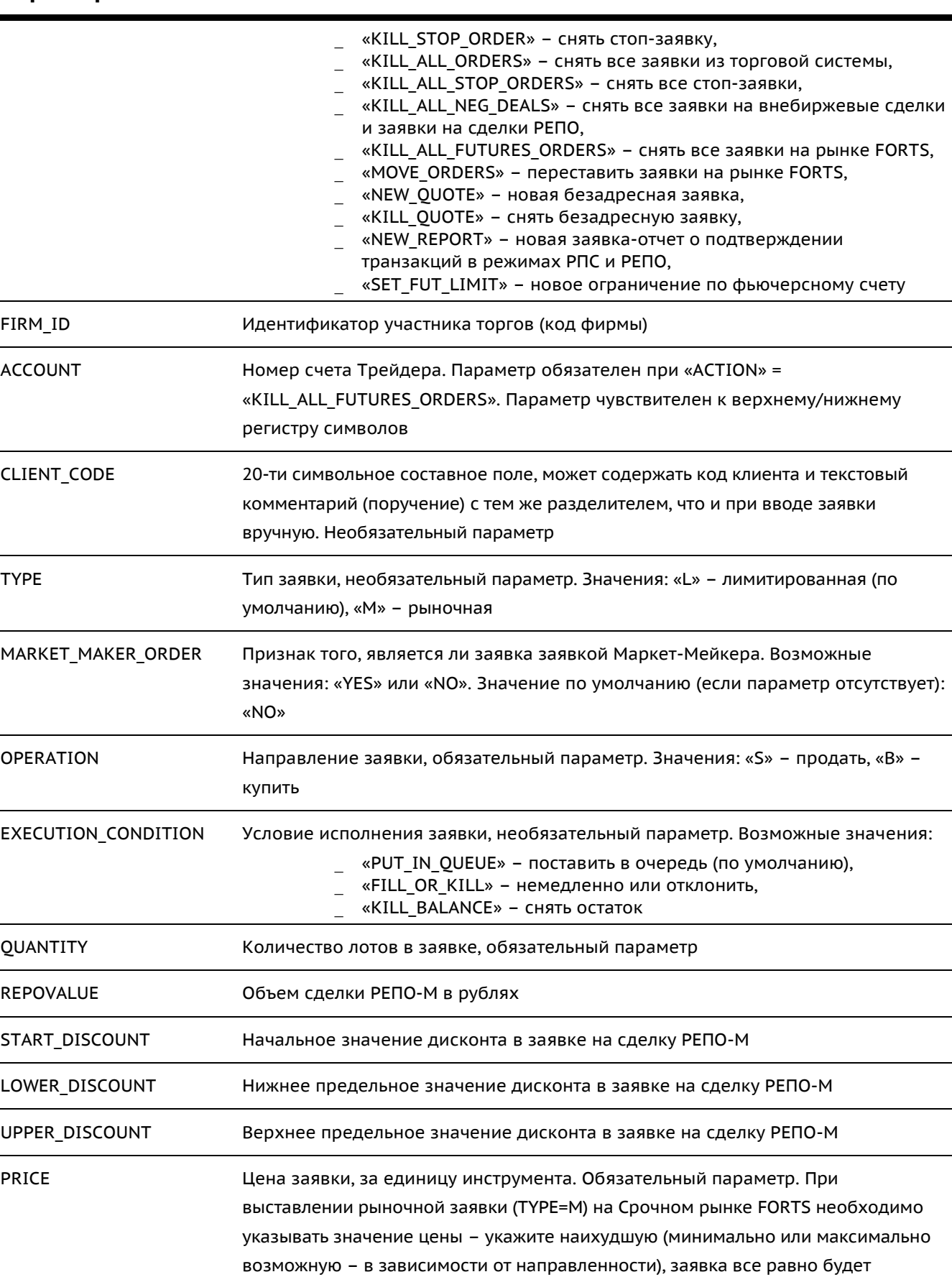

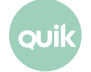

**Параметр Значение**

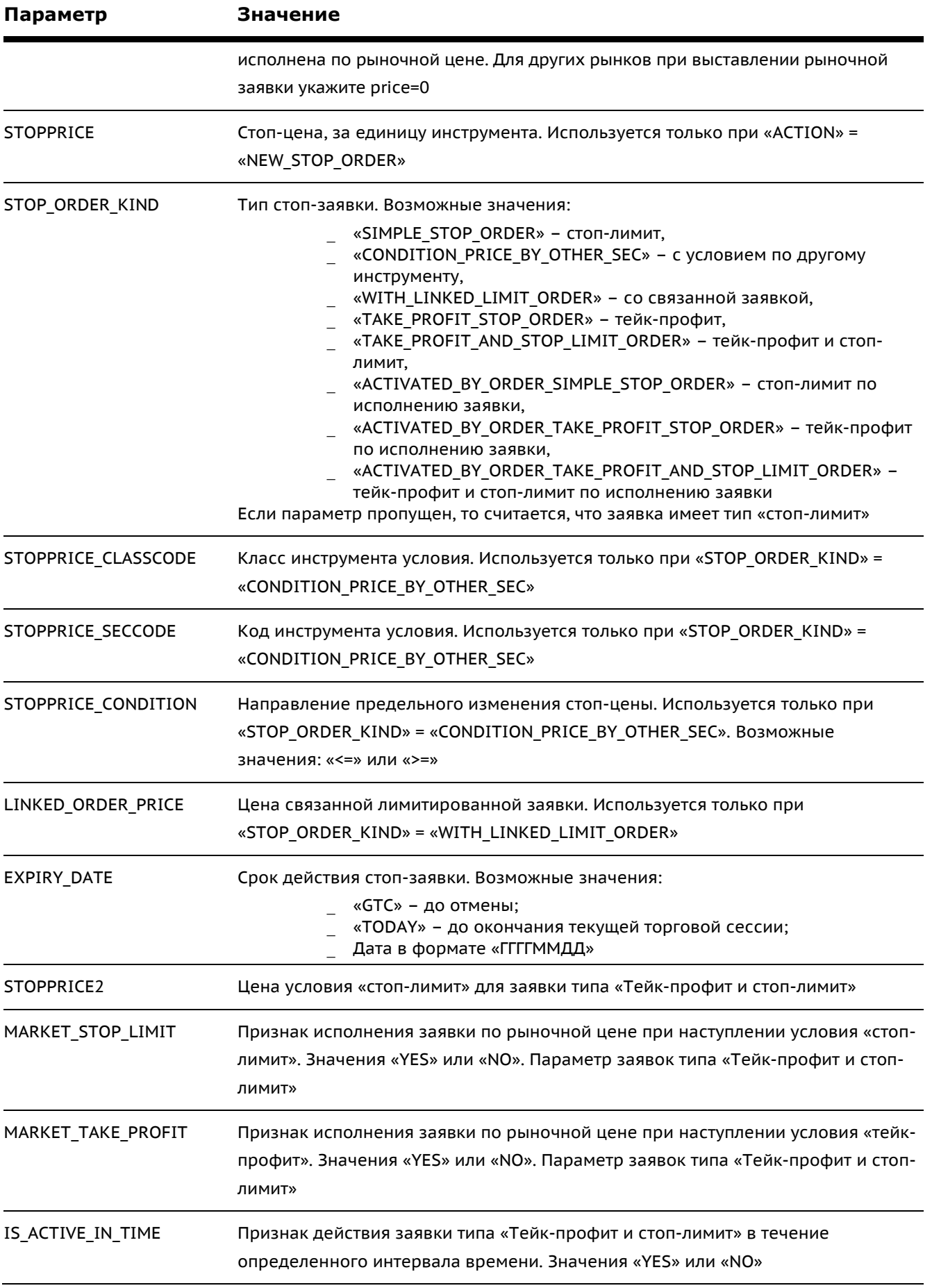

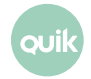

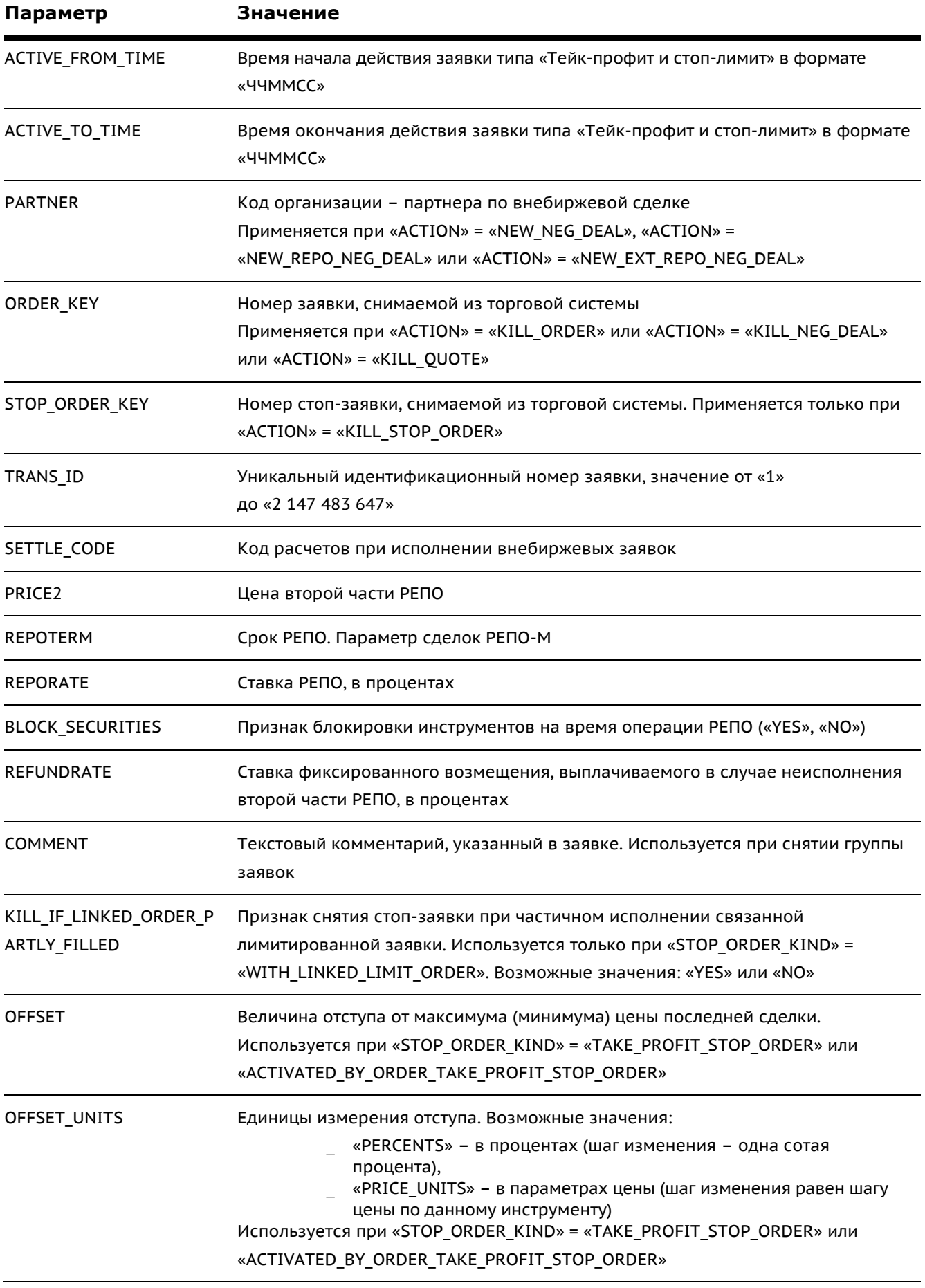

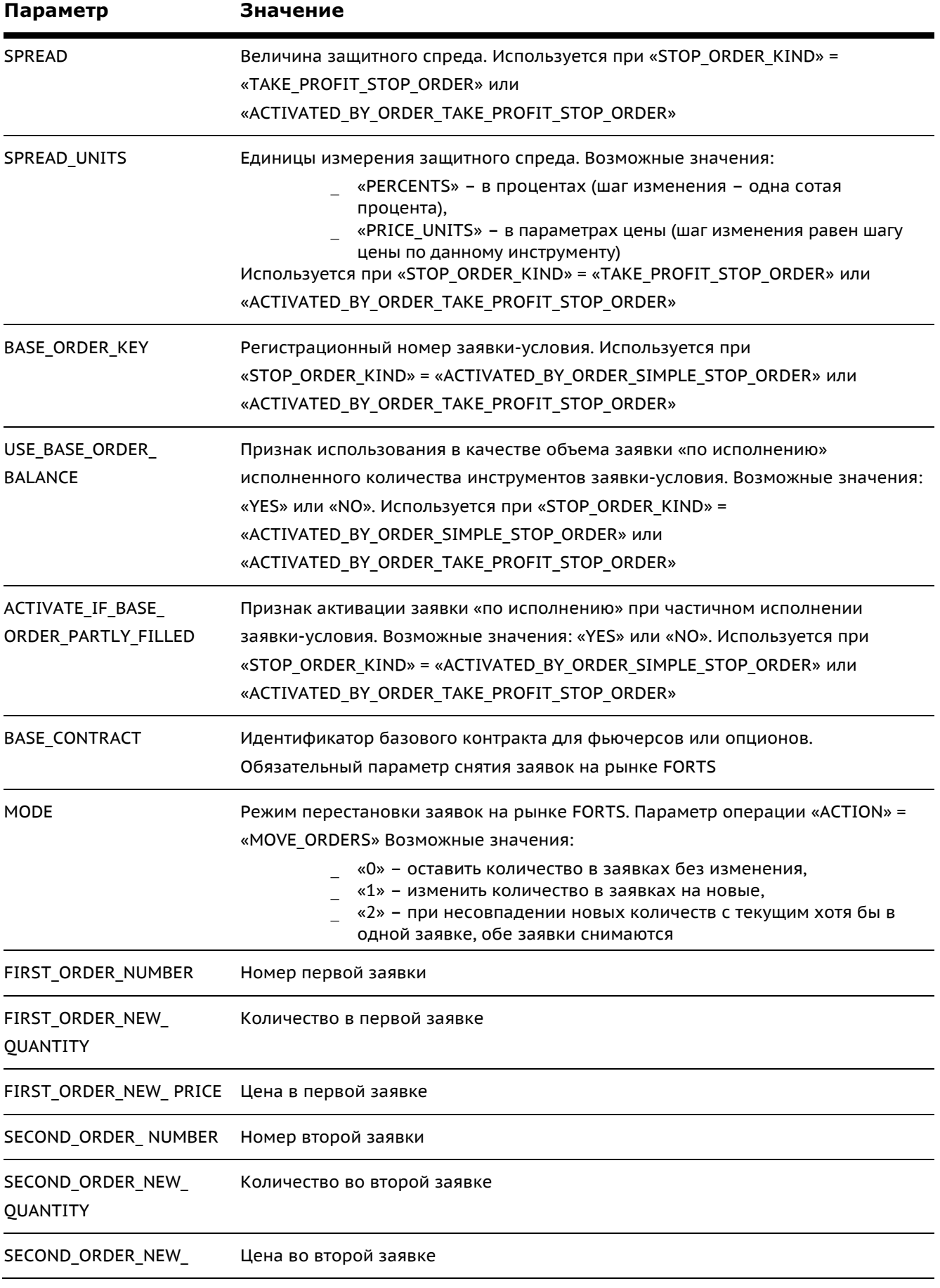

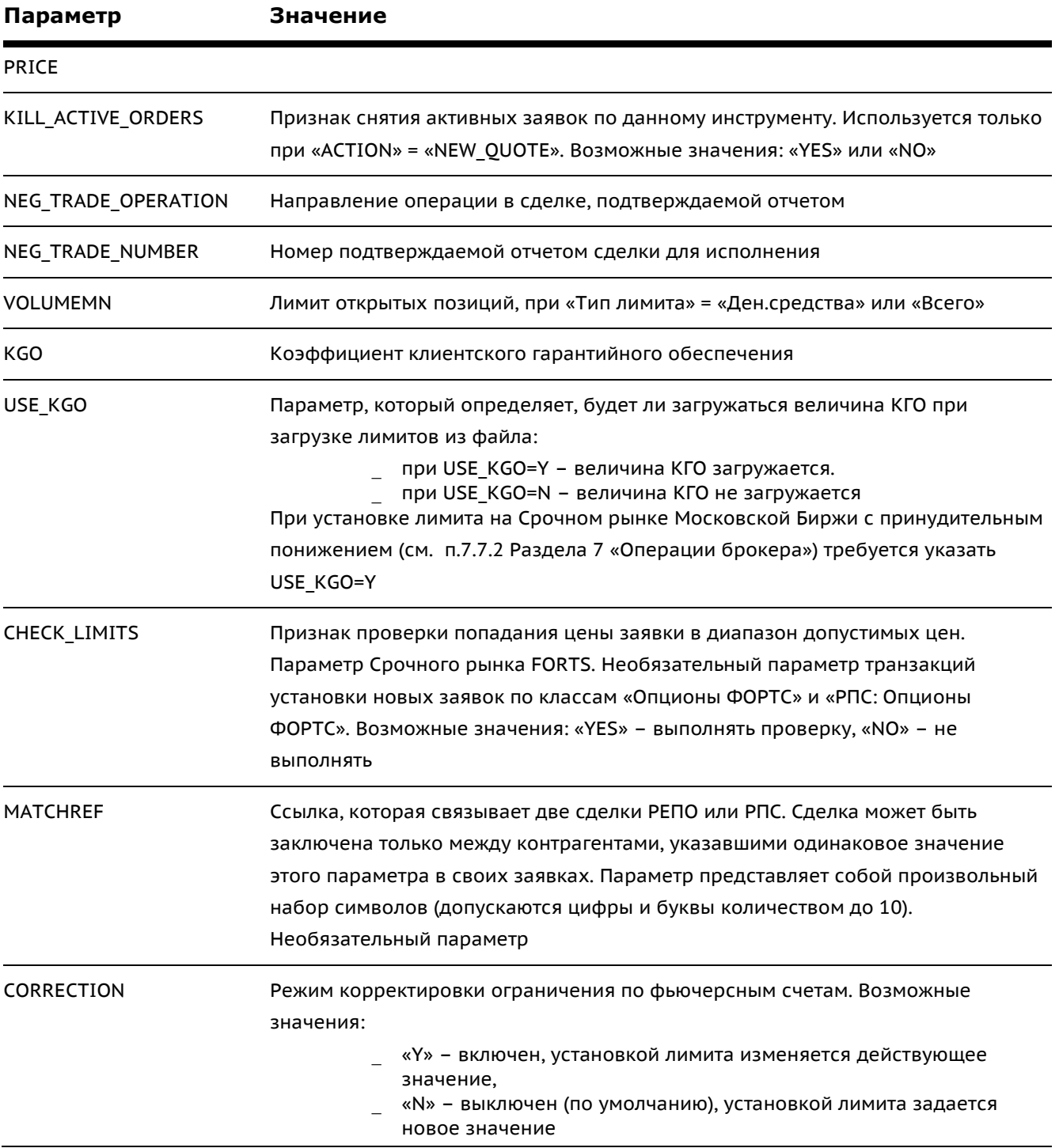

Команды снятия группы заявок по условию («KILL ALL ORDERS», «KILL ALL STOP ORDERS», «KILL\_ALL\_NEG\_DEALS», «KILL\_ALL\_FUTURES\_ORDERS») обрабатываются следующим образом:

- 1. Параметры «CLASSCODE», «TRANS ID», «ACTION», ACCOUNT являются обязательными.
- 2. Возможные дополнительные параметры для команд снятия заявок по условию:
	- \_ «KILL\_ALL\_ORDERS»: «SECCODE», «ACCOUNT», «OPERATION», «CLIENT\_CODE», «COMMENT»,

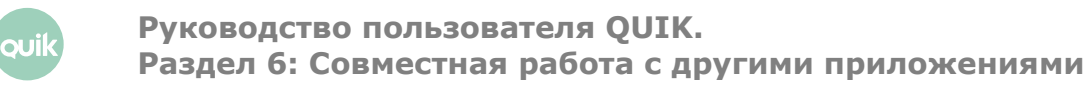

- «KILL\_ALL\_STOP\_ORDERS»: «SECCODE», «ACCOUNT», «OPERATION», «CLIENT\_ CODE», «COMMENT», «EXPIRY\_DATE»,
- «KILL\_ALL\_NEG\_DEALS»: «SECCODE», «ACCOUNT», «OPERATION», «CLIENT\_ CODE», «COMMENT», «PARTNER», «SETTLE\_CODE»,
- «KILL\_ALL\_FUTURES\_ORDERS»: «SECCODE», «ACCOUNT», «OPERATION», «COMMENT», «CLIENT\_CODE», «BASE\_CONTRACT».
- **3.** Снятию подлежат заявки, соответствующие всем указанным в транзакции параметрам (логическое «И»).

Перестановка заявок на рынке FORTS выполняется по следующим правилам:

- Если MODE=0, то заявки с номерами, указанными после ключей FIRST\_ORDER\_NUMBER и SECOND\_ORDER\_NUMBER, снимаются. В торговую систему отправляются две новые заявки, при этом изменяется только цена заявок, количество остается прежним;
- Если MODE=1, то заявки с номерами, указанными после ключей FIRST\_ORDER\_NUMBER и SECOND\_ORDER\_NUMBER, снимаются. В торговую систему отправляются две новые заявки, при этом изменится как цена заявки, так и количество;
- Если MODE=2, то заявки с номерами, указанными после ключей FIRST\_ORDER\_NUMBER и SECOND\_ORDER\_NUMBER, снимаются. Если количество инструментов в каждой из снятых заявок совпадает со значениями, указанными после FIRST\_ORDER\_NEW\_QUANTITY и SECOND\_ORDER\_NEW\_QUANTITY, то в торговую систему отправляются две новые заявки с соответствующими параметрами.

Примеры строк, которые могут содержаться в файле:

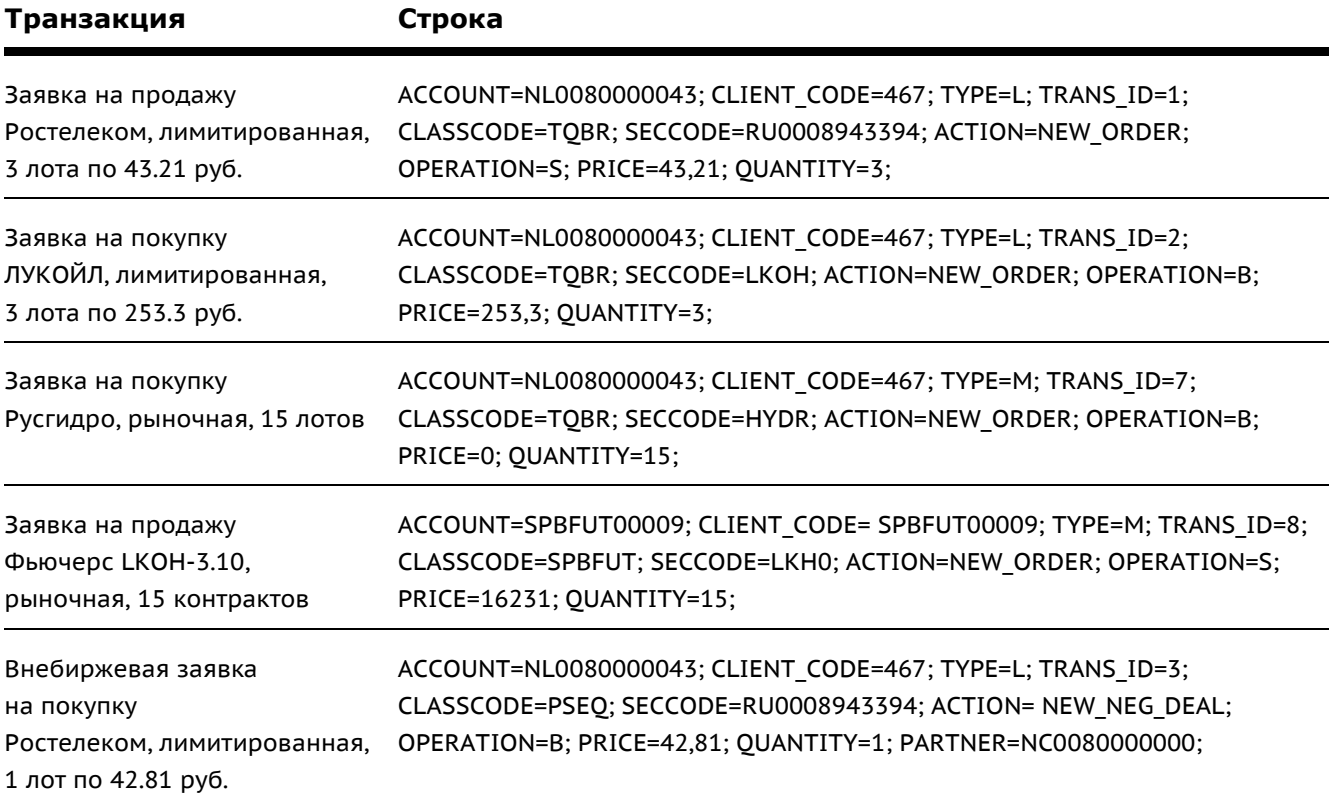

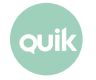
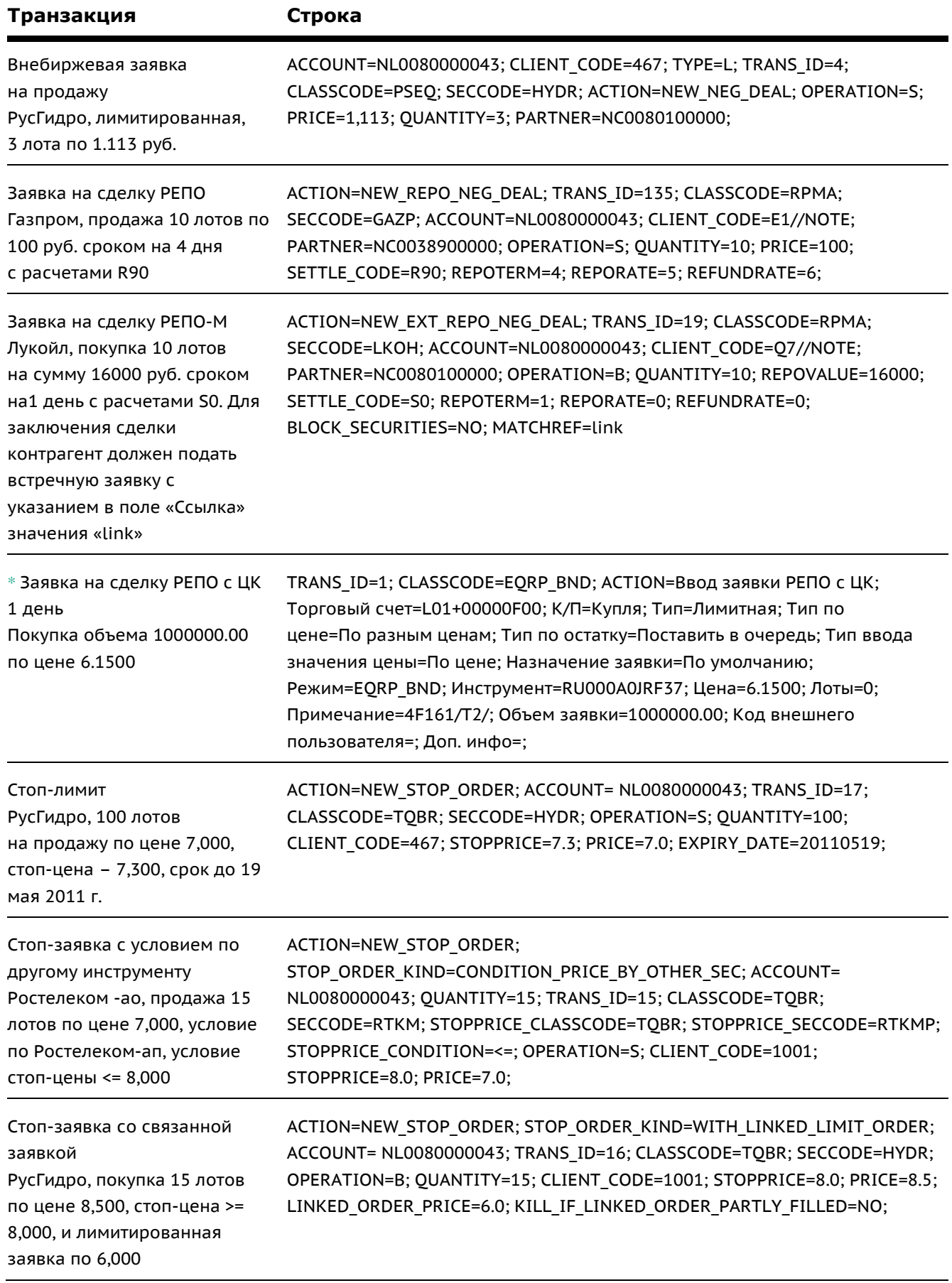

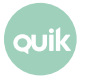

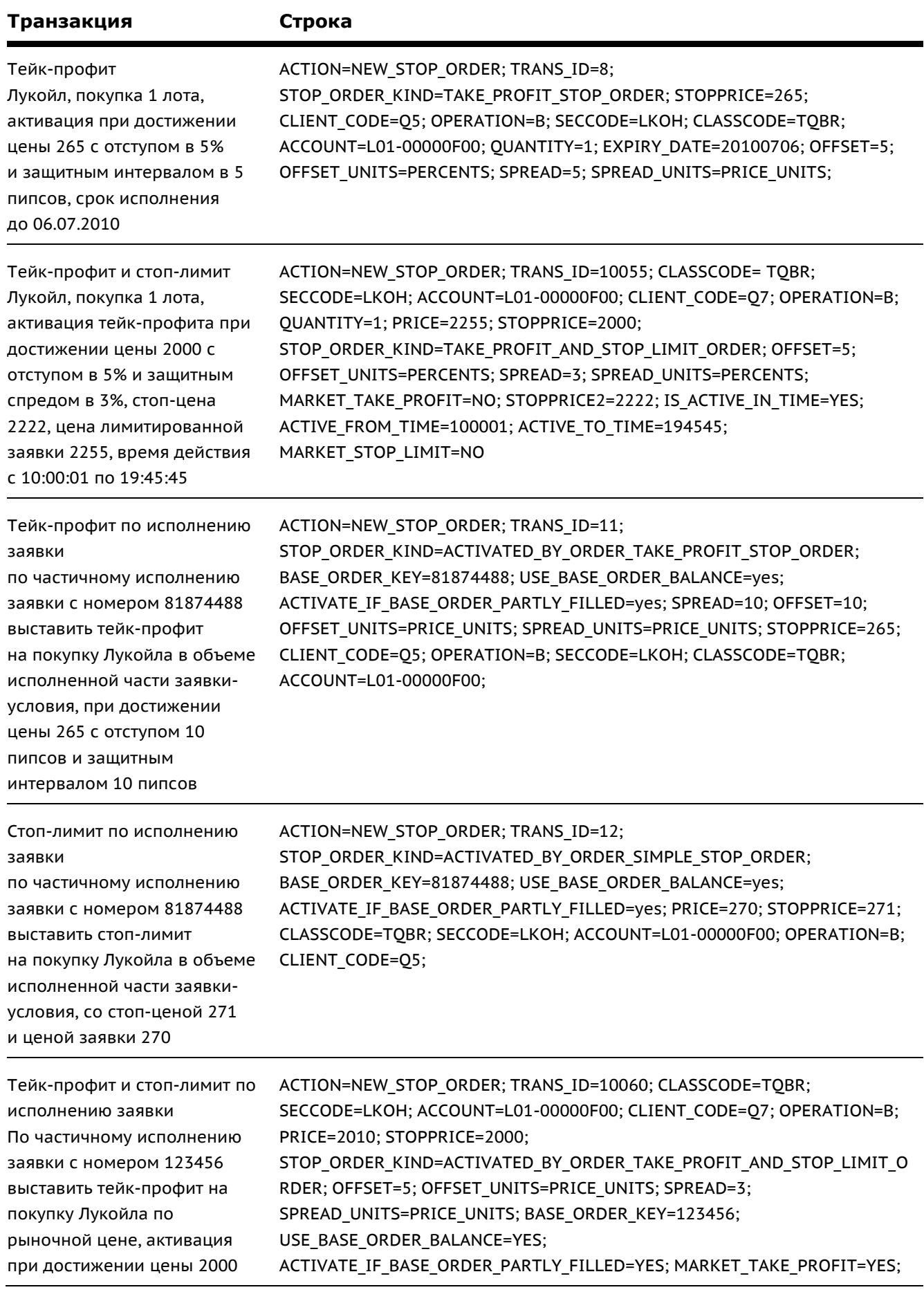

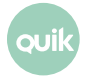

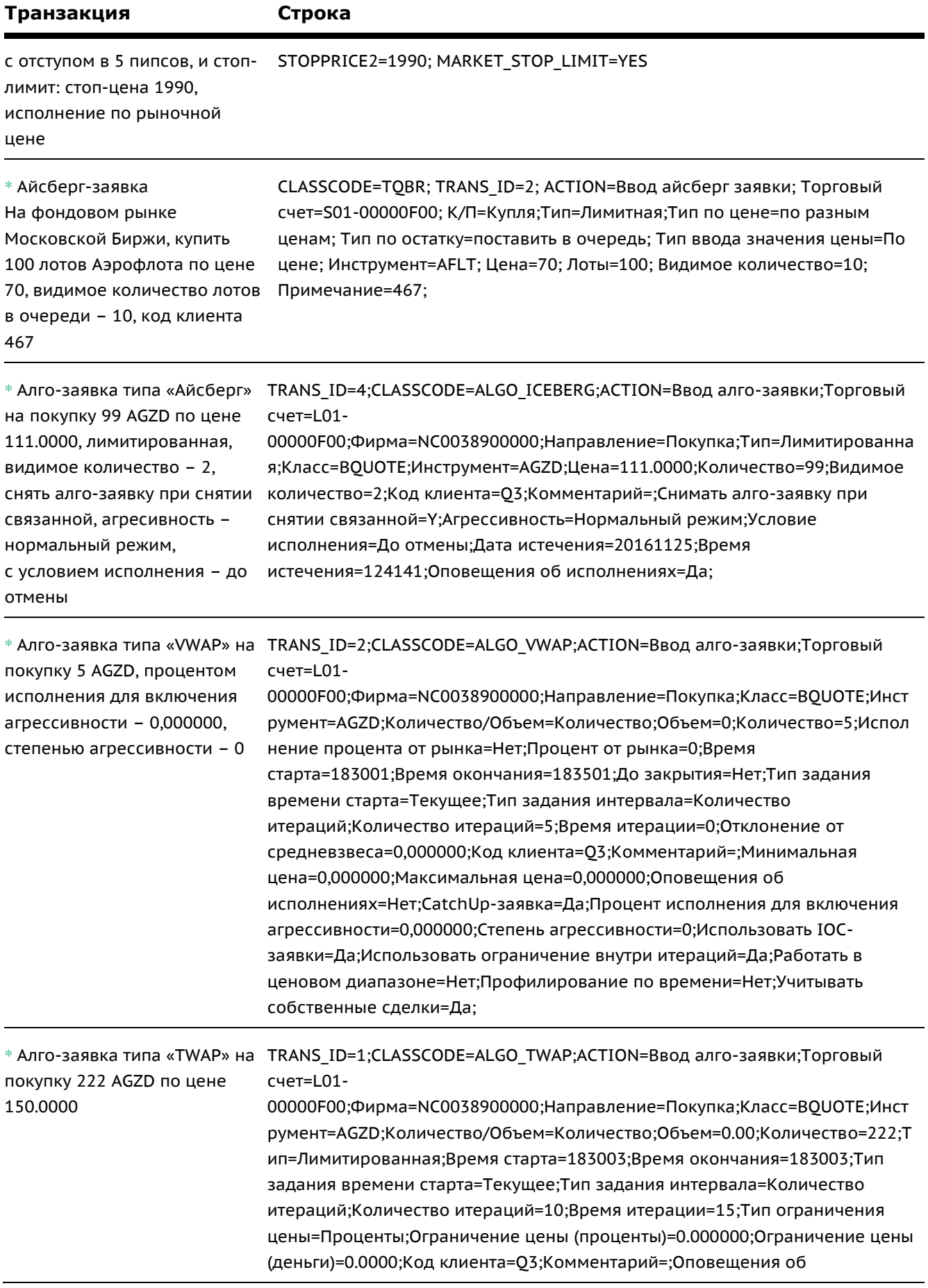

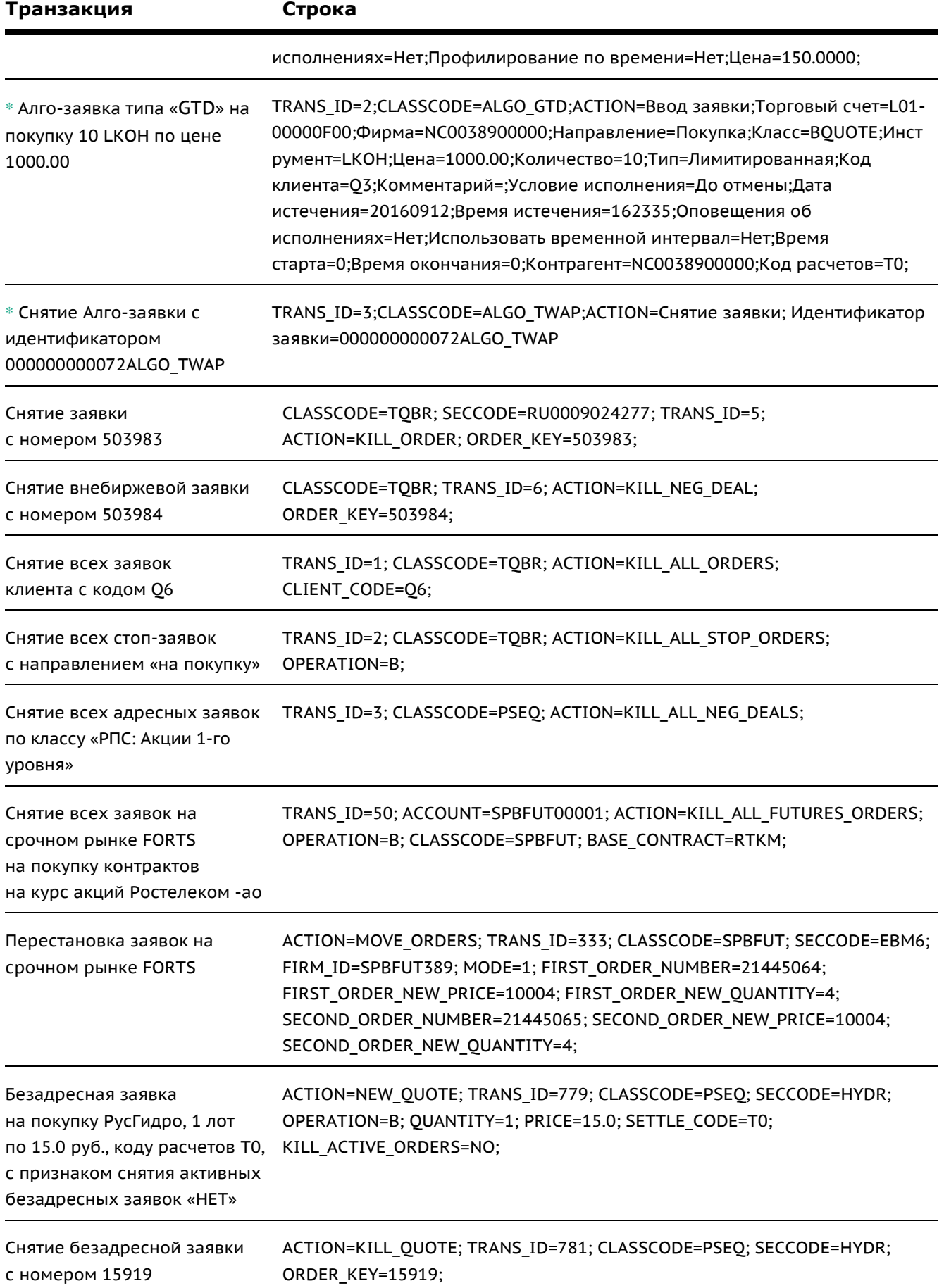

**40 Руководство пользователя QUIK. Раздел 6: Совместная работа с другими приложениями**

**Quik** 

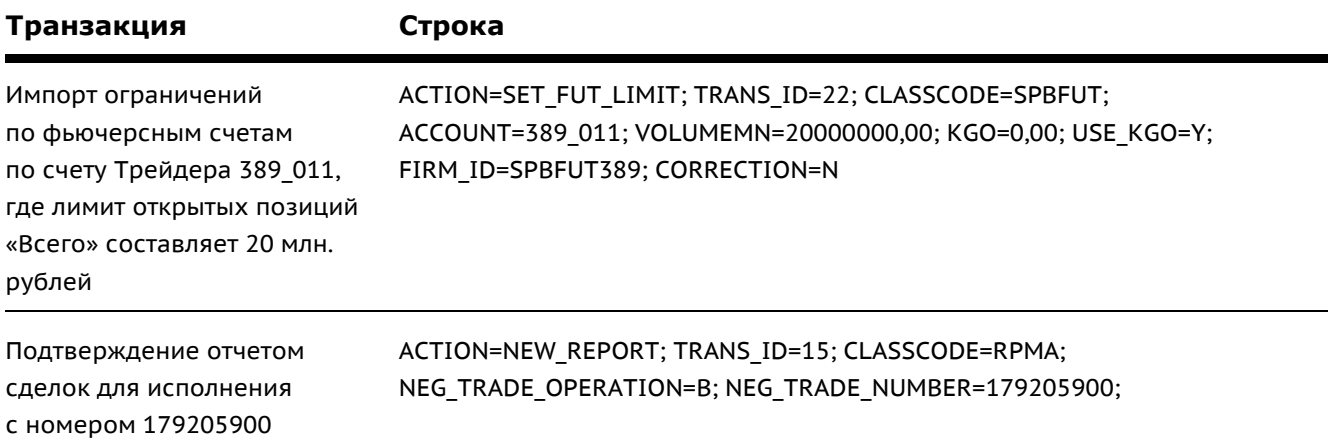

\* – заявка подается в универсальном формате

### <span id="page-40-0"></span>**6.9.4 Формат .tro-файла с результатами обработки транзакций**

Файл представляет собой последовательность строк, каждая из которых содержит информацию по отдельной транзакции. Параметры транзакции описываются в виде «НАЗВАНИЕ ПАРАМЕТРА= значение\_параметра» и разделяются символом «;».

Параметры и принимаемые ими значения:

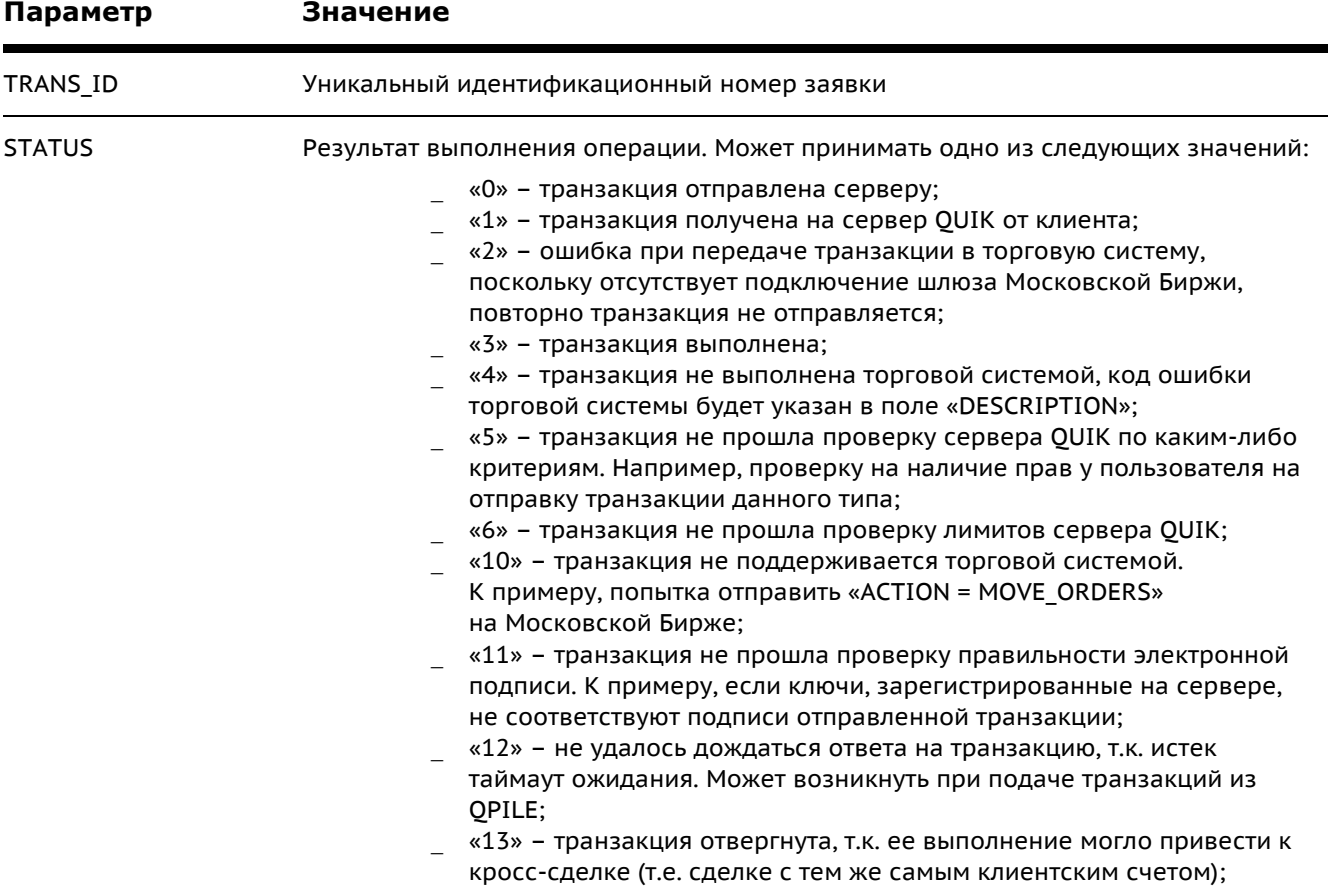

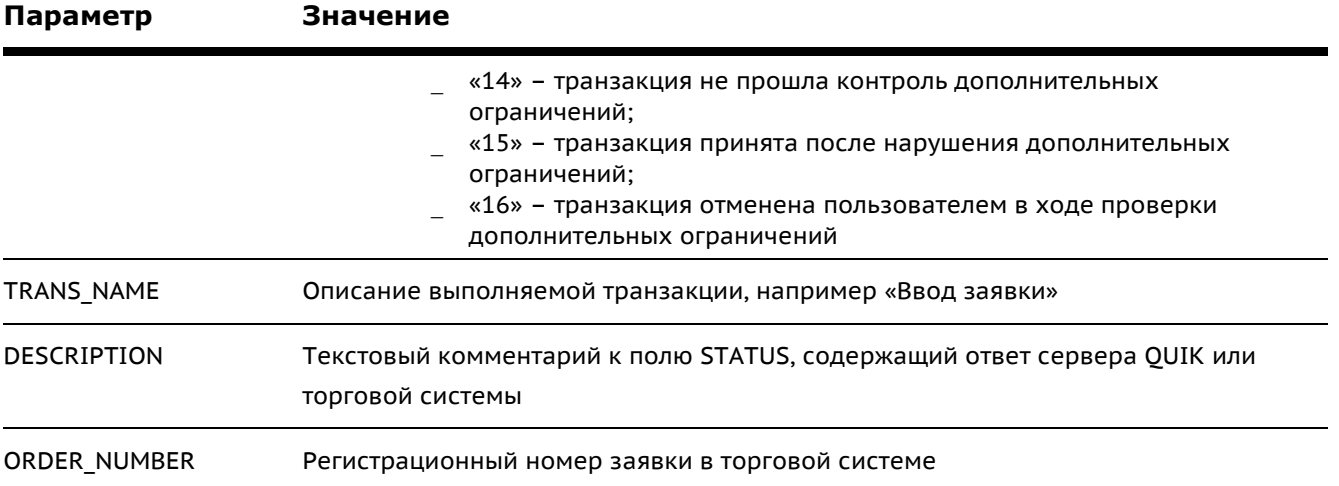

### Пример строки .tro-файла:

TRANS\_ID=14;STATUS=0;TRANS\_NAME="Ввод заявки"; DESCRIPTION="Отправлена транзакция"; TRANS\_ID=14;STATUS=3;TRANS\_NAME="Ввод заявки"; DESCRIPTION="(160) Заявка на покупку N 68359610 зарегистрирована."; ORDER\_NUMBER=68359610;

### **6.9.5 Настройка**

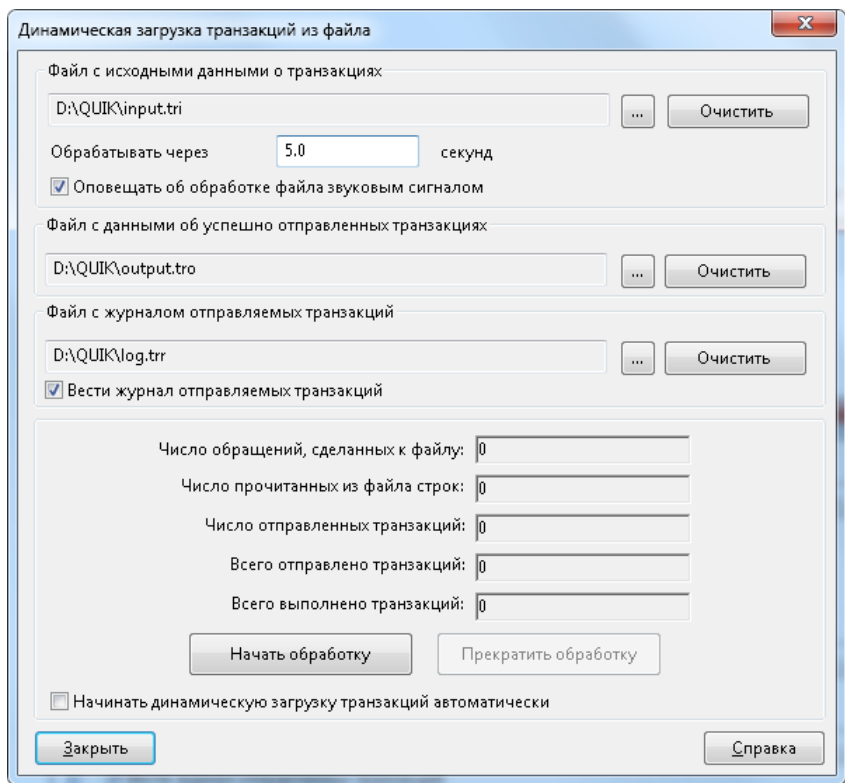

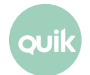

- 1. Из пункта меню Сервисы / Экспорт/импорт данных / Импорт транзакций из файла... откройте окно настройки импорта транзакций.
- 2. В поле «Файл с исходными данными о транзакциях» введите полный путь к .tri-файлу с транзакциями, например, «C:\quikdata\input.tri».
- 3. В поле «Обрабатывать через .. секунд» укажите периодичность чтения файла. Рекомендуемый интервал - 5 секунд.
- 4. Если установлен флажок «Оповещать об обработке файла звуковым сигналом», то при каждом обращении к файлу программа будет подавать звуковой сигнал. Используйте его при необходимости для контроля над функционированием процесса импорта транзакций.
- 5. В поле «Файл с данными об успешно отправленных транзакциях» введите полный путь к .tro-файлу, например, «C:\quikdata\output.tro».
- 6. В поле «Файл с журналом отправляемых транзакциях» введите полный путь к .trr-файлу, например, «C:\quikdata\log.trr».
- 7. Если установлен флажок «Вести журнал отправляемых транзакций», то в .trr-файл будет записываться информация об обработанных транзакциях.
- 8. Следующие параметры («Число обращений сделанных к файлу» и т.д.) используются как статистика процесса импорта транзакций.
- 9. Нажатие кнопки «Начать обработку» приводит к старту процесса импорта транзакций. Нажатием кнопки «Прекратить обработку» процесс импорта останавливается.
- 10. Нажмите кнопку «Закрыть» для закрытия окна настройки с сохранением выполненных настроек. Если процесс импорта начат, он будет осуществляться автоматически в фоновом режиме.

Запись данных о транзакции в текстовый файл должна осуществляться целой строкой. Если запись параметров одной сделки будет производиться несколькими обращениями к файлу, то возможна ситуация, когда QUIK начнет чтение не полностью сформированной транзакции и она будет неправильно обработана либо отвергнута.

# 6.10 Импорт транзакций через API

меню Сервисы / Экспорт/импорт данных / Внешние транзакции...

#### $6.10.1$ Назначение

Данный функционал предназначен для отправки транзакций, подготовленных программой клиента. Функционал реализован в виде библиотеки Trans2QUIK.dll. Библиотека содержит в себе функции, описание которых приводится ниже. При вызове этих функций можно:

- 1. Установить или разорвать связь между Рабочим местом QUIK и библиотекой Trans2QUIK.dll.
- 2. Проверить наличие соединения между Рабочим местом QUIK и библиотекой Trans2QUIK.dll и между Рабочим местом QUIK и сервером QUIK.
- 3. Отправить транзакцию.

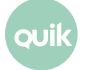

4. Получить информацию по заявкам и сделкам.

Существует два способа передачи транзакций - синхронный и асинхронный, которые реализуются отдельными функциями:

- 1. При синхронной передаче транзакций выход из функции осуществляется только после получения ответа от сервера QUIK. Следовательно, отправлять синхронные транзакции можно только последовательно, дожидаясь ответа о каждой отправленной транзакции этот способ проще и более подходит для программистов с небольшим опытом разработки программ.
- 2. При асинхронной передаче транзакций выход из функции осуществляется сразу же. Для получения ответа об отправленных асинхронных транзакциях используется функция обратного вызова (callback). Функция вызывается при каждом получении ответа об исполненной или отвергнутой транзакции. Значения статусов исполнения транзакции, которые возвращаются в функции обратного вызова, приведены в описании к тем же статусам, которые используются при отправке транзакций через файл (см. п. 6.11).

Также предусмотрена функция обратного вызова для контроля за соединениями между терминалом QUIK и библиотекой Trans2QUIK.dll и между Рабочим местом QUIK и сервером OUIK.

Описание транзакций при импорте через API аналогично описанию транзакций при импорте через файл (см. п. 6.11). Исключением являются следующие типы транзакций, которые не поддерживаются библиотекой «trans2quik.dll»:

- «KILL\_ALL\_ORDERS» снять все заявки из торговой системы,
- «KILL ALL STOP ORDERS» снять все стоп-заявки,
- «KILL ALL NEG DEALS» снять все заявки на внебиржевые сделки и заявки на сделки РЕПО.

Для получения информации о заявках и сделках пользователь сначала должен сформировать список получаемых инструментов, раздельно для заявок и сделок. Затем выполняется запуск процедуры получения информации с помощью функций обратного вызова. При прекращении получения информации по заявкам и сделкам очищаются списки получаемых инструментов. Подробное описание см. п. 6.12.23.

#### $6.10.2$ **Настройки**

Настройка импорта транзакции через API осуществляется в диалоге «Обработка внешних транзакций» (меню Сервисы / Экспорт/импорт данных / Внешние транзакции...).

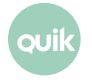

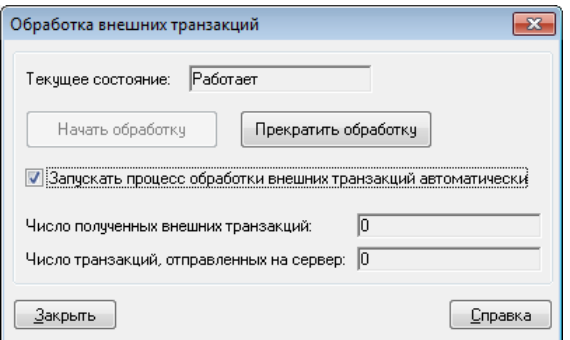

Обработка внешних транзакций начинается после нажатия на кнопку «Начать обработку».

При установленном флажке «Запускать процесс обработки внешних транзакций автоматически» сервис обработки внешних транзакций запускается автоматически при загрузке Рабочего места QUIK.

Статистика по полученным и отправленным транзакциям отображается в полях «Число полученных внешних транзакций» и «Число транзакций, отправленных на сервер».

### **6.10.3 Константы**

Описание констант, значения которых возвращаются при выходе из функций и процедур:

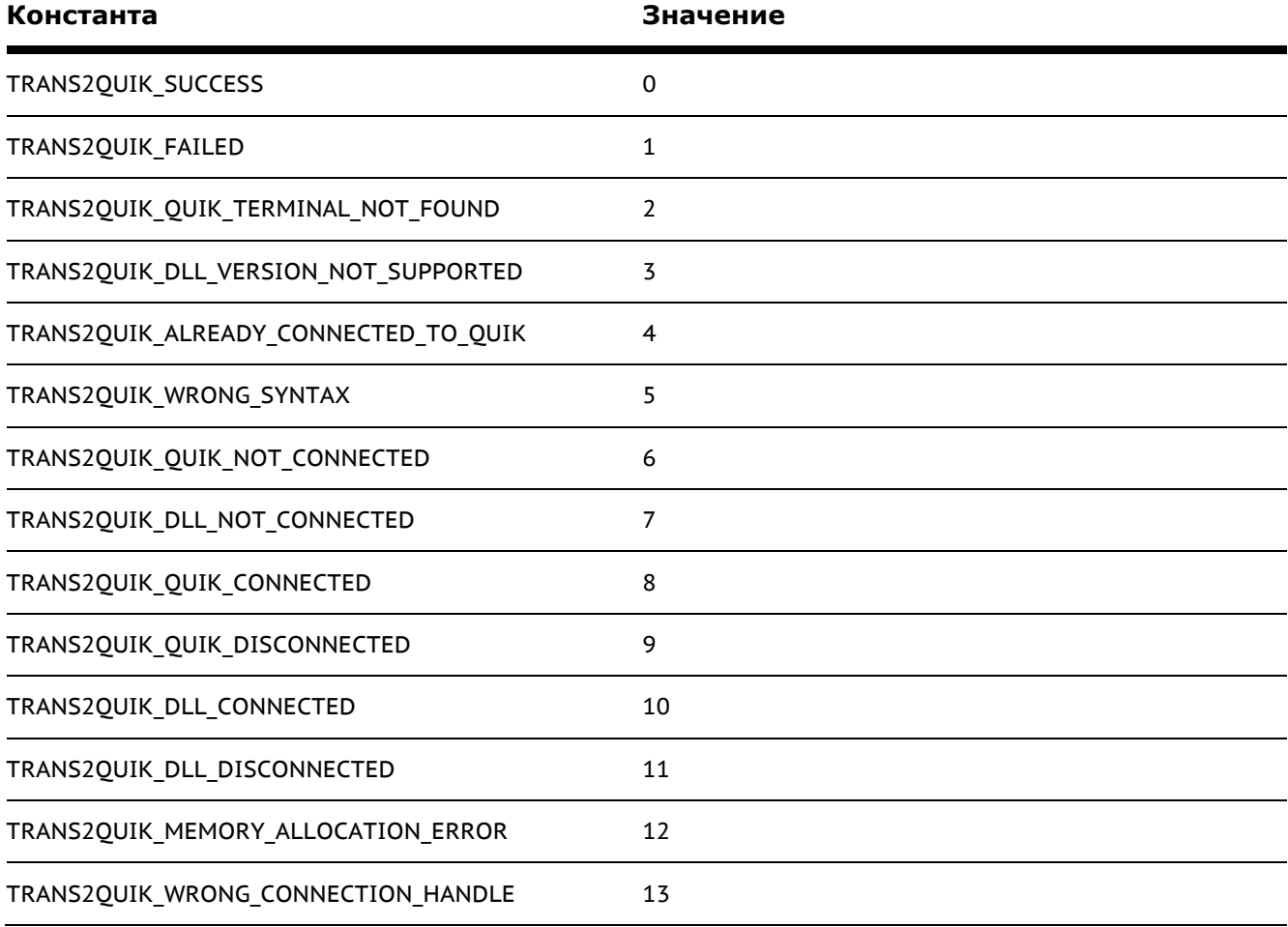

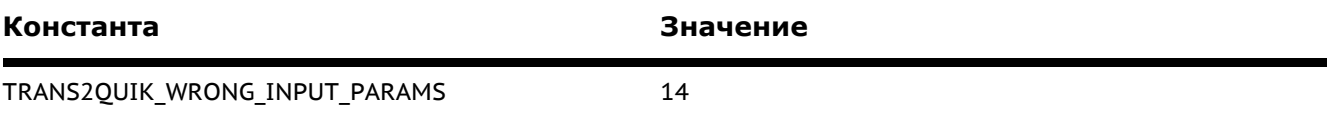

### **6.10.4 Функции**

Перечень функций для работы с транзакциями через API:

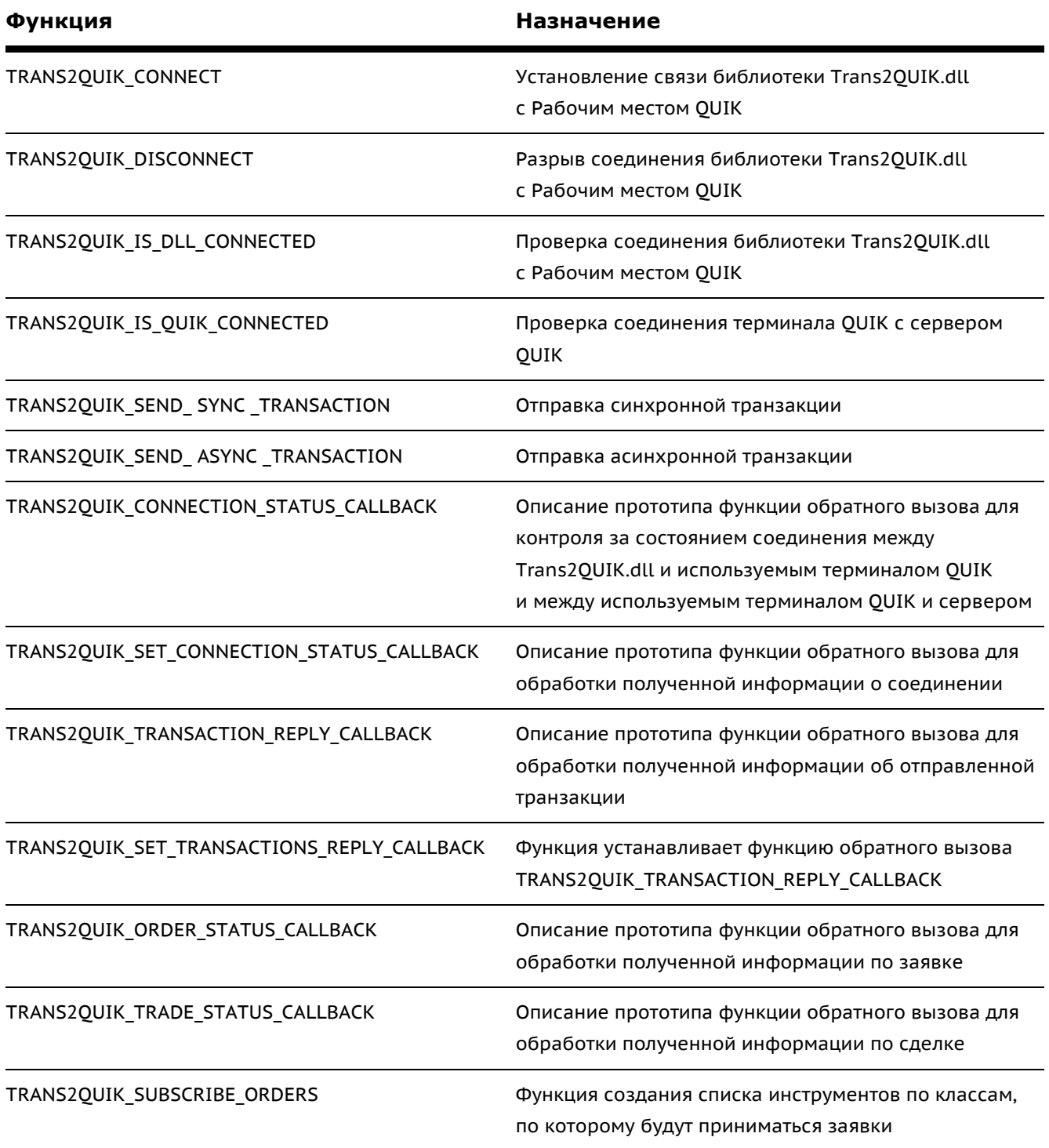

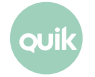

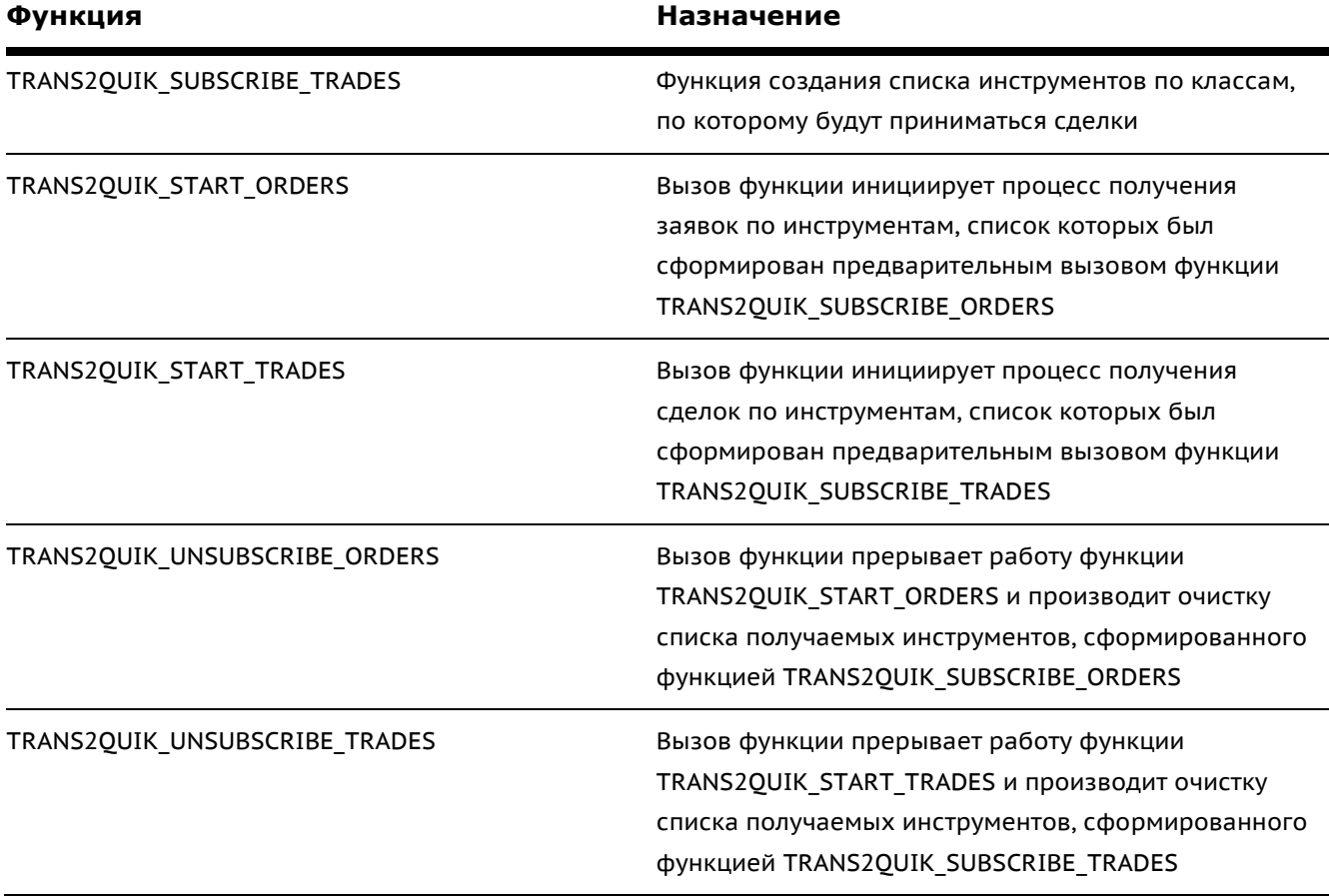

# **6.10.5 Функция TRANS2QUIK\_CONNECT**

Функция используется для установления связи библиотеки **Trans2QUIK.dll** с Рабочим местом QUIK.

long \_\_stdcall TRANS2QUIK\_CONNECT(LPCSTR lpcstrConnectionParamsString, long\* nTransactionExtendedErrorCode, LPSTR lpstrErrorMessage, DWORD dwErrorMessageSize)

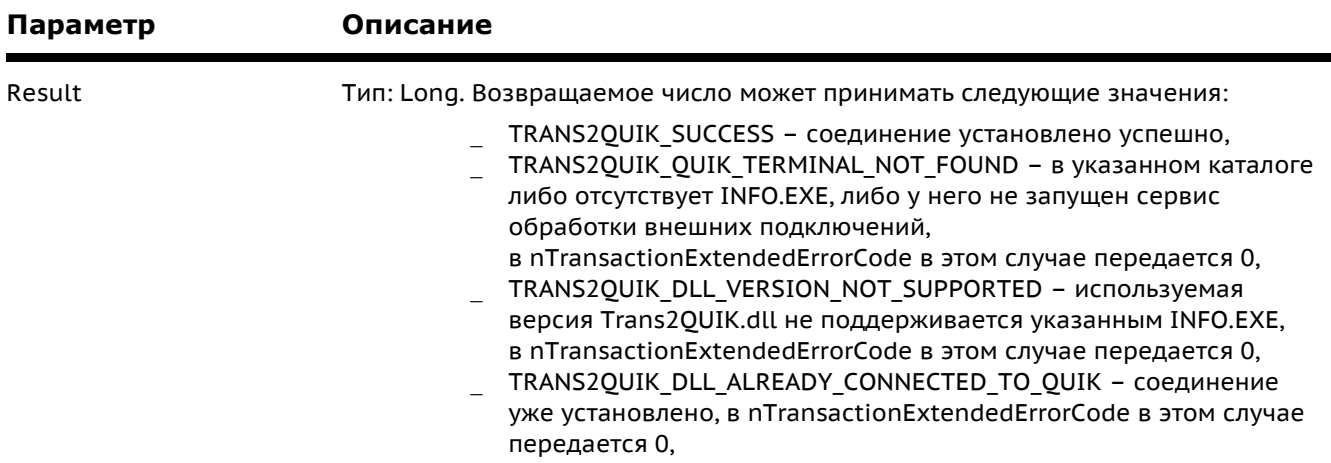

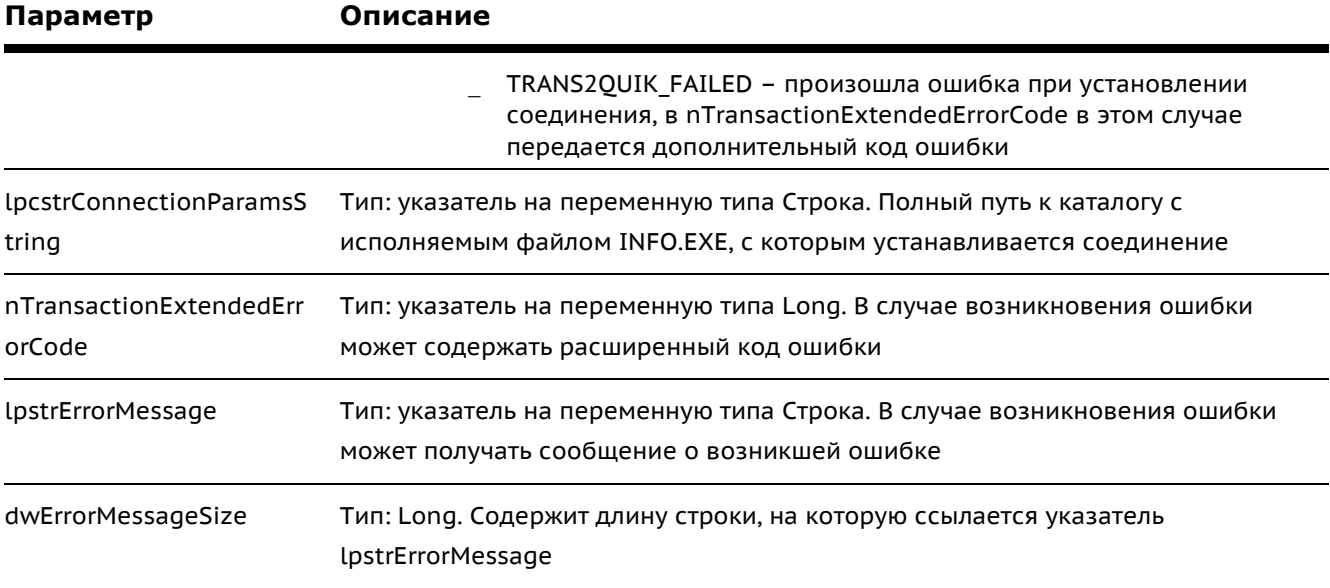

#### $6.10.6$ Функция TRANS2QUIK\_DISCONNECT

Функция используется для разрыва связи библиотеки Trans2QUIK.dll с терминалом QUIK.

long \_\_\_stdcall TRANS2QUIK\_DISCONNECT(long\* nTransactionExtendedErrorCode, LPSTR lpstrErrorMessage, DWORD dwErrorMessageSize)

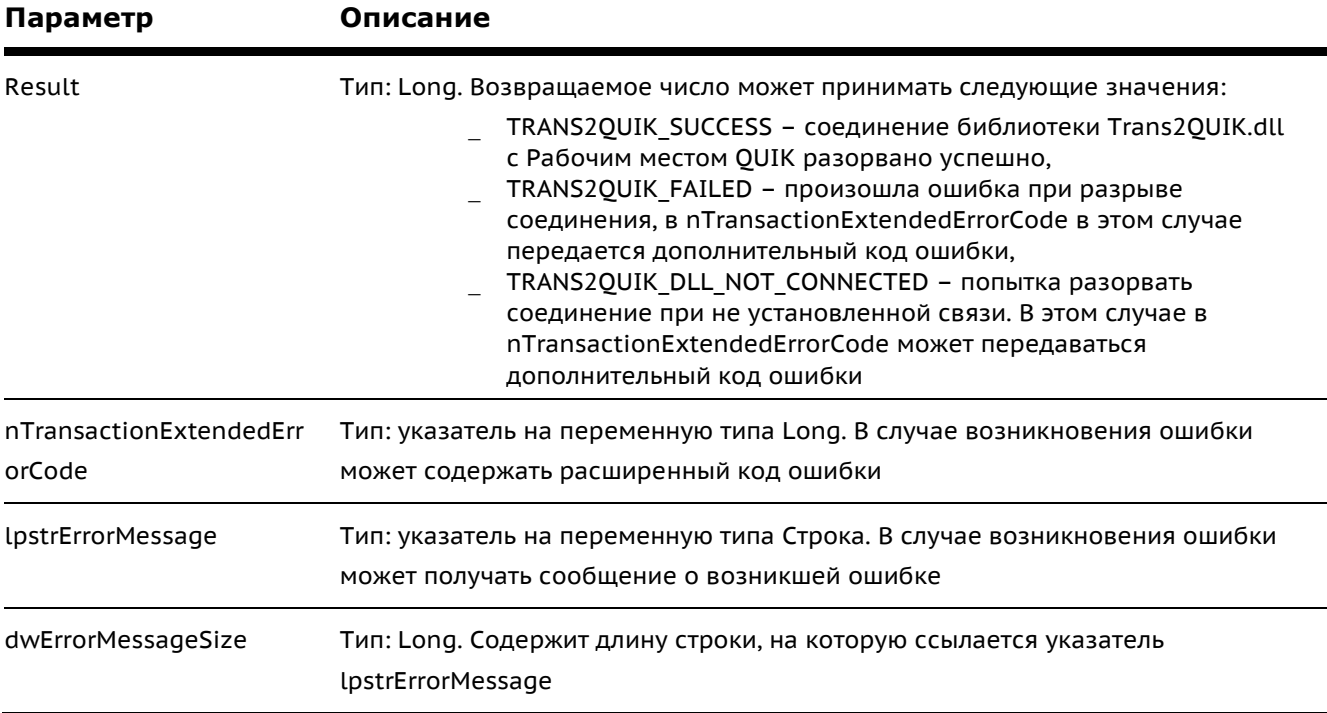

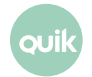

# **6.10.7 Функция TRANS2QUIK\_IS\_QUIK\_CONNECTED**

Функция используется для проверки наличия соединения между терминалом QUIK и сервером.

long \_\_stdcall TRANS2QUIK\_IS\_QUIK\_CONNECTED (long\* nTransactionExtendedErrorCode, LPSTR lpstrErrorMessage, DWORD dwErrorMessageSize)

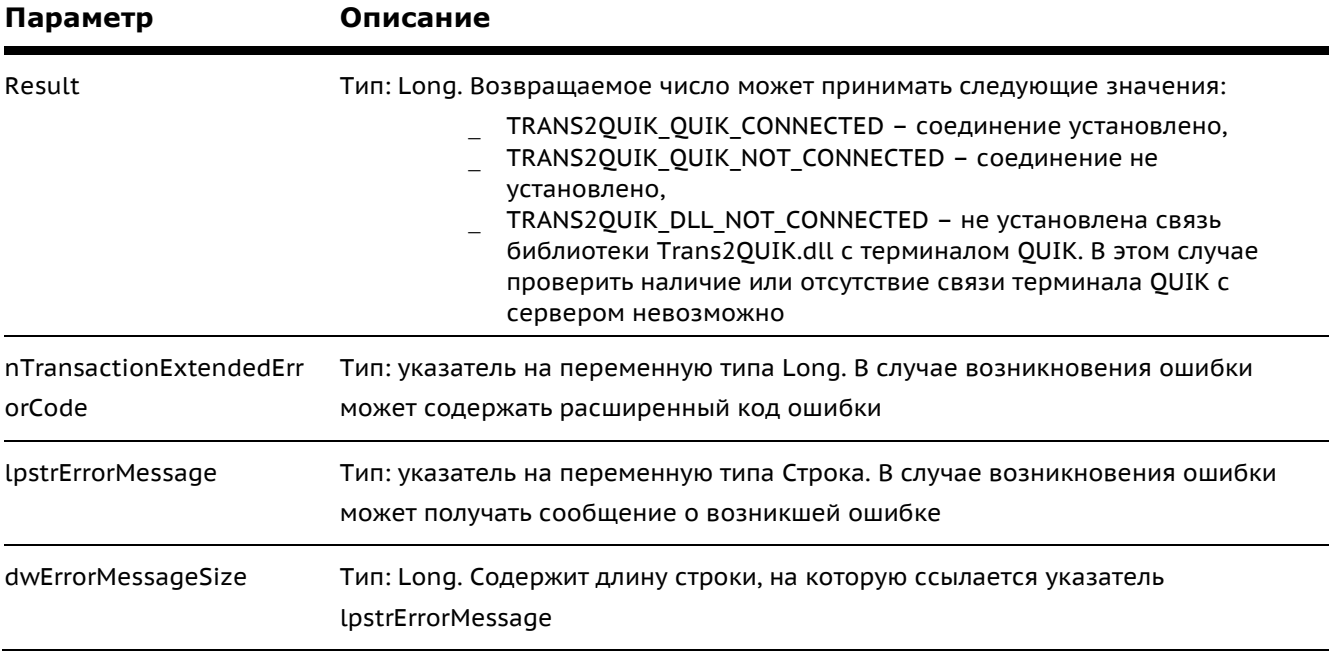

# **6.10.8 Функция TRANS2QUIK\_IS\_DLL\_CONNECTED**

Функция используется для проверки наличия соединения между библиотекой **Trans2QUIK.dll** и терминалом QUIK.

long \_\_\_stdcall TRANS2QUIK\_IS\_DLL\_CONNECTED (long\* nTransactionExtendedErrorCode, LPSTR lpstrErrorMessage, DWORD dwErrorMessageSize)

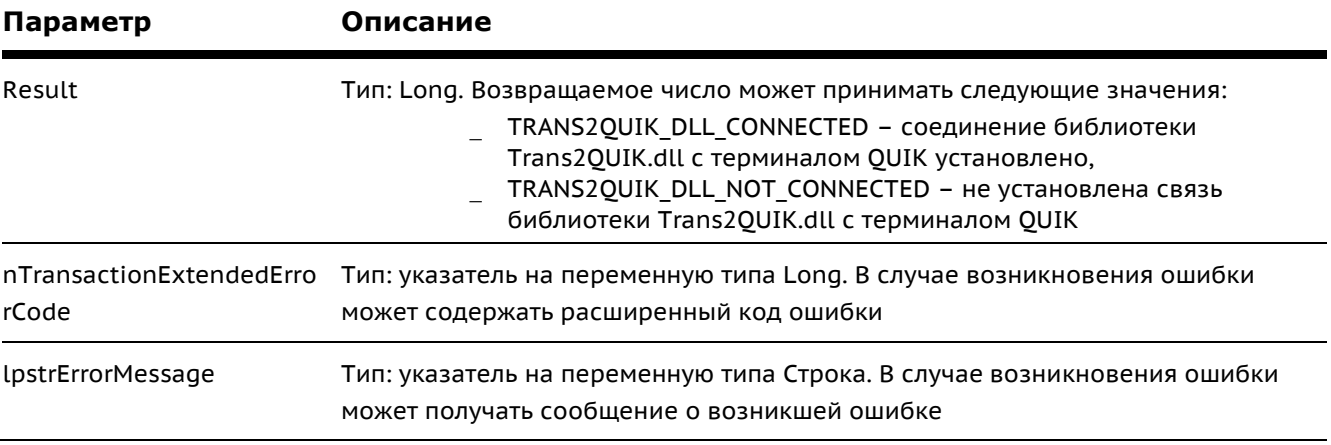

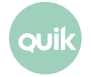

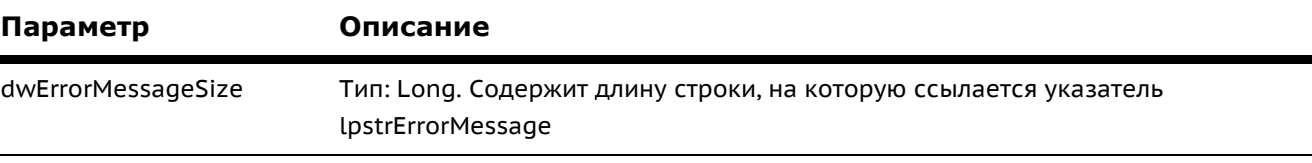

#### $6.10.9$ Функция TRANS2QUIK\_SEND\_SYNC\_TRANSACTION

Синхронная отправка транзакции. При синхронной отправке возврат из функции происходит только после получения результата выполнения транзакции, либо после разрыва связи терминала QUIK с сервером.

long \_\_\_ stdcall TRANS2QUIK\_SEND\_SYNC\_TRANSACTION (LPSTR lpstTransactionString, long\* pnReplyCode, PDWORD pdwTransId, double\* pdOrderNum, LPSTR lpstrResultMessage, DWORD dwResultMessageSize, long\* nTransactionExtendedErrorCode, LPSTR lpstErrorMessage, DWORD dwErrorMessageSize)

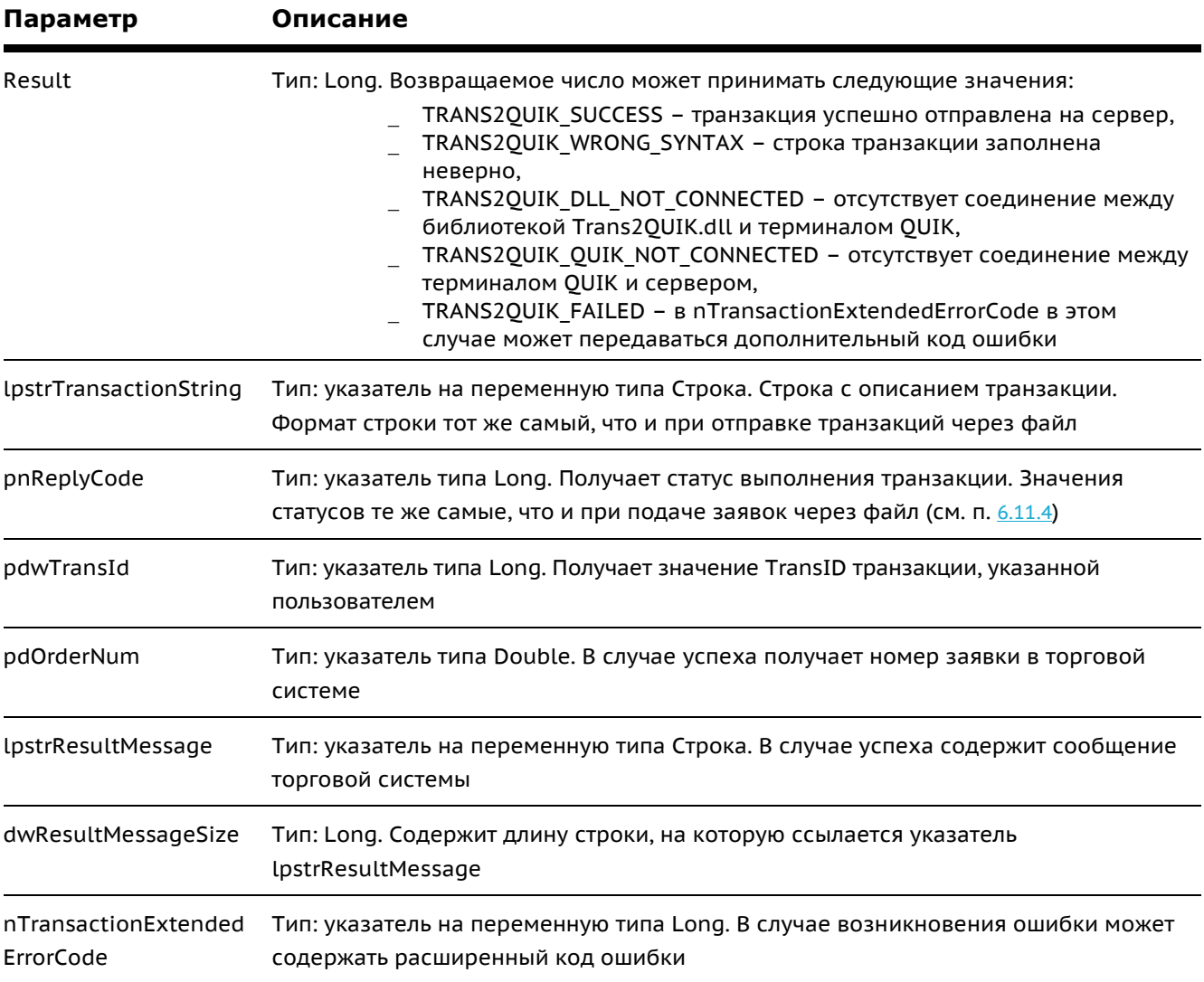

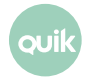

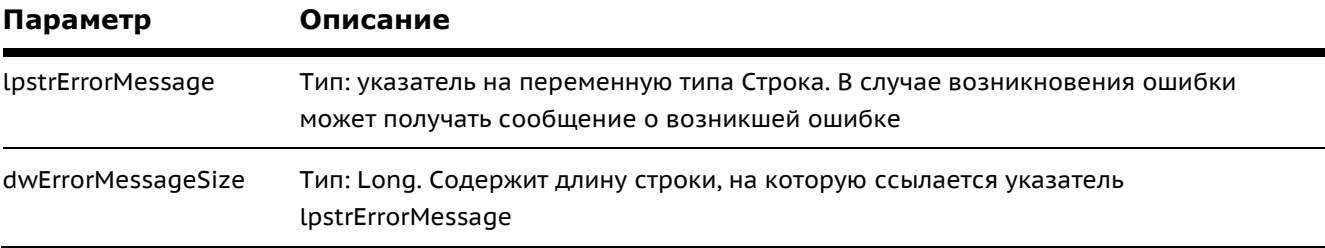

### 6.10.10 Функция TRANS2QUIK\_SEND\_ASYNC\_TRANSACTION

Асинхронная передача транзакции. При отправке асинхронной транзакции возврат из функции происходит сразу же, а результат выполнения транзакции сообщается через соответствующую функцию обратного вызова.

stdcall TRANS2QUIK SEND ASYNC TRANSACTION (LPSTR lpstTransactionString, long long\* nTransactionExtendedErrorCode, LPSTR lpstErrorMessage, DWORD dwErrorMessageSize);

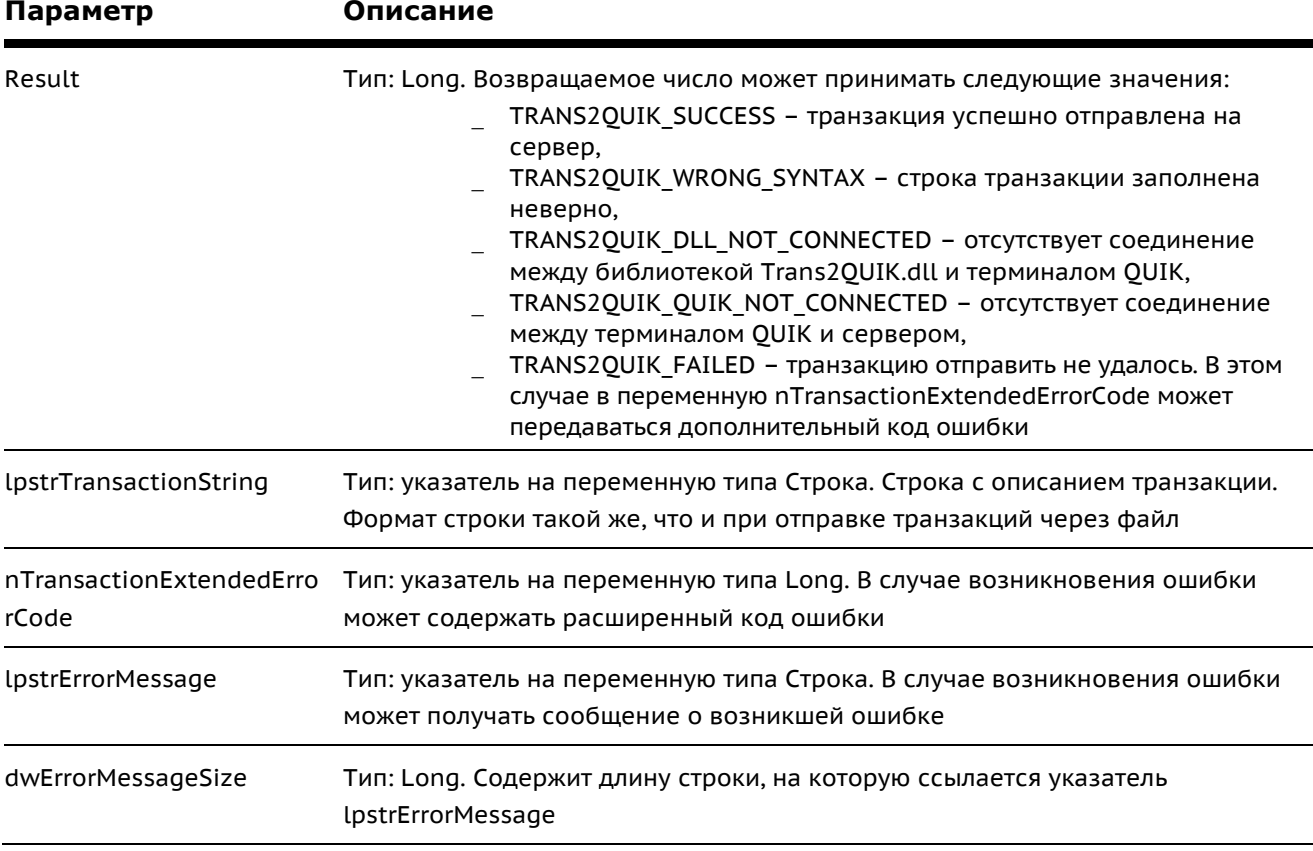

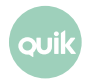

### 6.10.11 Прототип функции обратного вызова для контроля за состоянием соединения TRANS2QUIK\_CONNECTION\_STATUS\_CALLBACK

Описание прототипа функции обратного вызова для контроля за состоянием соединения между библиотекой Trans2QUIK.dll и используемым терминалом QUIK и между используемым терминалом QUIK и сервером.

\_\_stdcall TRANS2QUIK\_CONNECTION\_STATUS\_CALLBACK (long nConnectionEvent, void long nTransactionExtendedErrorCode, LPSTR lpstrInfoMessage)

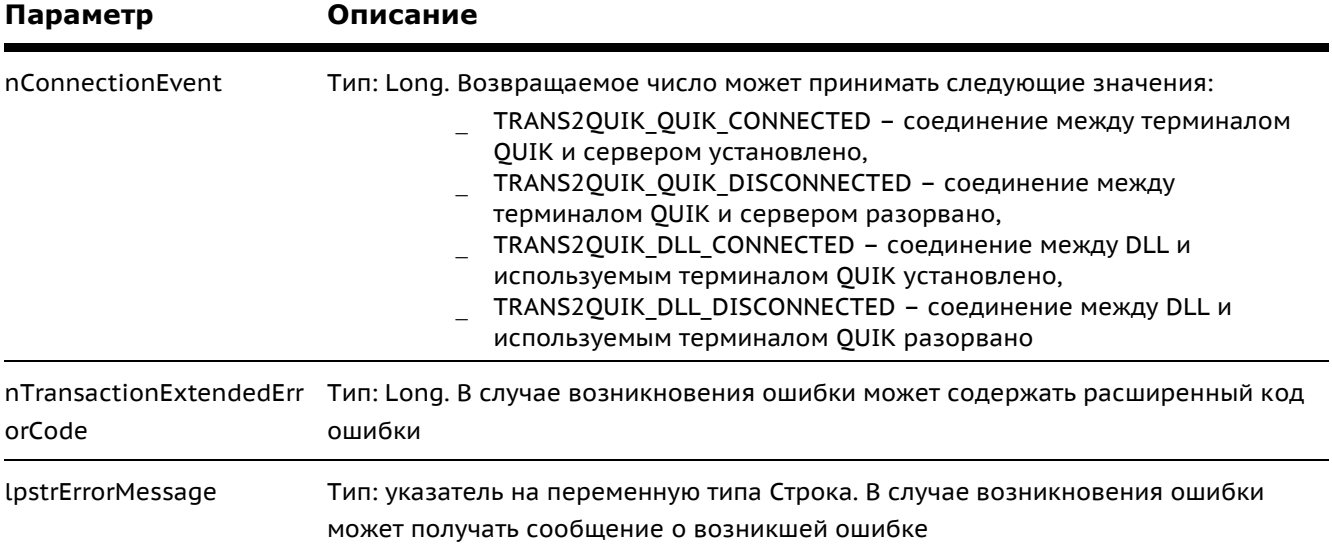

#### Функция TRANS2QUIK\_SET\_CONNECTION\_STATUS\_CALLBACK 6.10.12

Описание прототипа функции обратного вызова для обработки полученной информации о соединении.

long \_\_\_\_\_ stdcall TRANS2QUIK\_SET\_CONNECTION\_STATUS\_CALLBACK (TRANS2QUIK CONNECTION STATUS CALLBACK pfConnectionStatusCallback, long\* nTransactionExtendedErrorCode, LPSTR lpstrErrorMessage, DWORD dwErrorMessageSize)

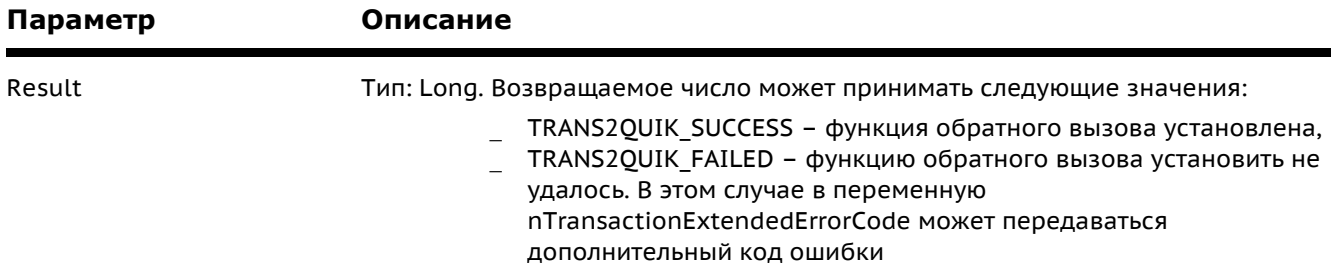

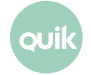

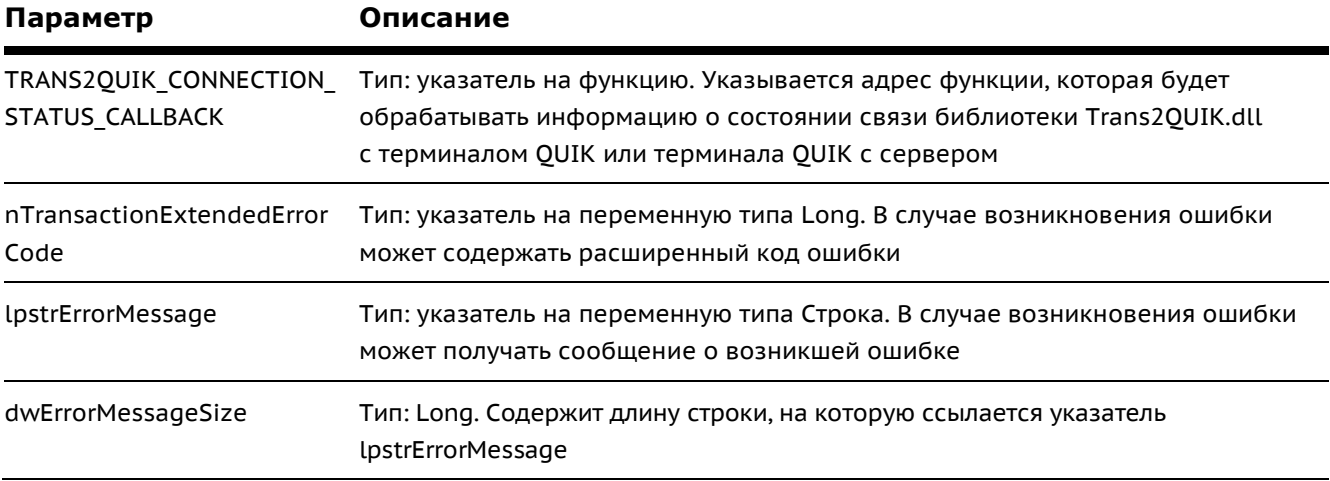

### $6.10.13$ Прототип функции обратного вызова для обработки полученной информации о транзакции TRANS2QUIK\_TRANSACTION\_REPLY\_CALLBACK

Описание прототипа функции обратного вызова для обработки полученной информации об отправленной транзакции.

Внимание! Подача асинхронных транзакций с использованием функции обратного вызова и синхронных транзакций одновременно запрещена. Это связано с тем, что невозможно корректно вызвать функцию обратного вызова в момент, когда функция обработки синхронной транзакции еще не закончила свою работу.

void \_\_stdcall TRANS2QUIK\_TRANSACTION\_REPLY\_CALLBACK(long nTransactionResult, long nTransactionExtendedErrorCode, long nTransactionReplyCode, DWORD dwTransId, unsigned\_\_int64 dOrderNum, LPSTR lpstrTransactionReplyMessage, intptr\_t transReplyDescriptor)

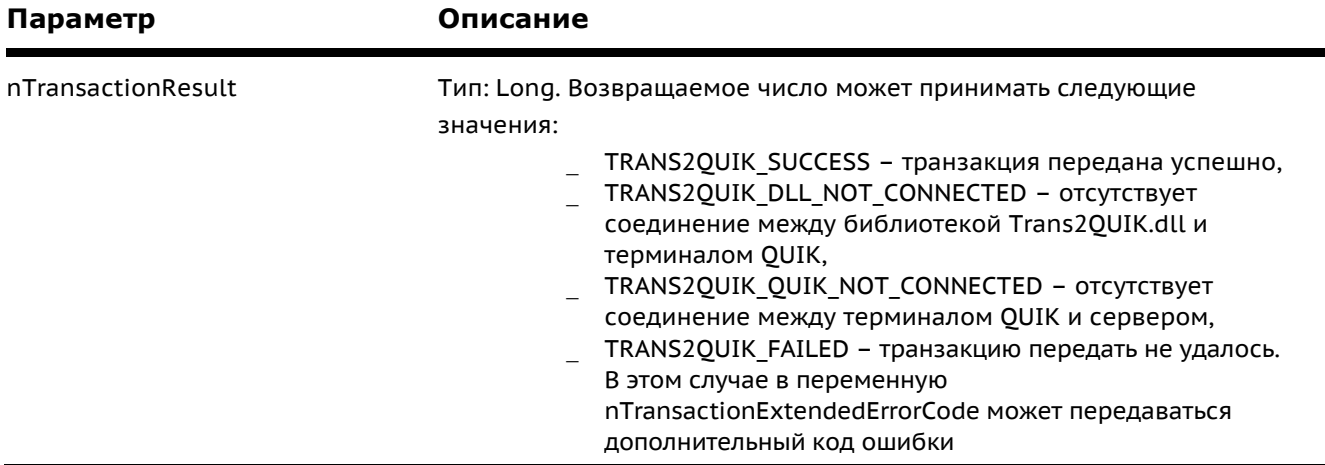

ouil

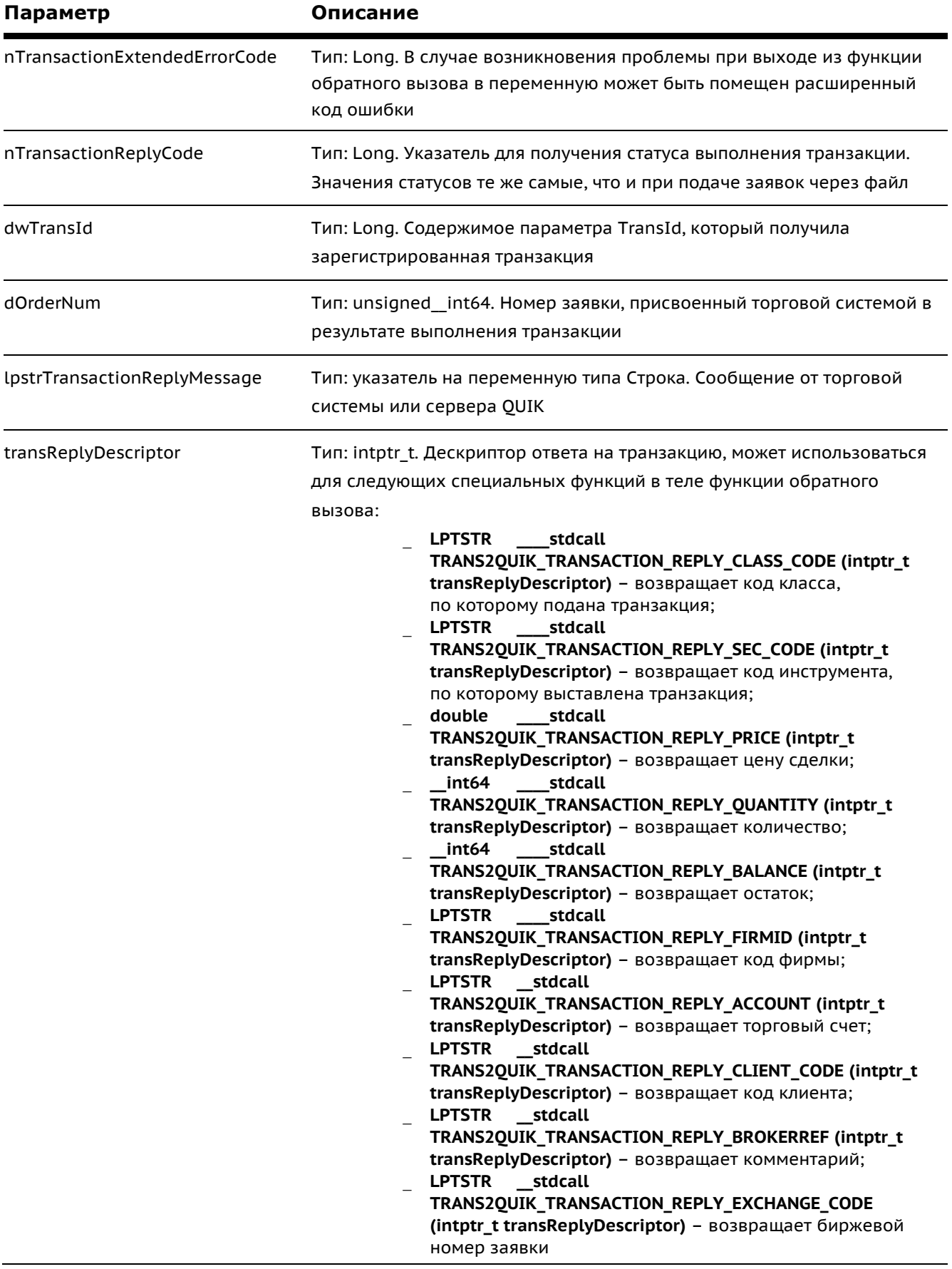

quik

#### 6.10.14 Функция TRANS2QUIK\_SET\_TRANSACTIONS\_REPLY\_CALLBACK

Устанавливает функцию обратного вызова для получения информации об отправленной асинхронной транзакции.

\_stdcall TRANS2QUIK\_SET\_TRANSACTIONS\_REPLY\_CALLBACK long (TRANS2QUIK\_TRANSACTION\_REPLY\_CALLBACK pfTransactionReplyCallback, long\* nTransactionExtendedErrorCode, LPSTR lpstrErrorMessage, DWORD dwErrorMessageSize)

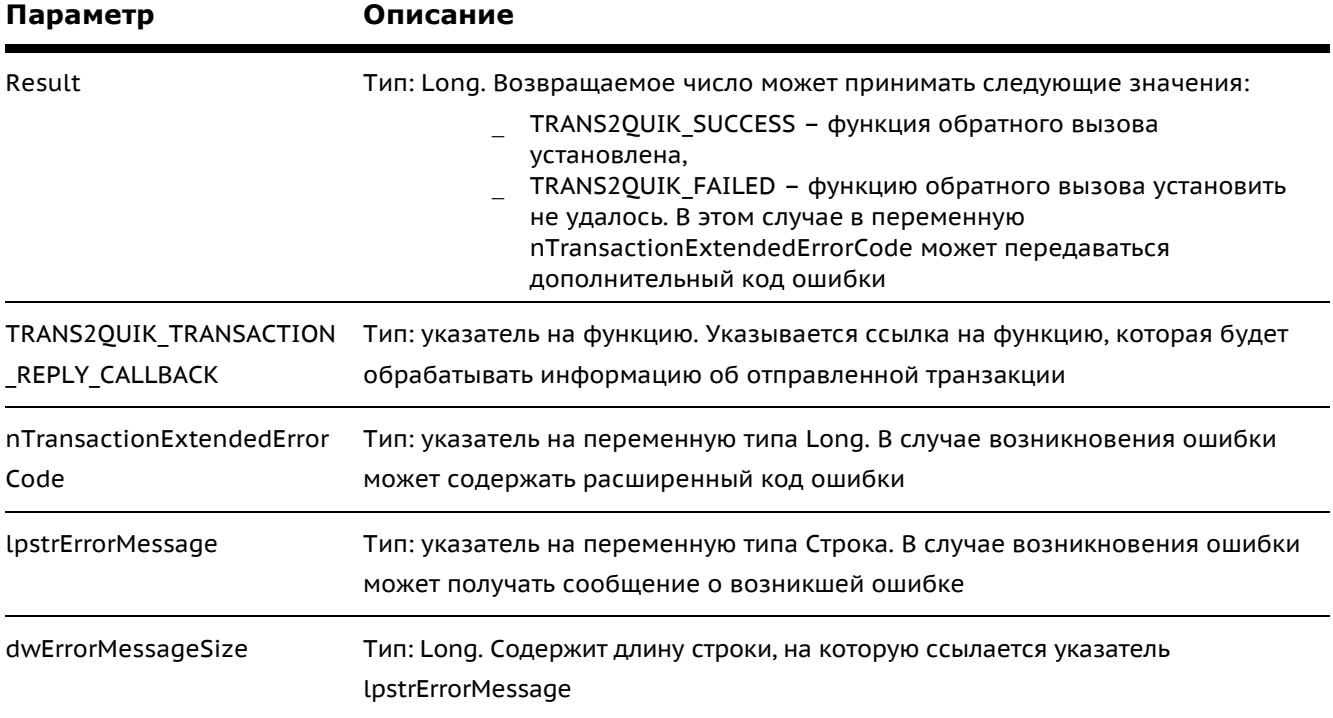

#### 6.10.15 Функция TRANS2QUIK\_ORDER\_STATUS\_CALLBACK

Функция обратного вызова для получения информации о параметрах заявки.

\_stdcall TRANS2QUIK\_ORDER\_STATUS\_CALLBACK (long nMode, DWORD dwTransID, void unsigned int64 dNumber, LPSTR lpstrClassCode, LPSTR lpstrSecCode, double dPrice, \_int64 nBalance, double dValue, long nIsSell, long nStatus, intptr\_t nOrderDescriptor)

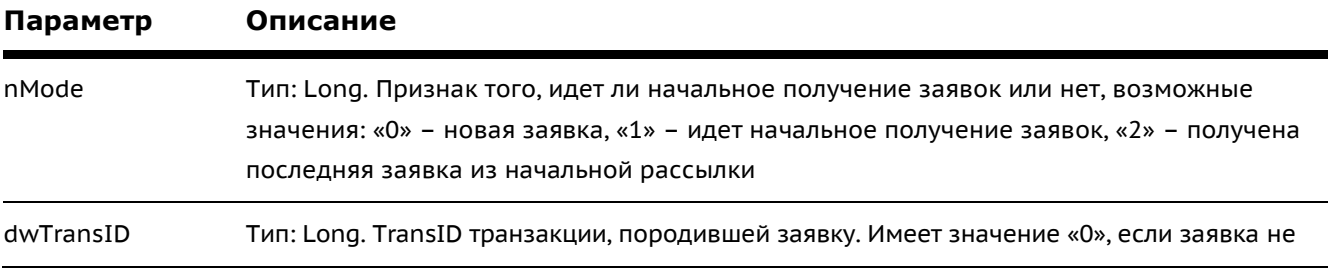

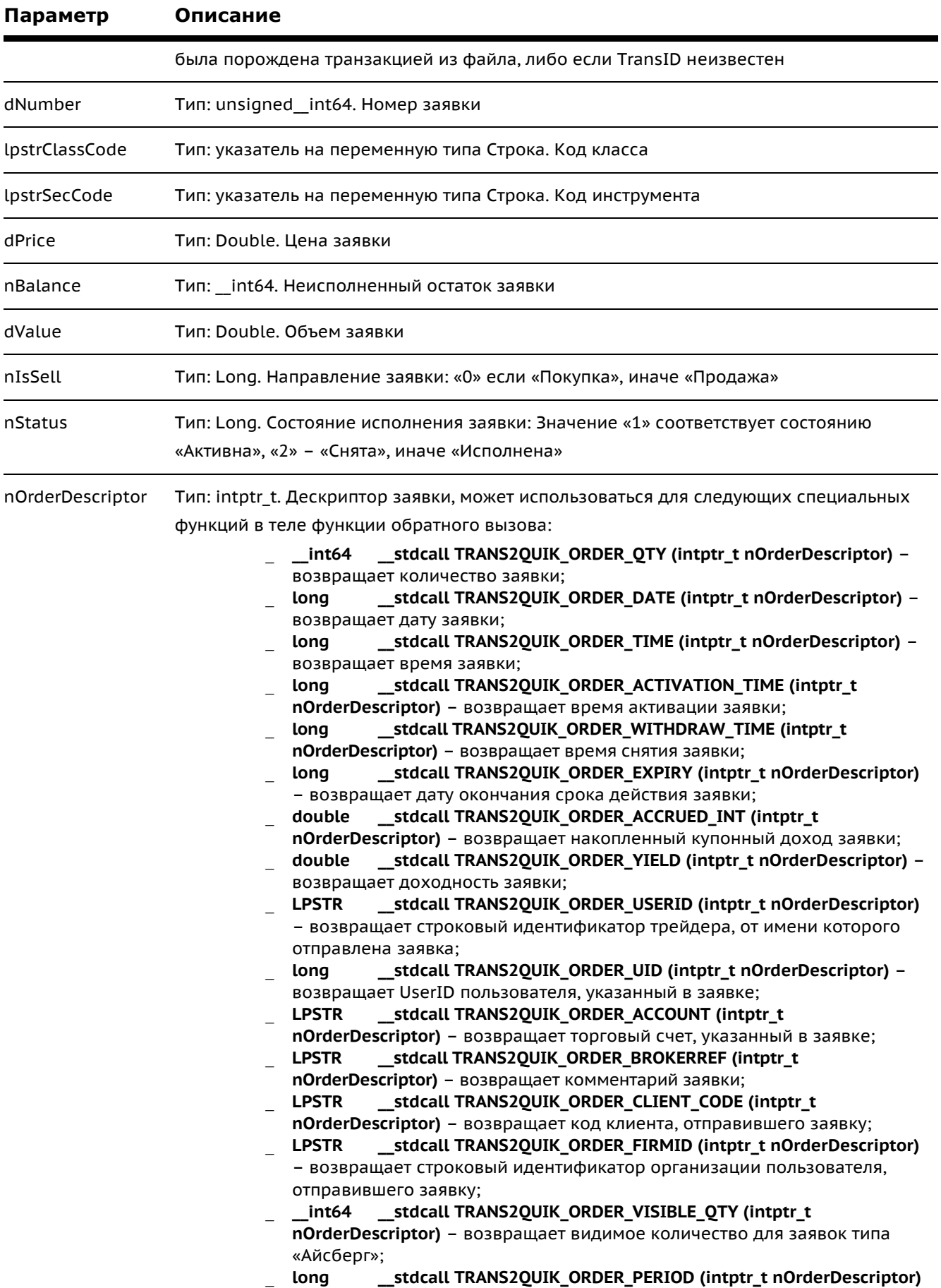

quik

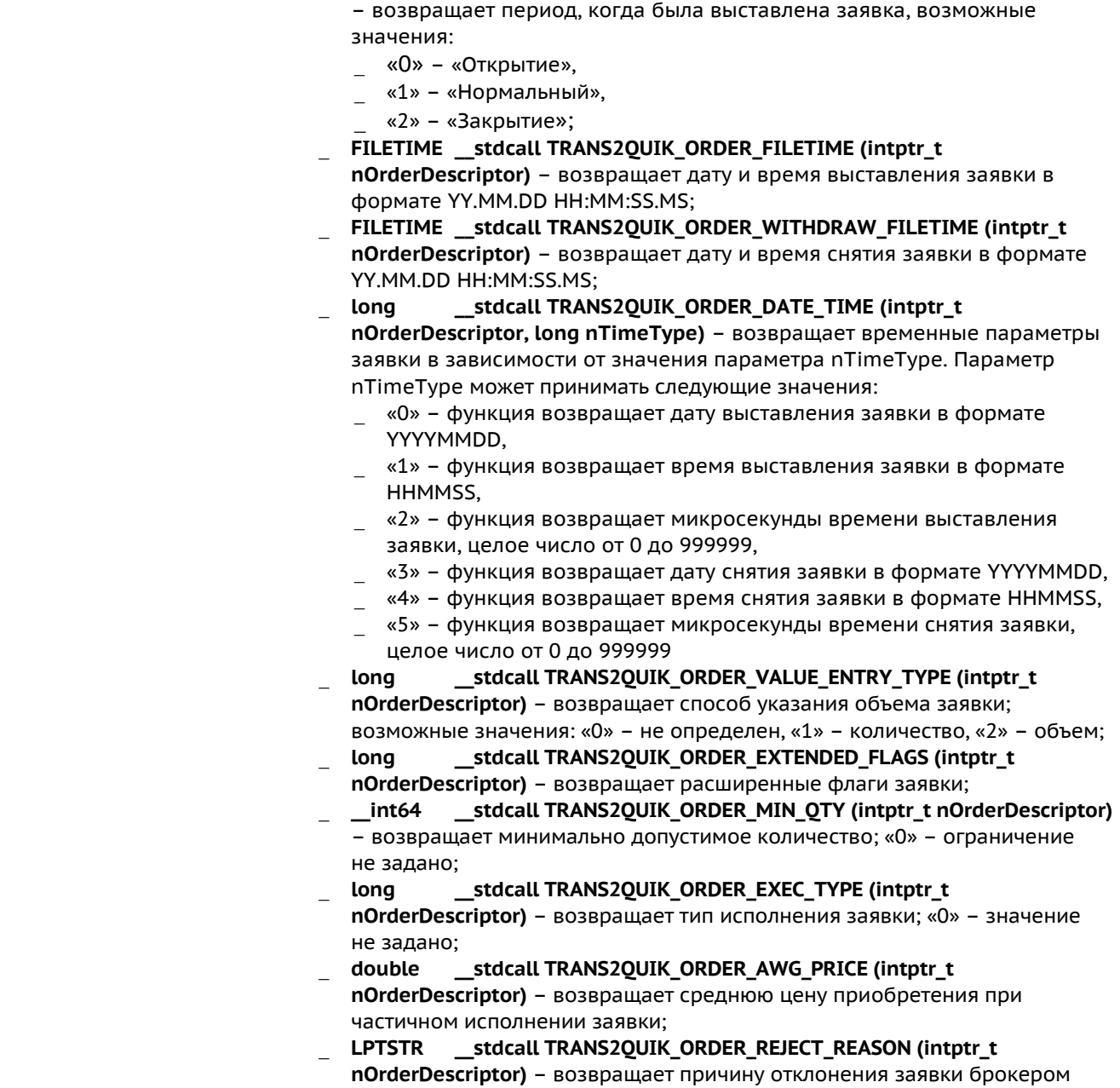

# **6.10.16 Функция TRANS2QUIK\_TRADE\_STATUS\_CALLBACK**

Функция обратного вызова для получения информации о сделке.

long \_\_stdcall TRANS2QUIK\_TRADE\_STATUS\_CALLBACK (long nMode, unsigned\_\_int64 dNumber, unsigned\_\_int64 dOrderNum, LPSTR lpstrClassCode, LPSTR lpstrSecCode, double dPrice, \_\_int64 nQty, double dValue, long nIsSell, intptr\_t nTradeDescriptor)

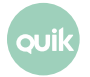

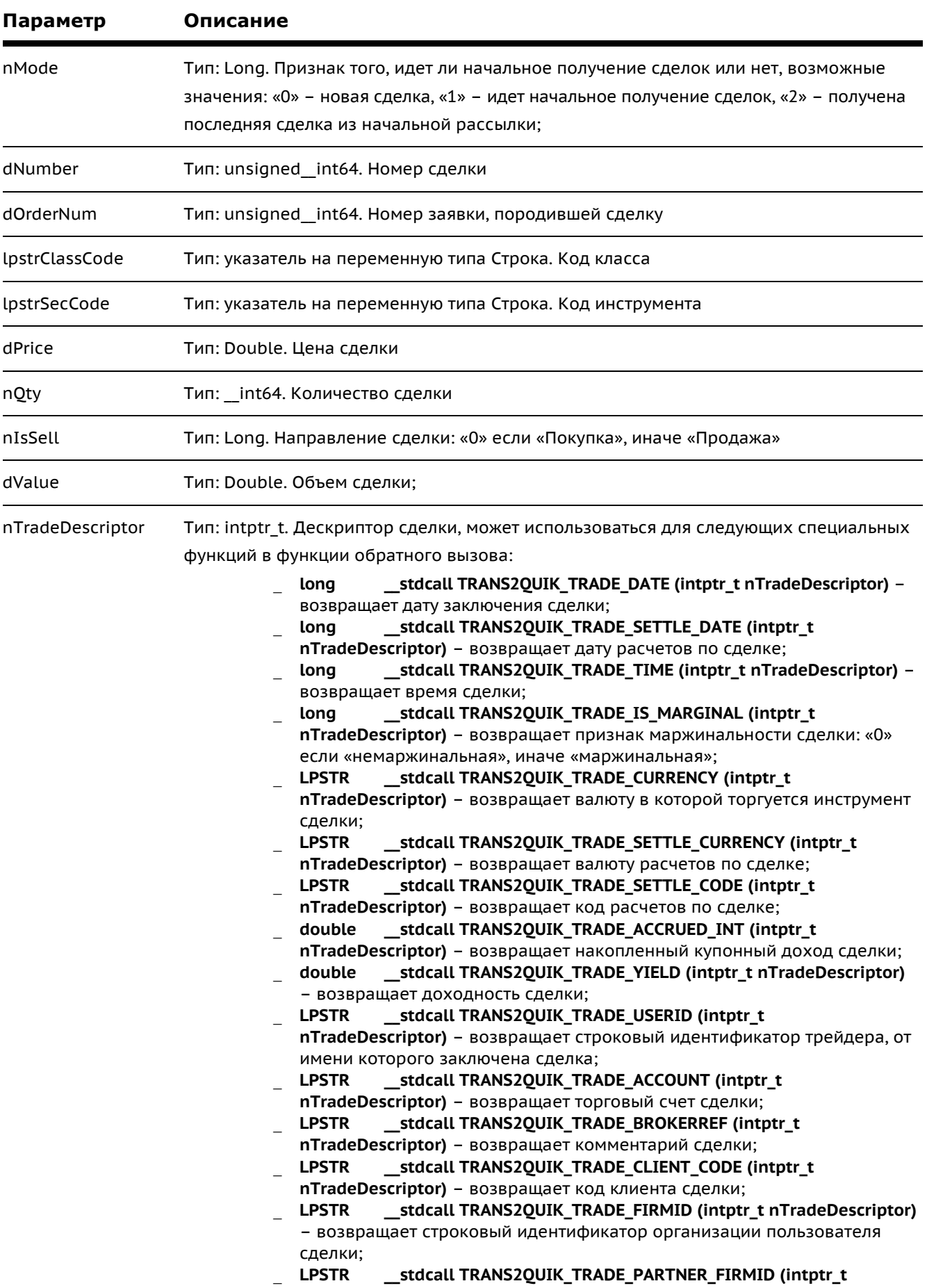

Quik

quik

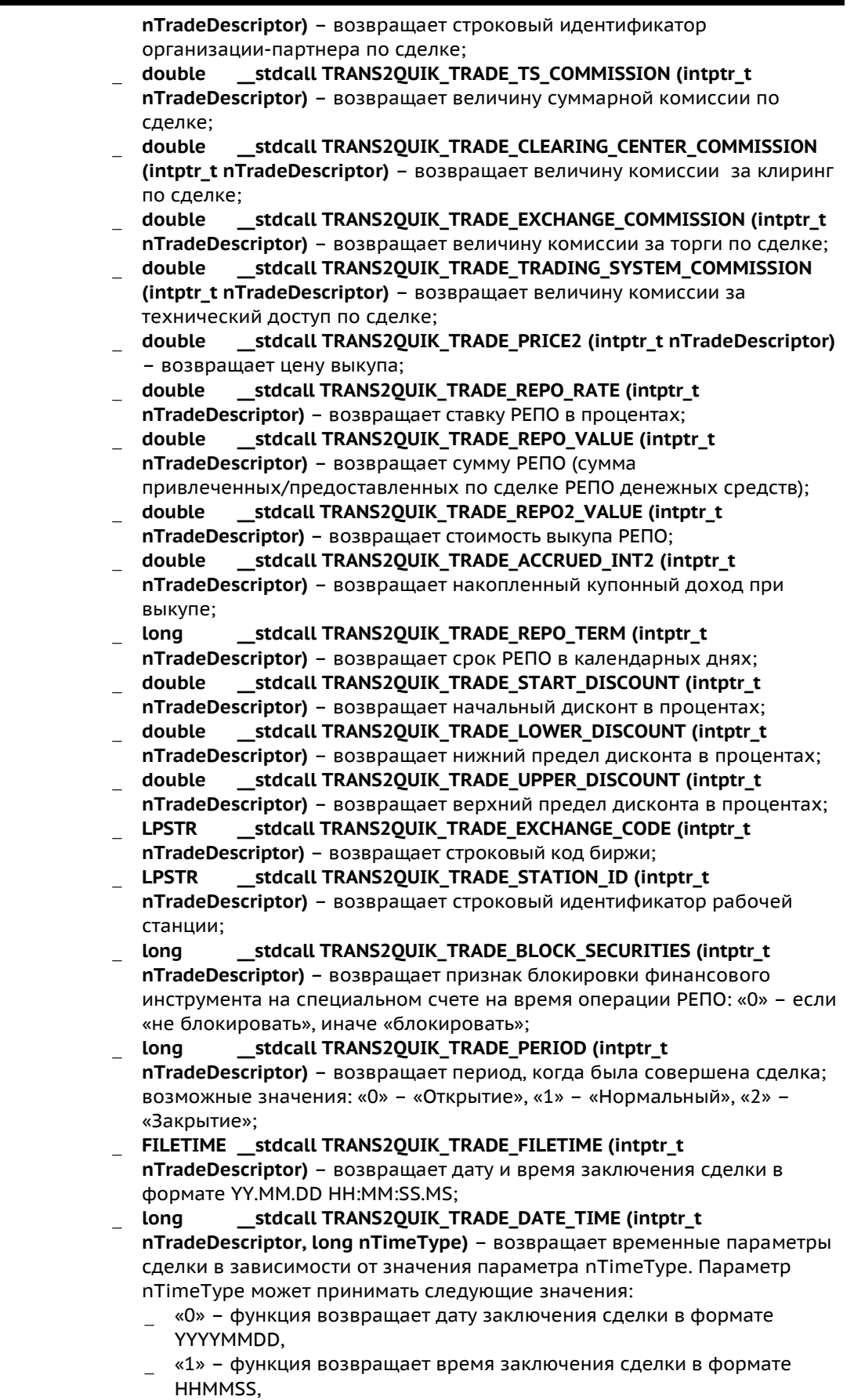

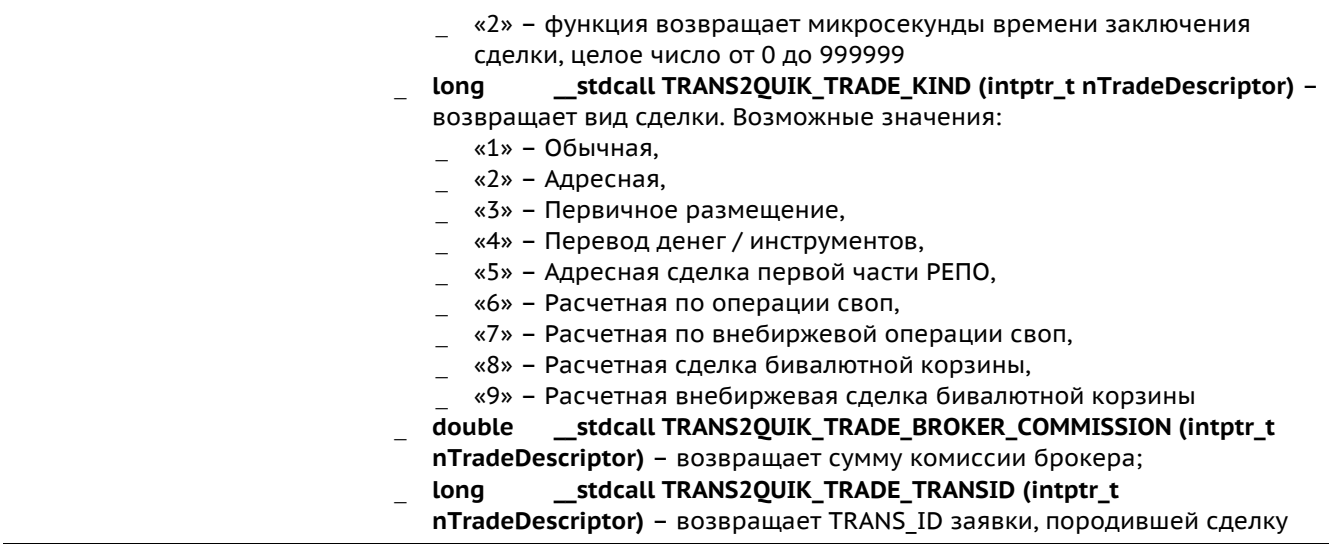

### **6.10.17 Функция TRANS2QUIK\_SUBSCRIBE\_ORDERS**

Функция служит для создания списка классов и инструментов для подписки на получение заявок по ним.

long \_\_stdcall TRANS2QUIK\_SUBSCRIBE\_ORDERS (LPSTR lpstrClassCode, LPSTR lpstrSeccodes)

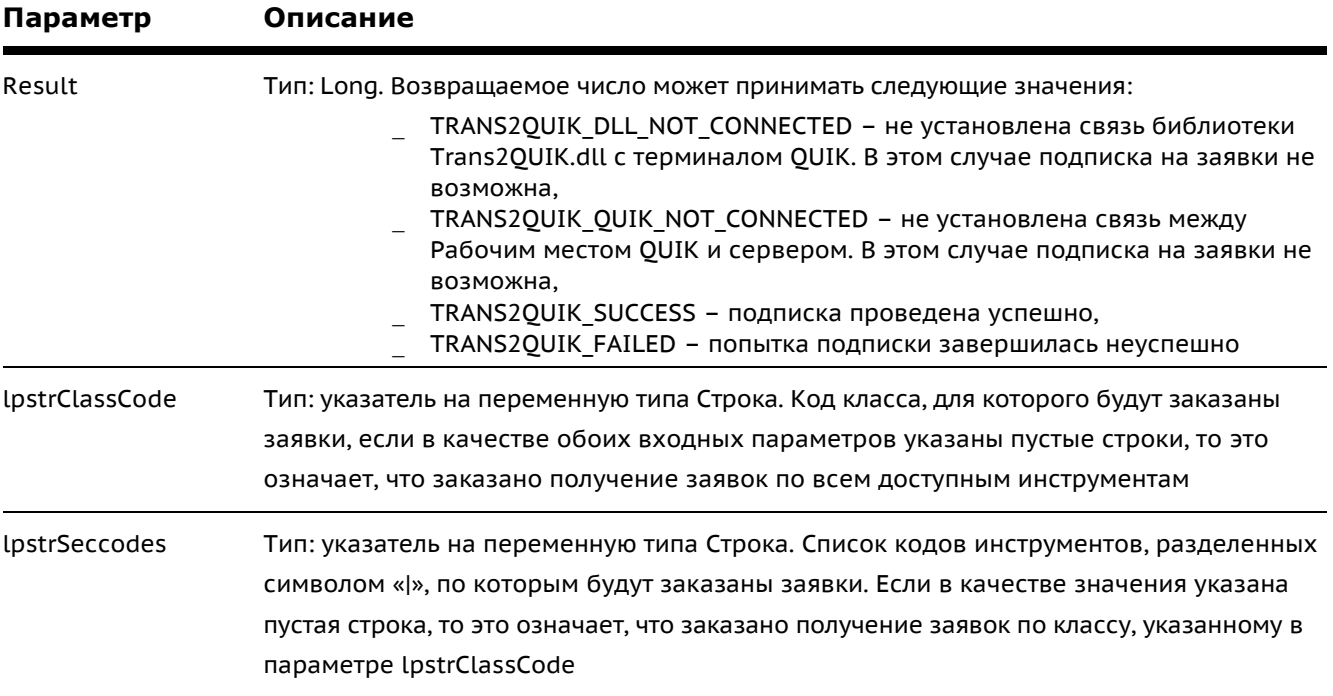

# **6.10.18 Функция TRANS2QUIK\_SUBSCRIBE\_TRADES**

Функция служит для создания списка классов и инструментов для подписки на получение сделок по ним.

long \_\_stdcall TRANS2QUIK\_SUBSCRIBE\_TRADES (LPSTR lpstrClassCode, LPSTR lpstrSeccodes)

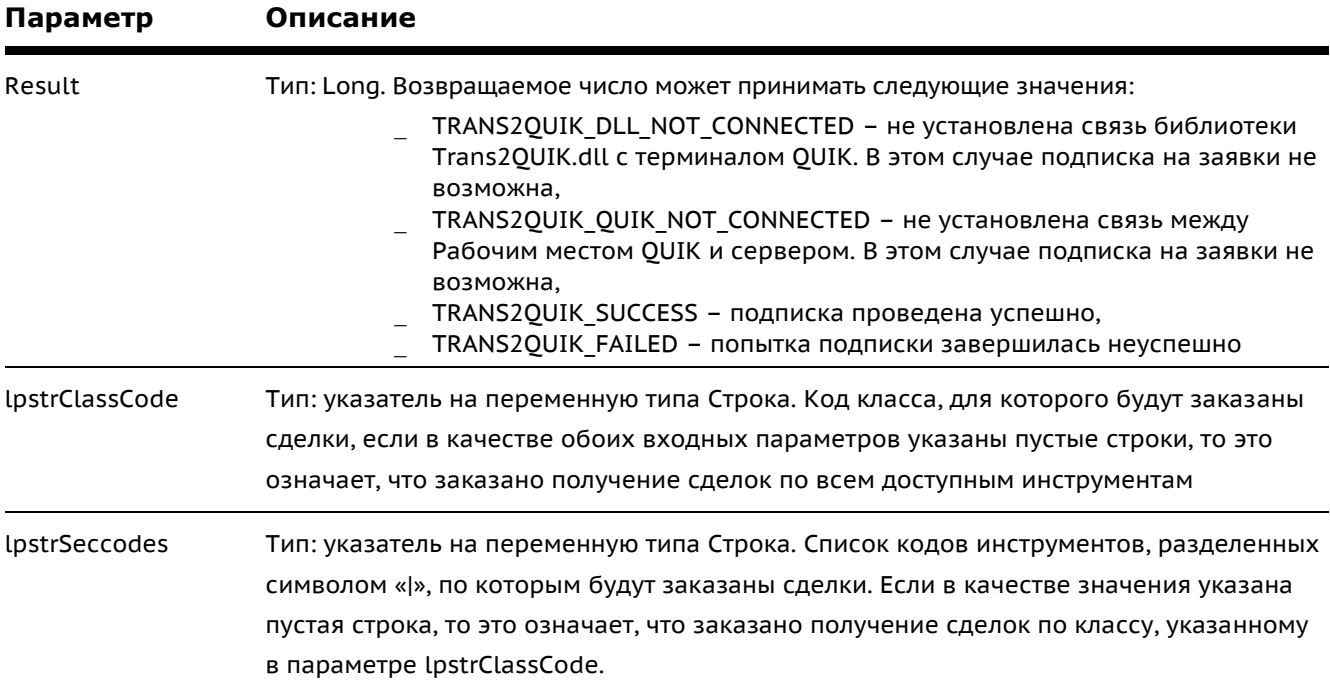

# **6.10.19 Функция TRANS2QUIK\_START\_ORDERS**

Функция запускает процесс получения заявок по классам и инструментам, определенных функцией **TRANS2QUIK\_SUBSCRIBE\_ORDERS**.

void \_\_stdcall TRANS2QUIK\_START\_ORDERS (TRANS2QUIK\_ORDER\_STATUS\_CALLBACK pfnOrderStatusCallback)

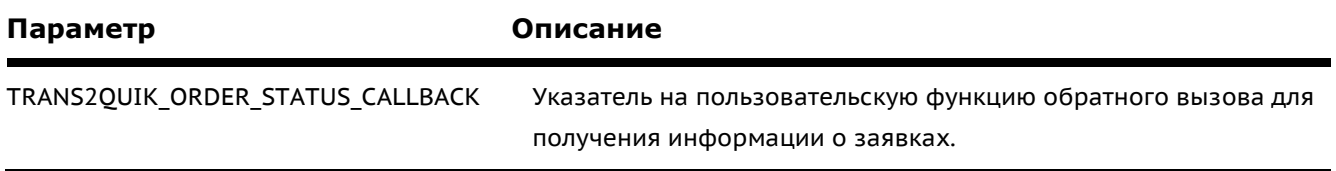

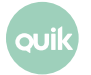

# **6.10.20 Функция TRANS2QUIK\_START\_TRADES**

Функция запускает процесс получения сделок с параметрами, установленными функцией **TRANS2QUIK\_SUBSCRIBE\_TRADES**.

void \_\_stdcall TRANS2QUIK\_START\_TRADES (TRANS2QUIK\_TRADE\_STATUS\_CALLBACK pfnTradesStatusCallback)

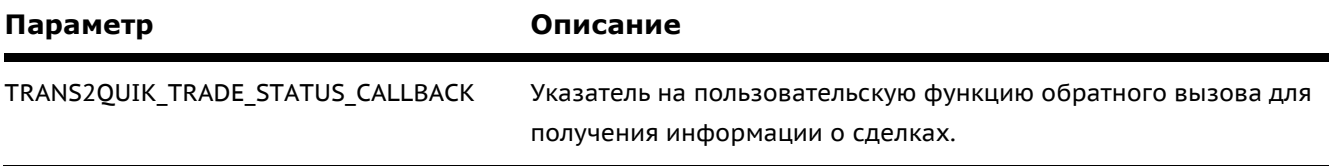

# **6.10.21 Функция TRANS2QUIK\_UNSUBSCRIBE\_ORDERS**

Функция прерывает работу функции **TRANS2QUIK\_START\_ORDERS** и производит очистку списка получаемых инструментов, сформированного функцией **TRANS2QUIK\_SUBSCRIBE\_ORDERS**.

long \_\_stdcall TRANS2QUIK\_UNSUBSCRIBE\_ORDERS ()

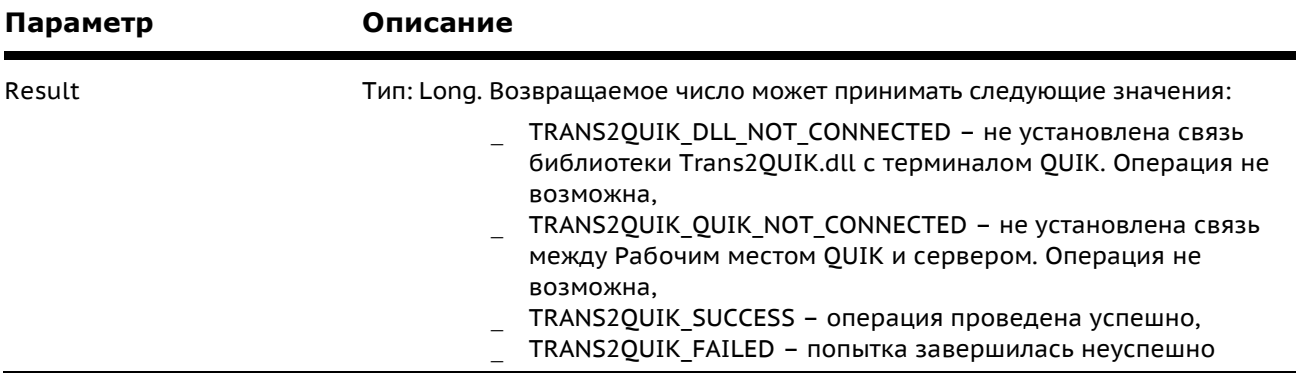

# **6.10.22 Функция TRANS2QUIK\_UNSUBSCRIBE\_TRADES**

Функция прерывает работу функции **TRANS2QUIK\_START\_TRADES** и производит очистку списка получаемых инструментов, сформированного функцией **TRANS2QUIK\_SUBSCRIBE\_TRADES**.

long \_\_stdcall TRANS2QUIK\_UNSUBSCRIBE\_TRADES ()

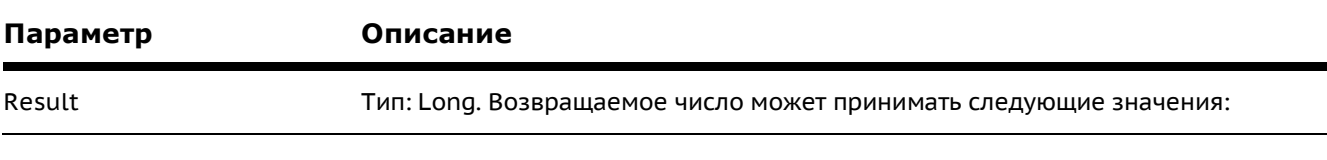

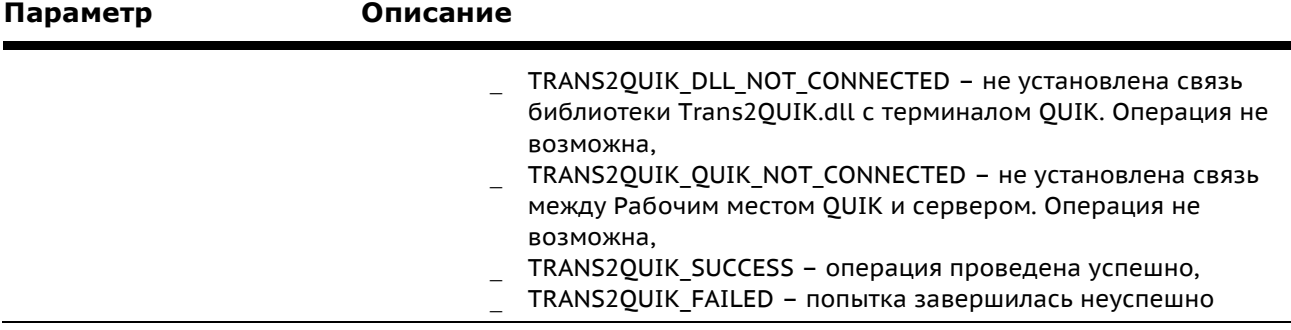

### <span id="page-62-0"></span>**6.10.23 Получение информации о заявках и сделках**

Для получения информации о заявках и сделках пользователь сначала должен сформировать список получаемых инструментов. Для этого он должен вызывать соответствующие функции подписки **TRANS2QUIK\_SUBSCRIBE\_ORDERS** для заявок и **TRANS2QUIK\_SUBSCRIBE\_TRADES** для сделок.

Список инструментов как по сделкам, так и по заявкам можно формировать двумя способами – подписываться сразу на весь перечень классов и инструментов, на которые есть права у пользователя, либо перечислять классы по очереди. Например, если требуется получить информацию только по двум классам TQNL и TQBR, причем по TQBR классу интересуют заявки только по инструменту LKOH, то подписка должна быть произведена следующим образом:

TRANS2QUIK SUBSCRIBE ORDERS ("TQNL", ""); TRANS2QUIK SUBSCRIBE ORDERS ("TQBR", "LKOH");

Для перечисления нескольких инструментов в классе используется символ «|», например:

TRANS2QUIK SUBSCRIBE ORDERS ("TQBR", "LKOH|AFLT");

Перечисление классов инструментов через разделитель «|» не допускается.

Если при вызове функции подписки указан перечень инструментов, который уже имеется в списке, то такой вызов будет проигнорирован, например:

```
TRANS2QUIK SUBSCRIBE ORDERS ("", "");
TRANS2QUIK SUBSCRIBE ORDERS ("TQBR", "LKOH");
```
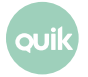

Сначала была заказана подписка на получение заявок по всем доступным классам и инструментам, а затем сделана попытка подписаться на получение информации по одному конкретному классу. Этот вызов будет проигнорирован, так как он не добавляет новых инструментов в список для получения заявок. Аналогичный результат будет в следующем случае:

TRANS2QUIK SUBSCRIBE ORDERS ("TQBR", ""); TRANS2QUIK SUBSCRIBE ORDERS ("TQBR", "LKOH|AFLT");

Для запуска процесса получения информации по сделкам и заявкам пользователь должен вызвать функции **TRANS2QUIK\_START\_ORDERS** – для заявок и **TRANS2QUIK\_START\_TRADES** – для сделок.

После вызова данных функций, терминал QUIK начнет передавать в **Trans2QUIK.dll** информацию о заявках и сделках с помощью указанных функций обратного вызова, причем сначала будет передана информация об уже полученных заявках и сделках (параметр **nMode** в функциях обратного вызова будет отличен от нуля), а потом по мере поступления будет передаваться информация о новых заявках и сделках (параметр **nMode** в функциях обратного вызова будет равен нулю).

Для прекращения получения информации по заявкам или сделкам пользователь должен вызывать соответствующие функции отписки **TRANS2QUIK\_UNSUBSCRIBE\_ORDERS** – для заявок и **TRANS2QUIK\_UNSUBSCRIBE\_TRADES** – для сделок. Данные функции параметров не имеют, после их вызова прекращается получение информации по всем заявкам и сделкам. Допускаются многократные вызовы данной функции в процессе работы, наряду с вызовами для подписки на получение информации по сделкам и заявкам. Например:

```
TRANS2QUIK SUBSCRIBE ORDERS ("", "");
TRANS2QUIK_START_ORDERS ();
TRANS2QUIK SUBSCRIBE TRADES ("", "");
TRANS2QUIK START TRADES ();
…
TRANS2QUIK UNSUBSCRIBE ORDERS ();
TRANS2QUIK UNSUBSCRIBE TRADES ();
TRANS2QUIK SUBSCRIBE ORDERS ("TQBR", "LKOH");
TRANS2QUIK_START_ORDERS ();
TRANS2QUIK SUBSCRIBE TRADES ("TOBR", "LKOH");
TRANS2QUIK_START_TRADES ();
```
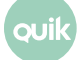

# **6.11 ПРИЛОЖЕНИЕ**

### **6.11.1 Форматы данных для настройки экспорта через ODBC**

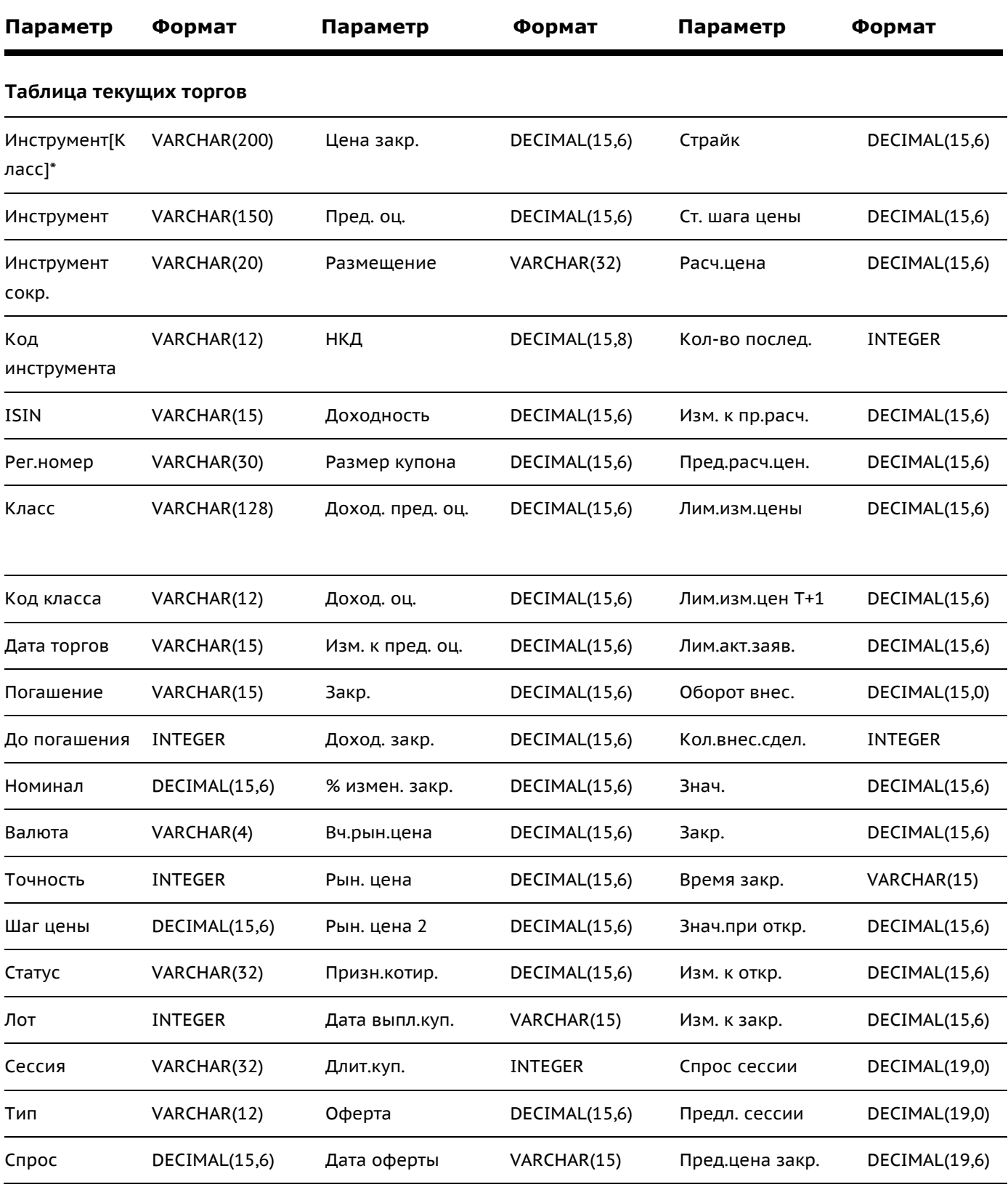

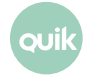

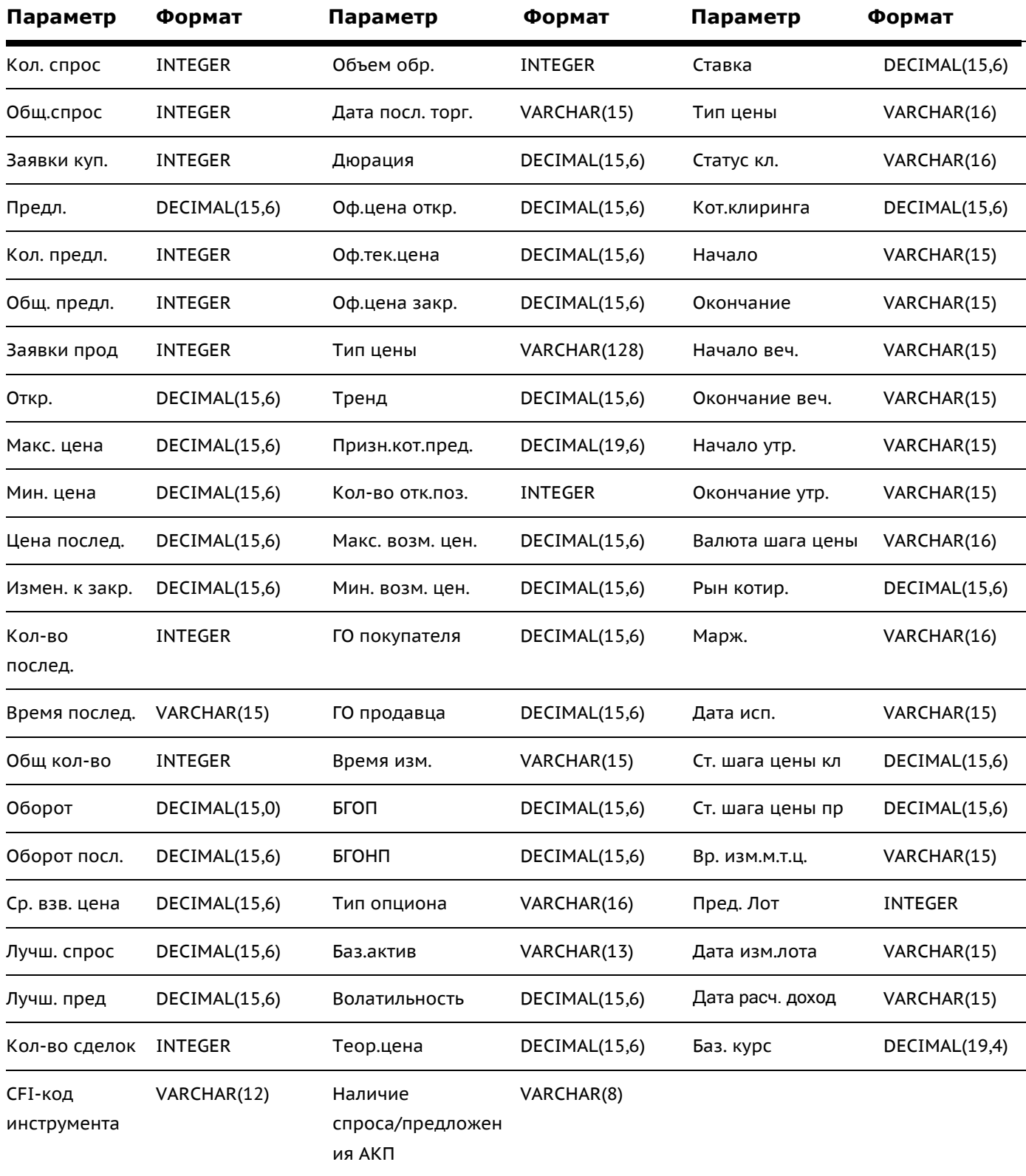

### **Таблица «Клиентский портфель»**

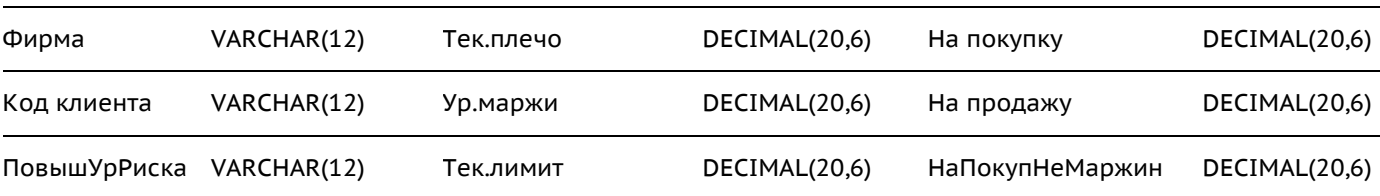

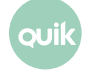

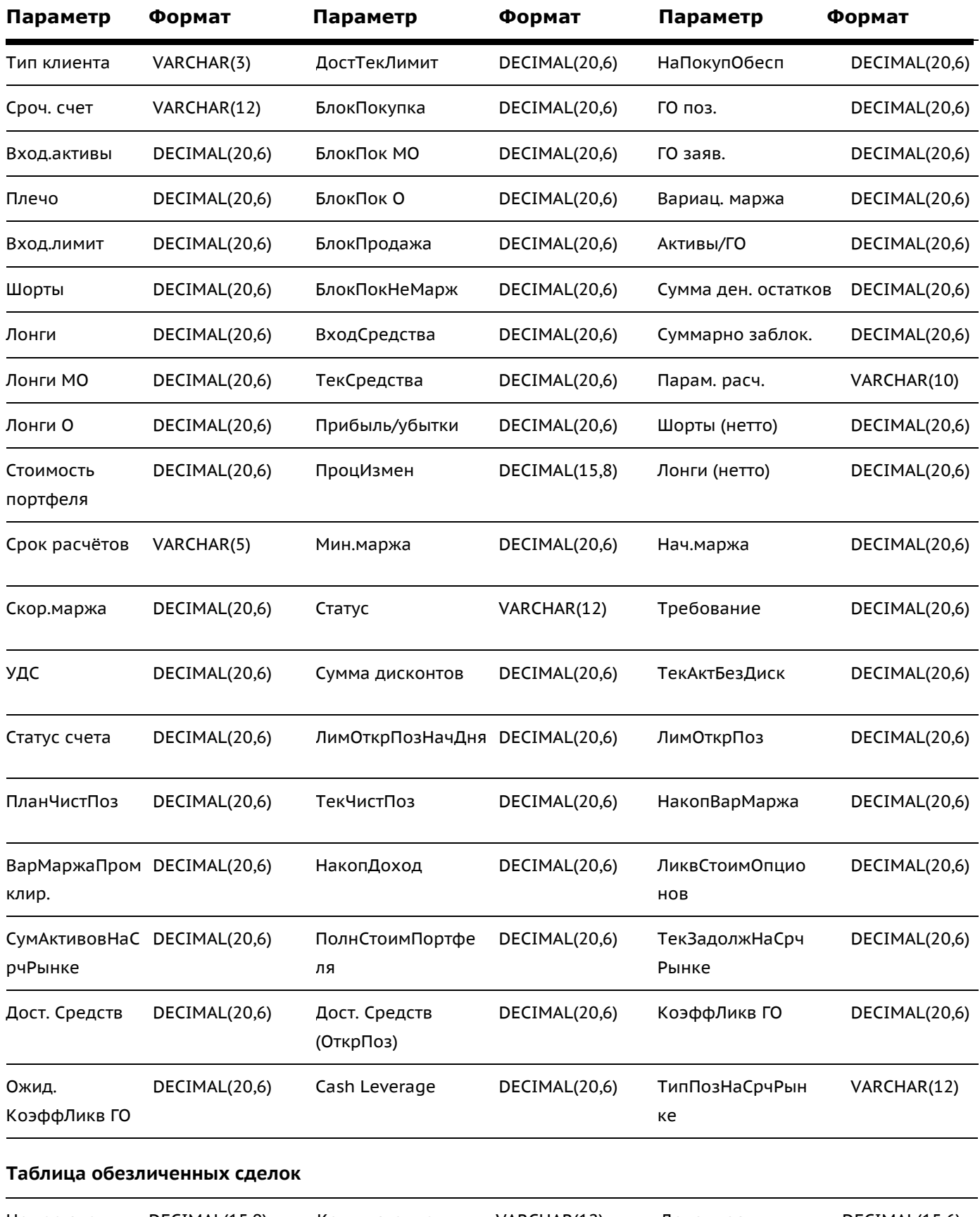

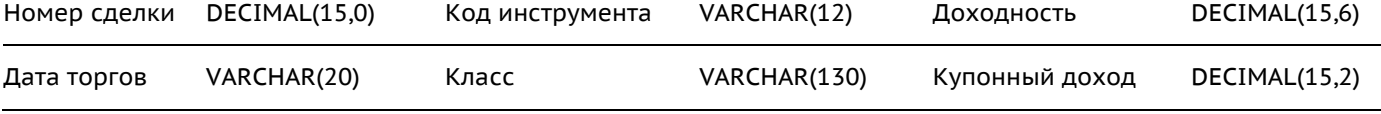

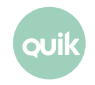

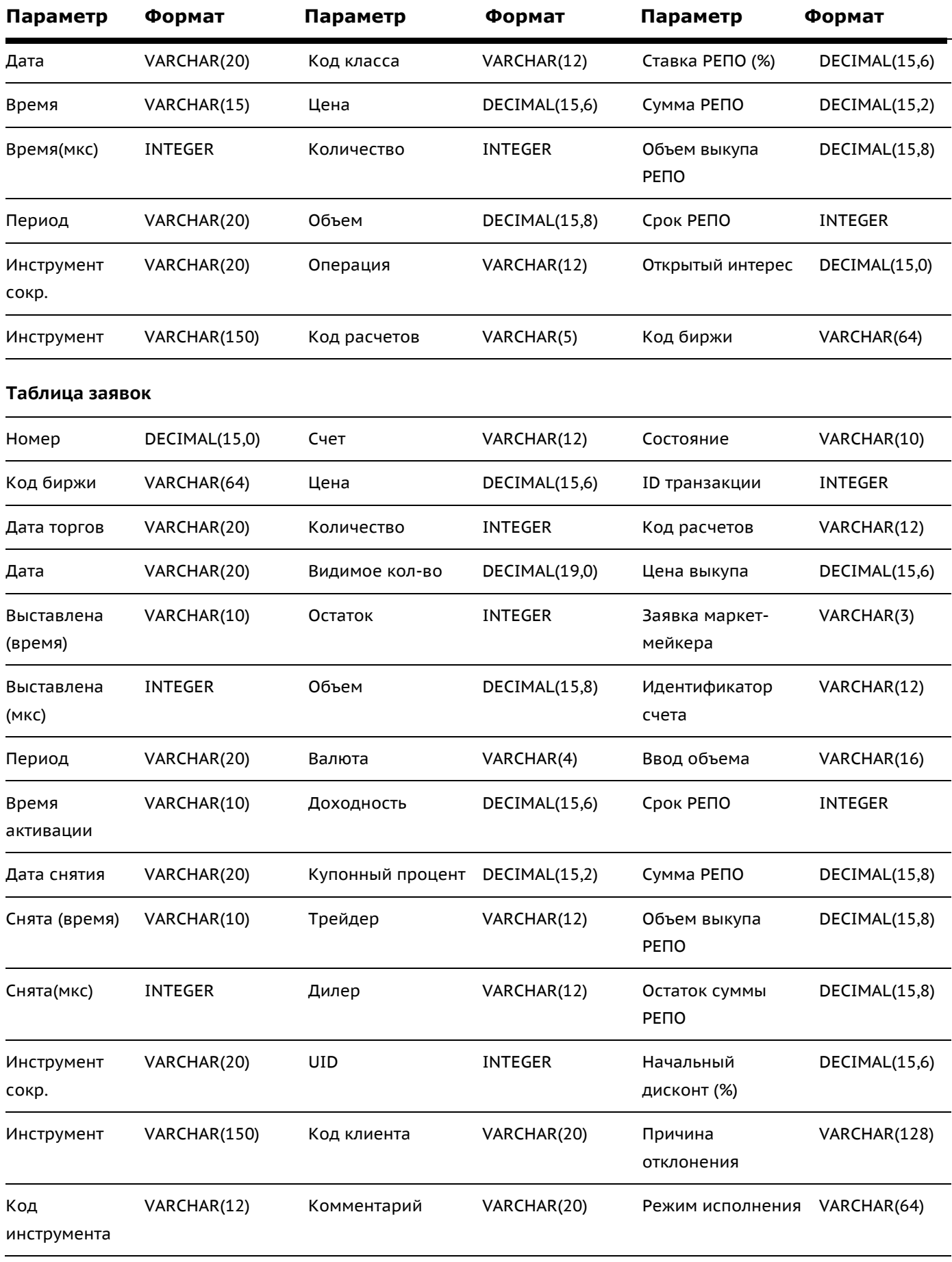

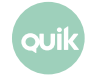

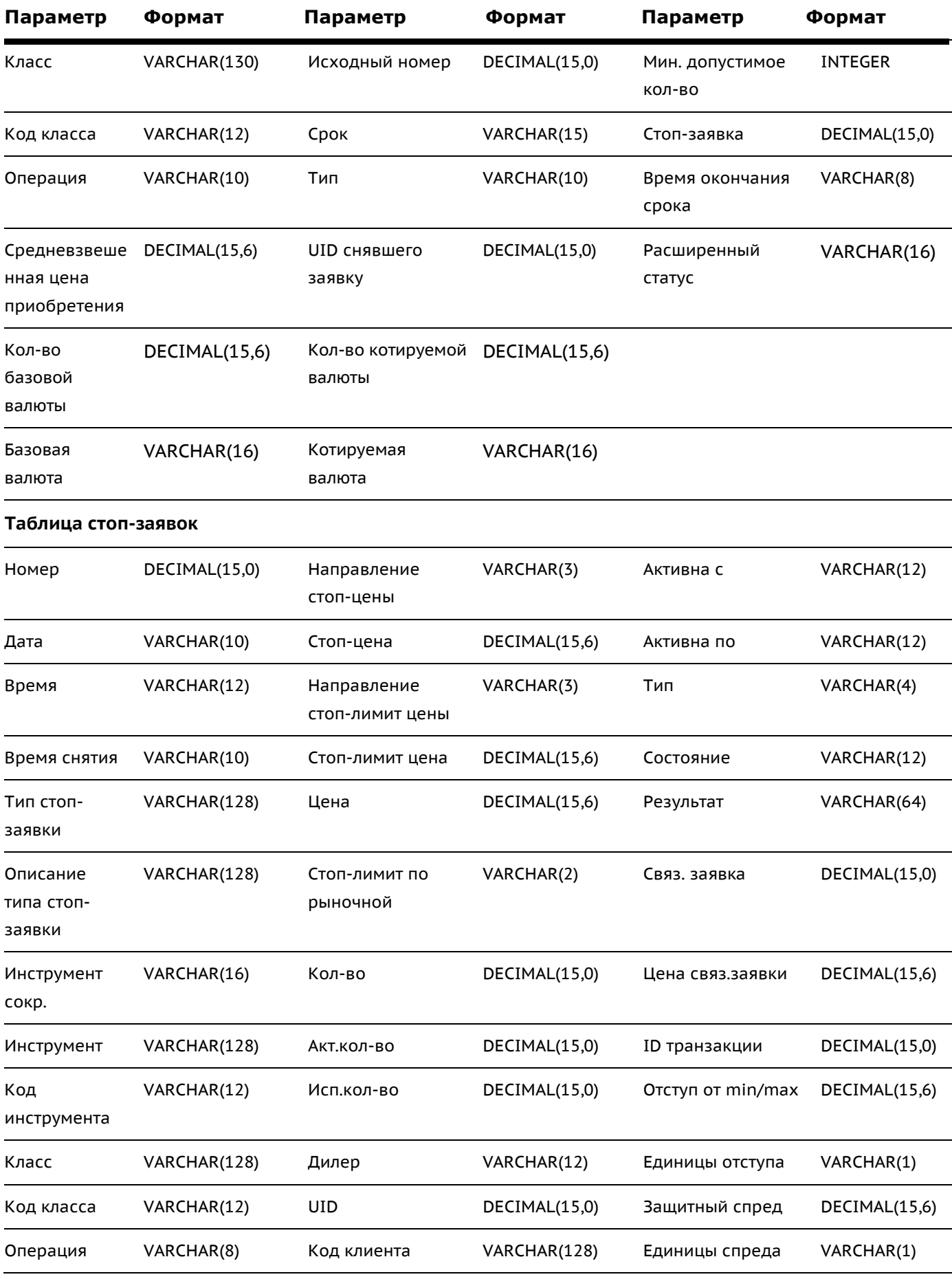

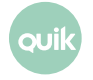

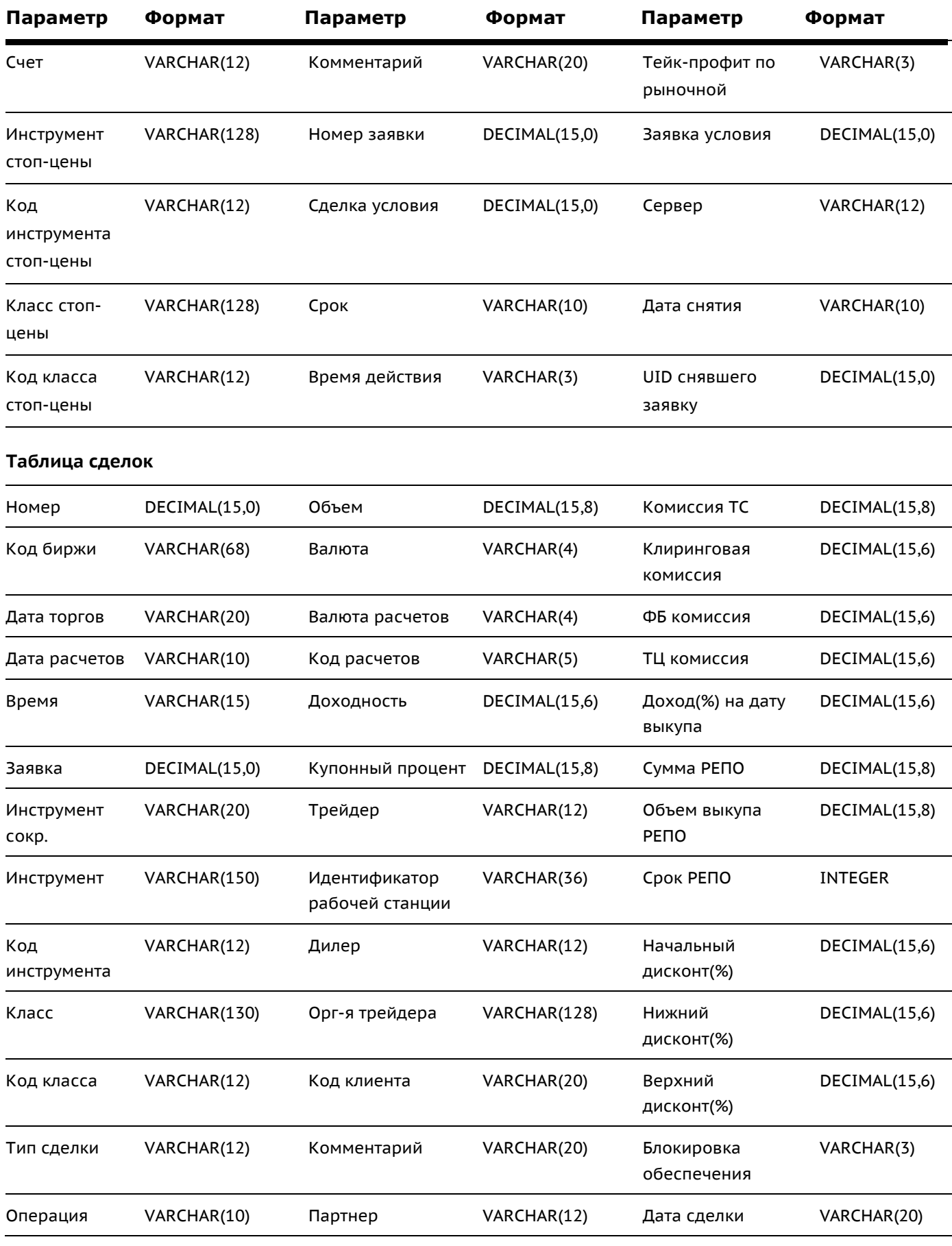

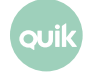

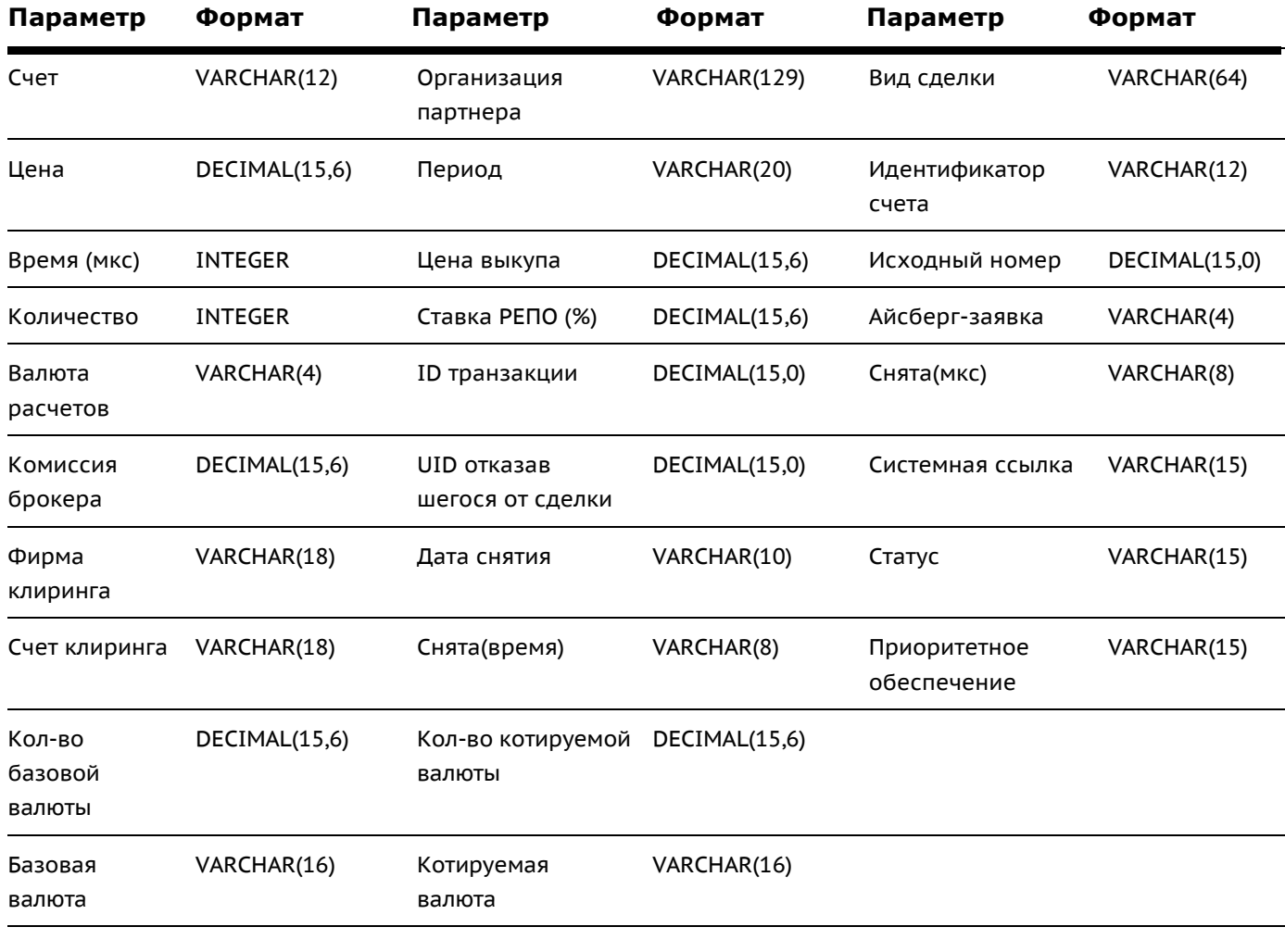

### **Таблица «Позиции по деньгам»**

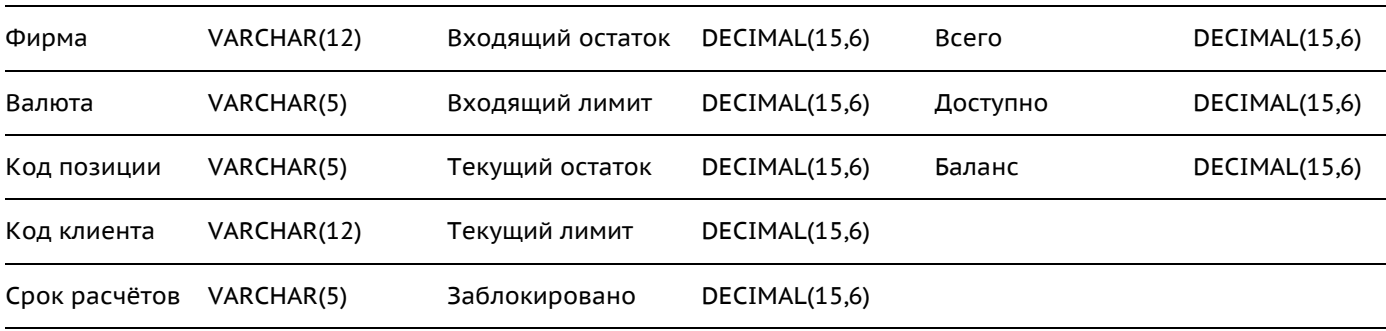

### **Таблица «Позиции по инструментам»**

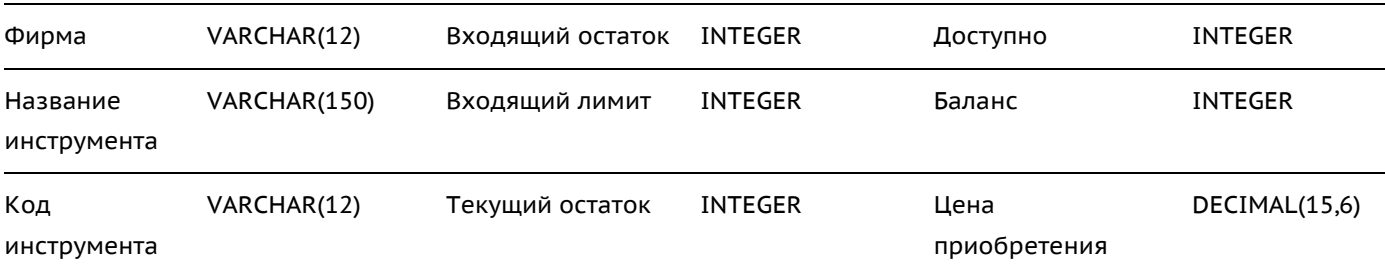

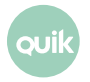

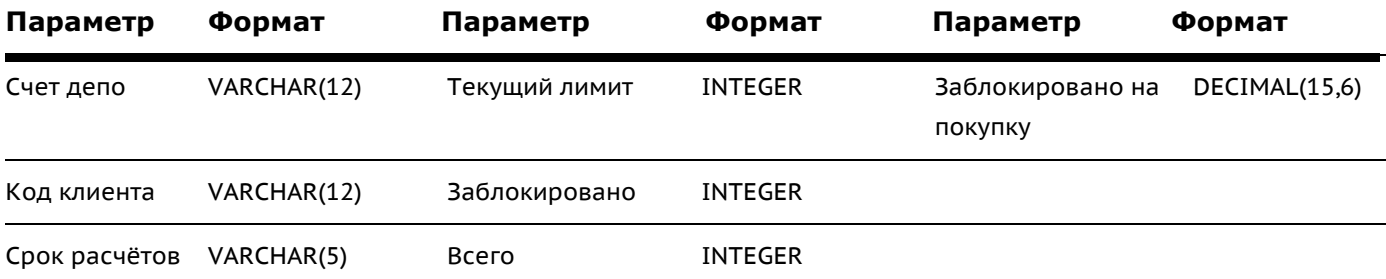

### **Таблица позиций по клиентским счетам (фьючерсы)**

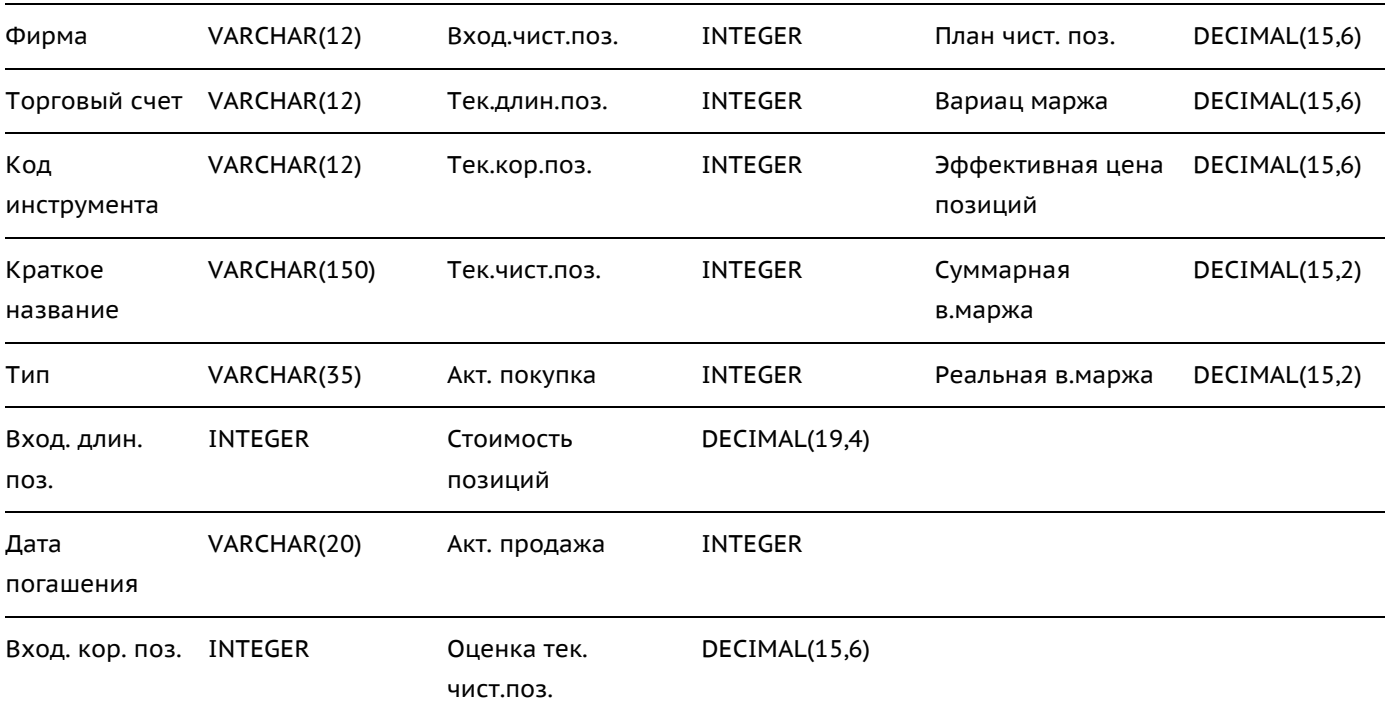

### **Таблица ограничений по клиентским счетам (фьючерсы)**

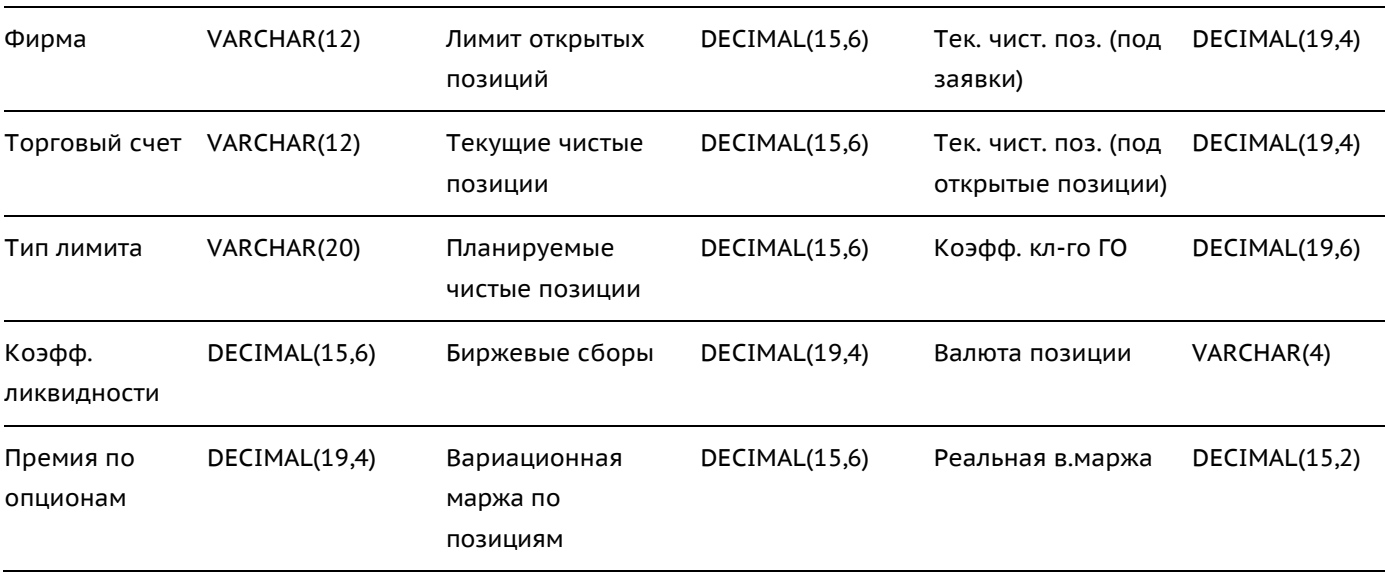

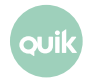
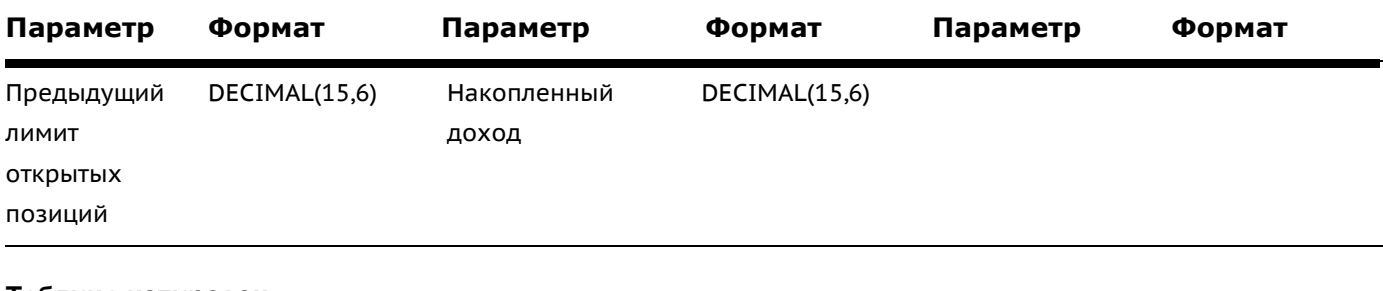

#### **Таблица котировок**

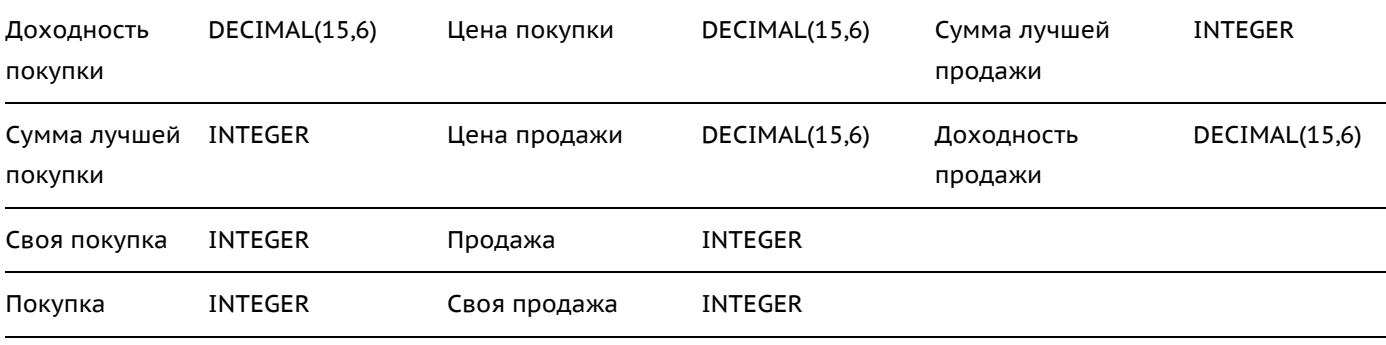

# **Таблица заявок-отчетов на сделки РПC**

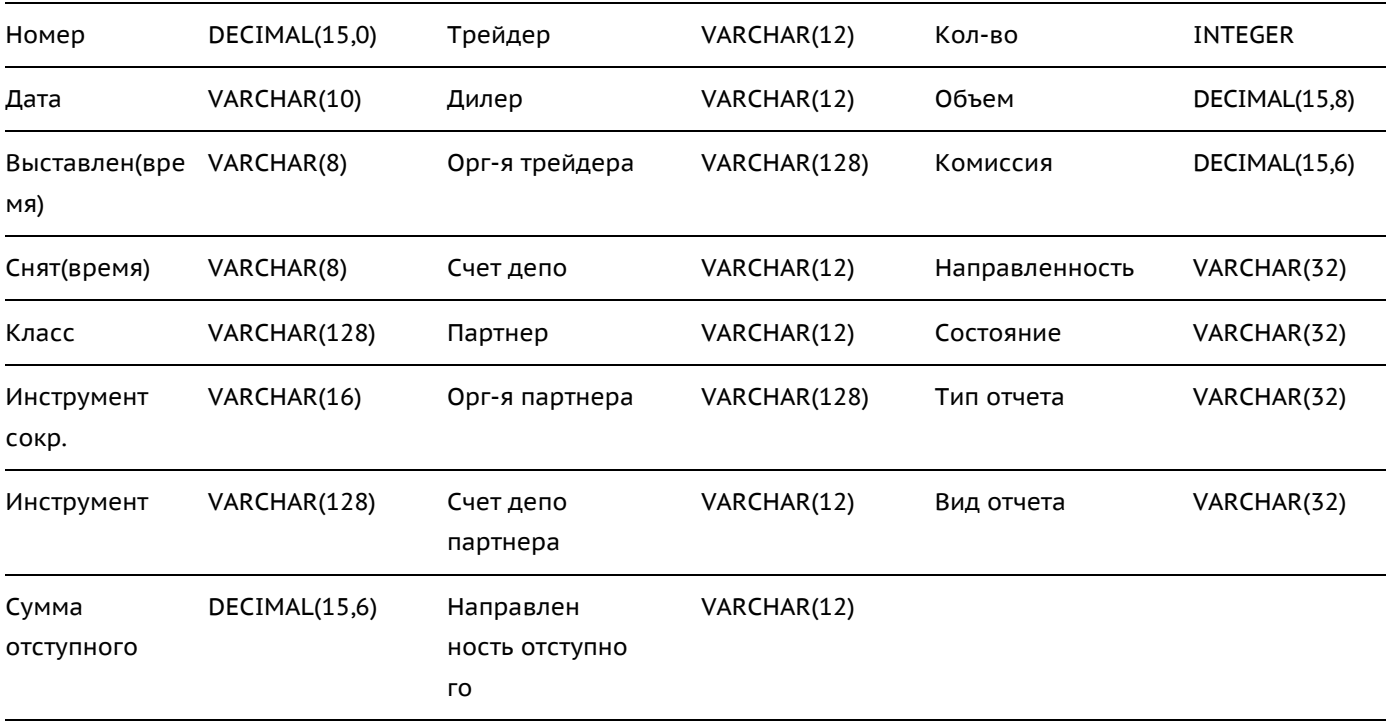

## **Таблица «Сделки для исполнения»**

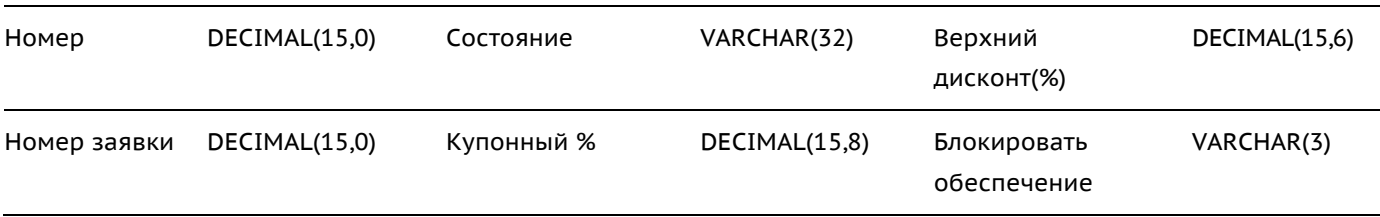

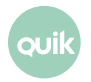

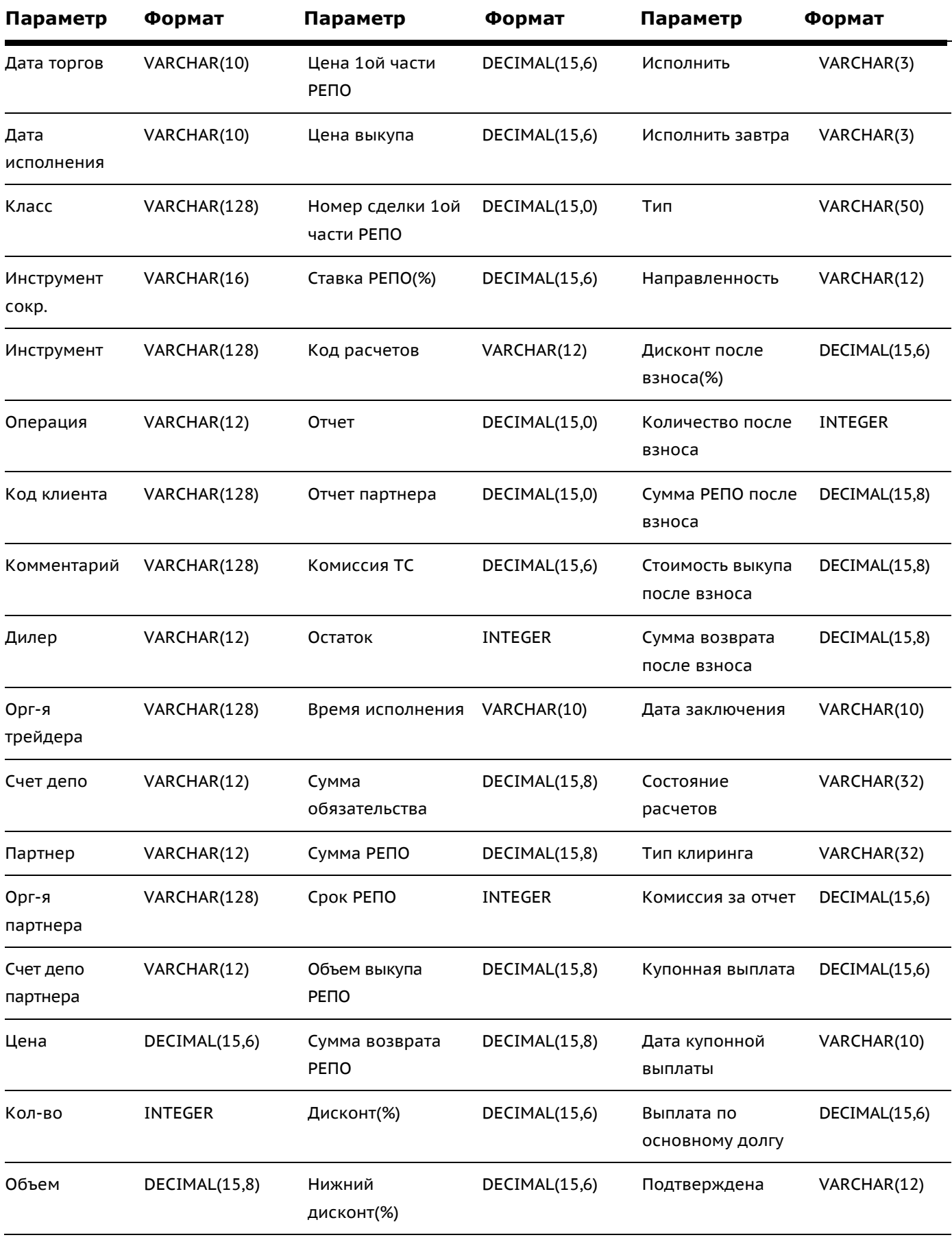

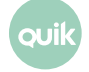

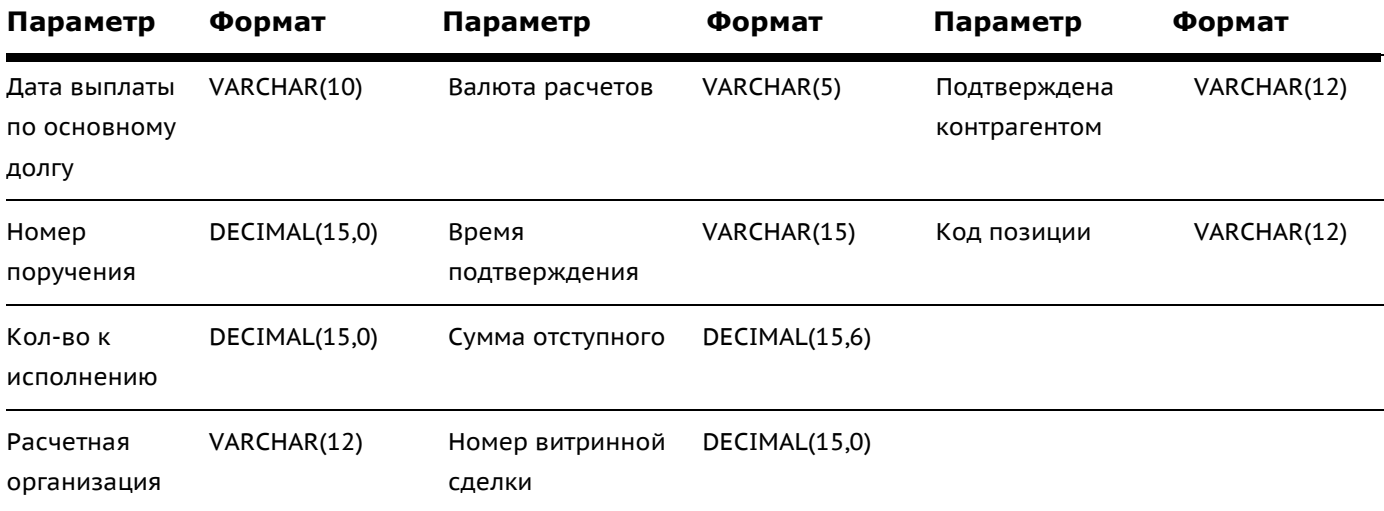

## **Таблица обязательств и требований по активам**

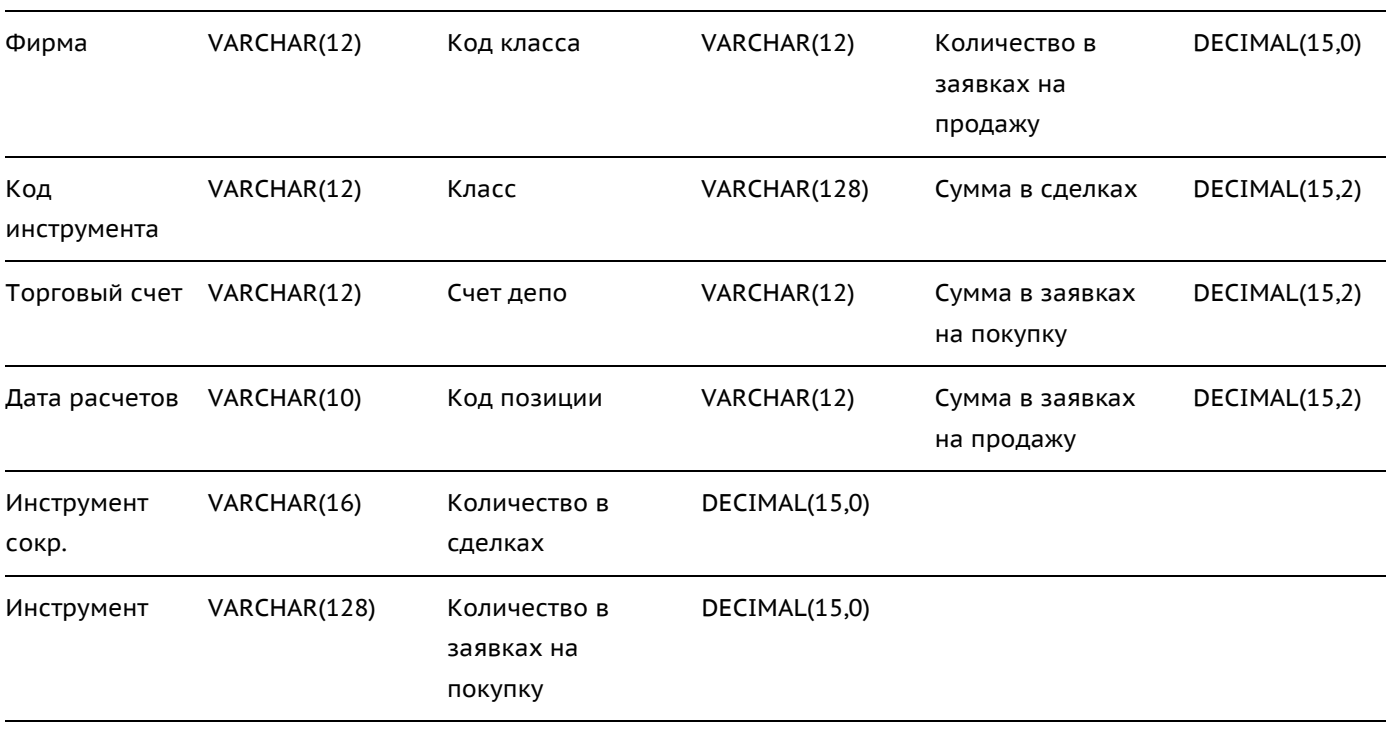

## **Таблица обязательств и требований по деньгам**

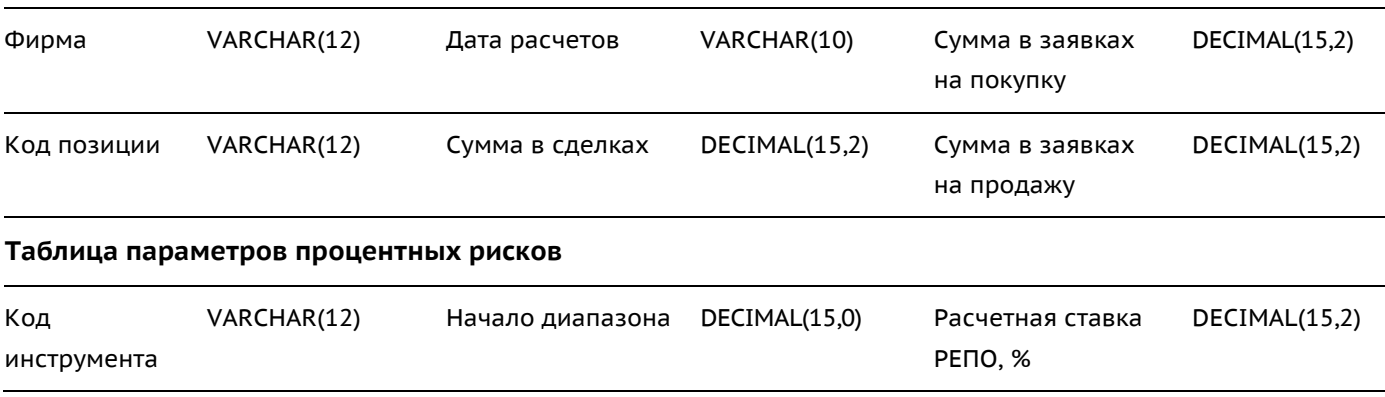

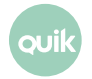

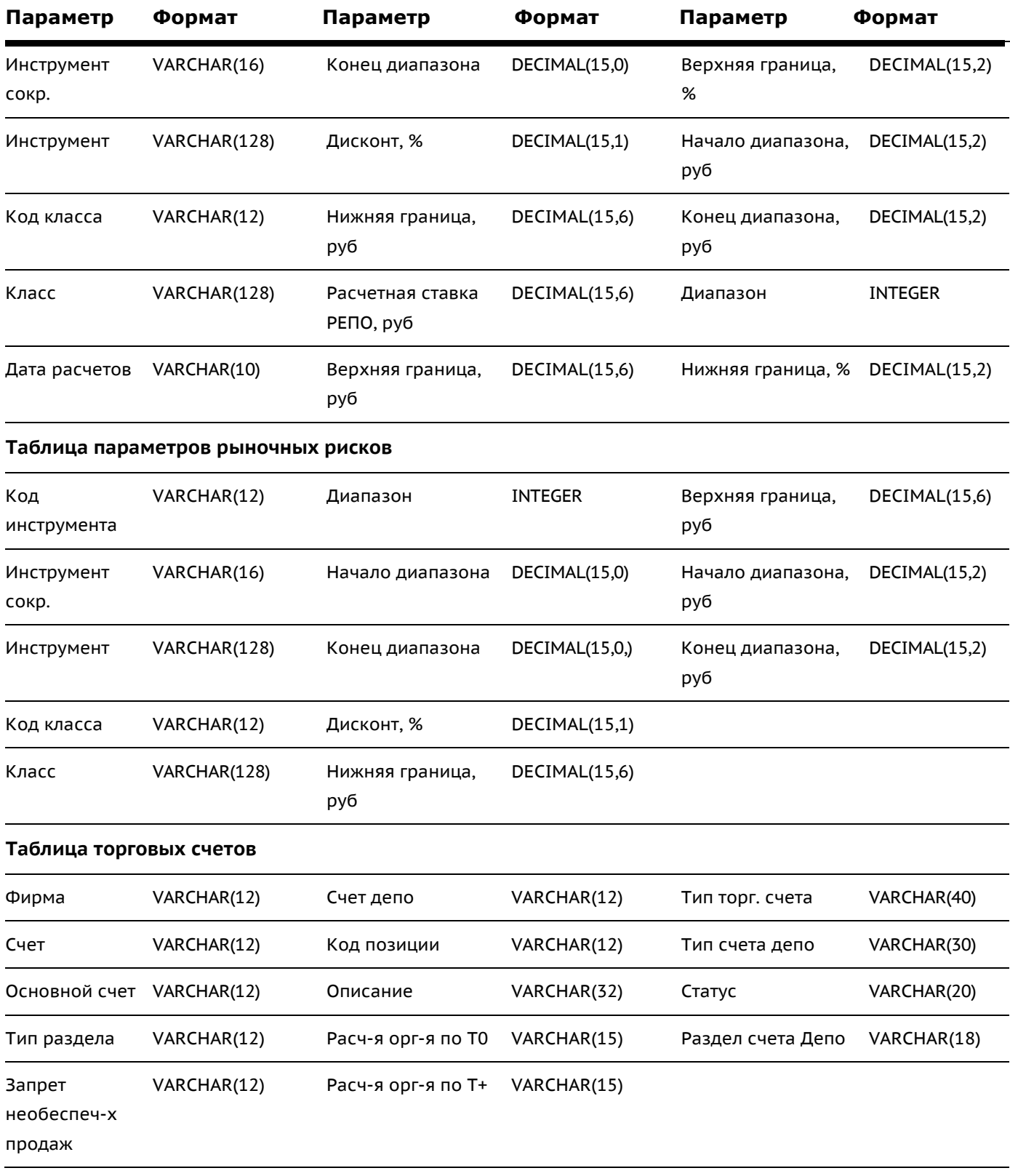

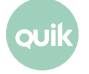